# 液晶デジタルカメラ EX-FH20

取扱説明書(保証書付き)

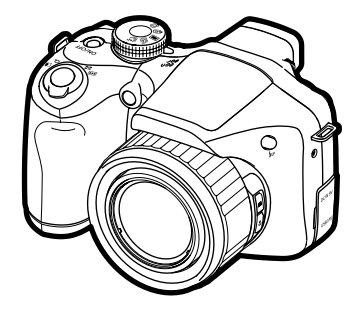

このたびはカシオ製品をお買い上げいただき、誠にありがとうございます。

- 本機をご使用になる前に、必ず別冊の「安全上のご注意」をよくお読みの 上、正しくお使いください。
- 本書はお読みになった後も、大切に保管してください。

 $\square$ 

• 本製品に関する情報は、カシオデジタルカメラオフィシャルWebサイト (http://dc.casio.ip/)またはカシオホームページ (http://casio.ip/)で ご覧になることができます。

### K1160FCM1PKC

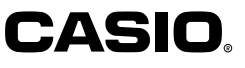

すぐに使いたいかたは ここをご覧ください ⇒ 9ページ

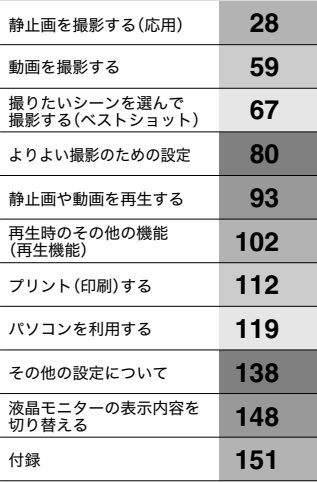

J **Z**

# そろっていますか

箱を開けたら、以下のものがすべてそろっているか確認してください。そろっていないとき は、お買い上げの販売店にお問い合わせください。

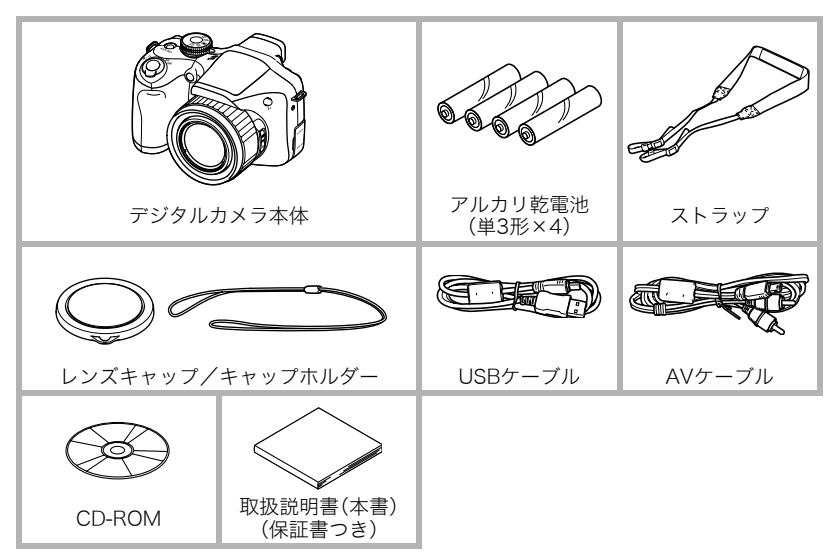

# あらかじめご承知ください

- 本書の内容については、将来予告なしに変更することがあります。
- 本書の内容については万全を期して作成いたしましたが、万一ご不審な点や誤りなど、 お気付きのことがありましたらご連絡ください。
- 本書の一部または全部を無断で複写することは禁止されています。また、個人としてご 利用になるほかは、著作権法上、当社に無断では使用できません。
- 万一、本機使用や故障により生じた損害、逸失利益または第三者からのいかなる請求に ついても、当社では一切その責任を負えません。
- 万一、YouTube Uploader for CASIO使用により生じた損害、逸失利益または第三者か らのいかなる請求についても、当社では一切その責任を負えません。
- 故障、修理、その他の理由に起因するメモリー内容の消失による、損害および逸失利益等 につきまして、当社では一切その責任を負えません。
- 取扱説明書に記載している画面やイラストは、実際の製品と異なる場合があります。

### 液晶パネルについて

液晶モニター、ビューファインダーに使用されている液晶パネルは、高精度な技術で作られ ており、有効画素は99.99%以上です。点灯しない画素や常時点灯する画素が存在すること がありますが、液晶パネルの特性で、故障ではありません。

#### 撮影前は試し撮りを

必ず事前に試し撮りをして、カメラに画像が正常に記録されていることを確認してくだ さい。

# 目次

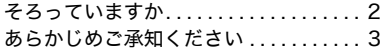

### ■ すぐに使いたいかたは ここをご覧ください 9

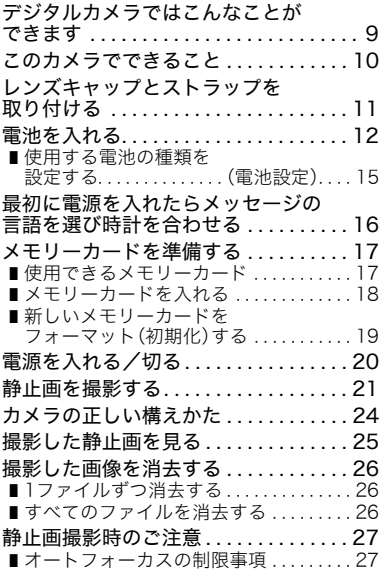

### ■ 静止画を撮影する (応用) 28

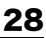

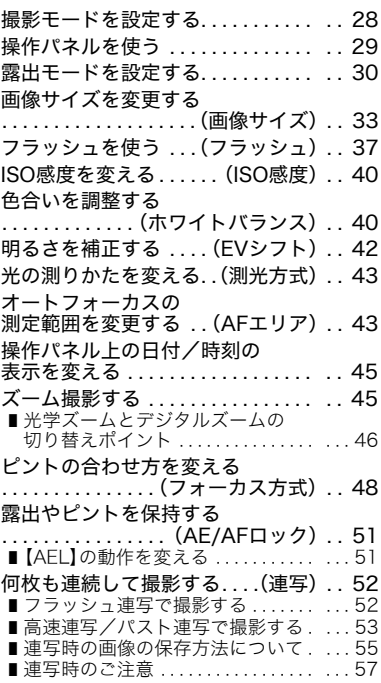

# ■ 動画を撮影する 59

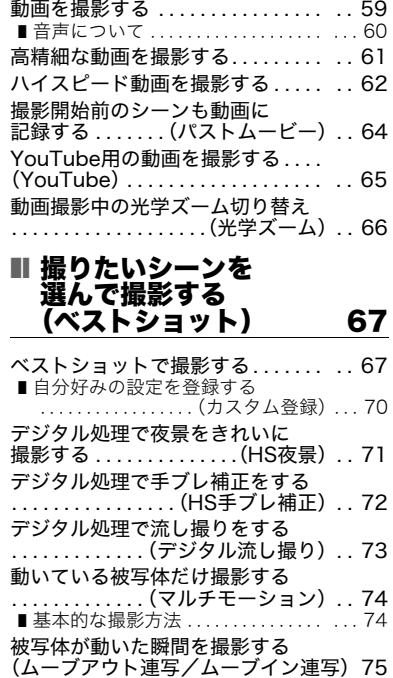

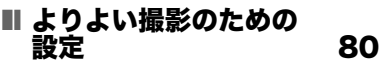

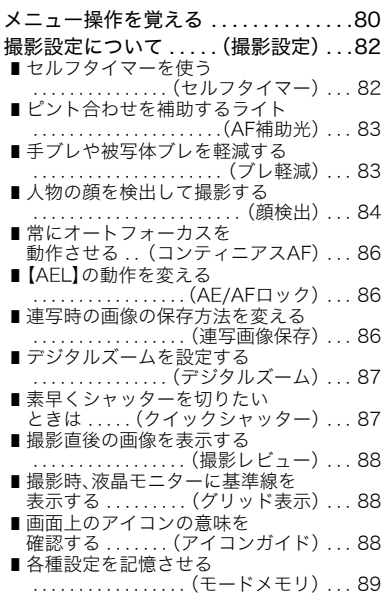

画質設定について. . . . . (画質設定). . . 90 ■静止画の画質を設定する (□画質).... 90 ■白飛びや黒つぶれを軽減する . . . . . . . . . . . .(ダイナミックレンジ). . . . 90 ■フラッシュの明るさを変える . . . . . . . . . . . . . . . .(フラッシュ光量). . . . 91 ■フラッシュの光量を補助する . . . . . . . . . . . .(フラッシュアシスト). . . . 91 ■全体の色調を変える . . . . . . . . . . . . . .(カラーフィルター). . . . 91 ■ 鮮鋭さを変える ... (シャープネス)... . 92 ■色の鮮やかさを変える ..... (彩度).... 92 ■ 明暗の差を変える (コントラスト).... 92 ■ 静止画や動画を 再生する 93 撮影した静止画を見る . . . . . . . . . . . . . . 93 撮影した動画を見る . . . . . . . . . . . . . . . . 93 連写した静止画を見る . . . . . . . . . . . . . . 94 ■ 連写画像の消去 ........................95

. . . . . . . . . . . . . .(連写グループ解除). . . . 96

. . . . . . . . . . . . . .(フレームセレクト). . . . 97 画像を拡大して表示する . . . . . . . . . . . . 98 画像を一覧表示する . . . . . . . . . . . . . . . . 98 テレビで静止画や動画を見る . . . . . . . . 99

■ 連写画像をグループ解除する

■連写画像をコピーする

### ■ 再生時のその他の機能 (再生機能) 102

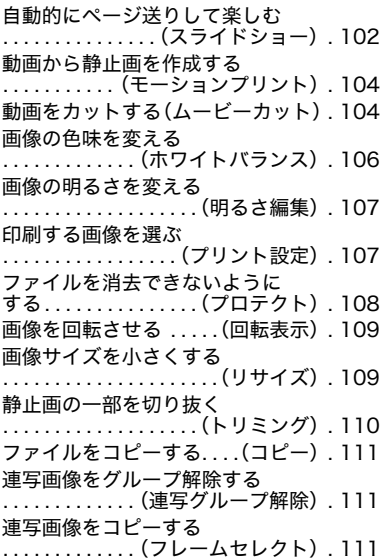

# ■ プリント(印刷)する 112

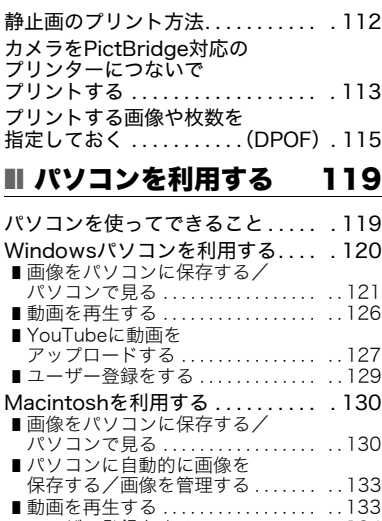

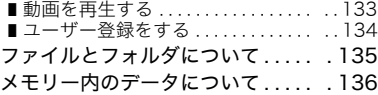

# ■ その他の設定について 138

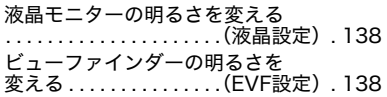

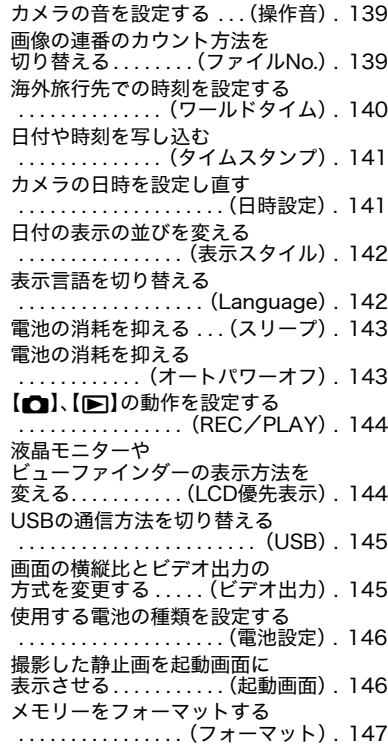

各種設定を購入直後の設定に 戻す . . . . . . . . . . . . . . . . (リセット). .147

### ■ 液晶モニターの表示 内容を切り替える 148

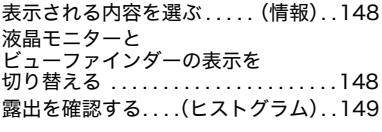

# ■ 付録 151

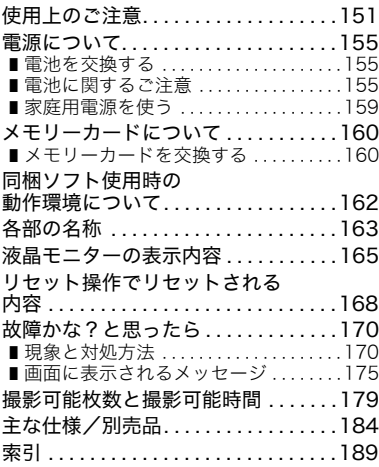

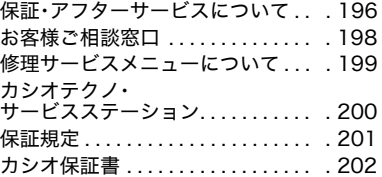

# すぐに使いたいかたはここをご覧ください

# デジタルカメラではこんなことができます

デジタルカメラではメモリーカードを使用して繰り返し撮影ができます。 撮影 消去 再生 撮影した写真は、さまざまな用途に活用できます。 IG 電子メールに写真が パソコンに保存できます 印刷できます 添付できます

# このカメラでできること

このカメラには、撮影に便利なさまざまな機能が搭載されていますが、ここでは代表的な3 つの機能を紹介します。

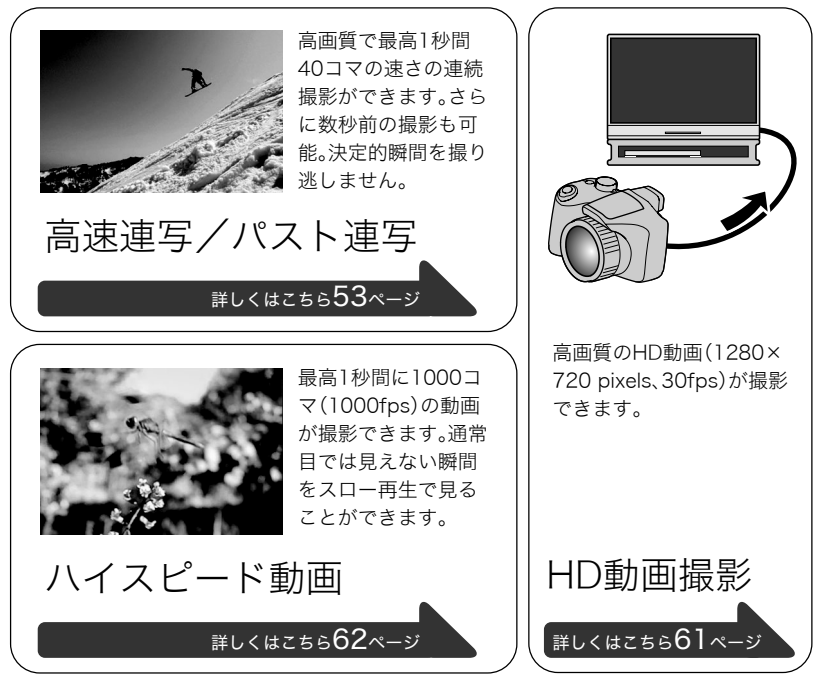

# レンズキャップとストラップを取り付ける

カメラを使用する前に必ずレンズキャップとストラップをカメラに取り付けてください。

# ■ レンズキャップの取り付けかた

本機をご使用にならないときは、必ずレンズ キャップを取り付けてください。本機の電源 を切り、レンズが本体に収納された状態でレ ンズキャップを取り付けてください。

- レンズキャップをキャップホルダーでスト ラップまたはストラップリングにつなぎ止 めることで紛失防止ができます。
- レンズキャップをレンズに取り付けたまま で電源を入れないでください。

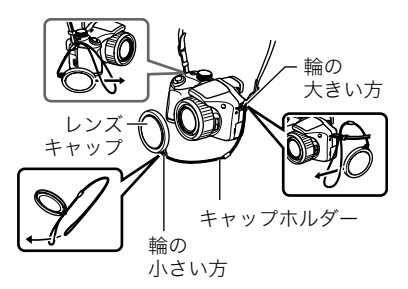

### ■ ストラップを取り付ける

- ストラップリングにストラップを取り付けてくださ い。同様にもう片方のストラップリングにも取り付け てください。
- 取り付け終わったらストラップを少し強く引っ張り、 抜けないことを確認してください。

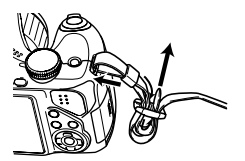

# 電池を入れる

本機は下記のいずれかの電池が利用できます。

- 単3形アルカリ乾電池LR6:4本(推奨:Panasonic LR6(パナソニック(株)製))
- 単3形充電式ニッケル水素電池:4本(推奨:eneloop(三洋電機(株)製))
- ※上記以外の電池を使用した場合、電池の特性上、動作性能保証ができないことがあります。

### 卷 重要

- 単3形アルカリ乾電池(LR6)使用時、5℃以下の温度ではカメラが動作しない場合があり ます。
- 充電池を充電される場合は、指定の充電器をご使用ください。
- マンガン電池は使用できません。必ず単3形の指定電池をご使用ください。
- *1.* 電池カバーを開ける

ロックつまみをスライドし、そのまま電池カバーを 引き上げます。

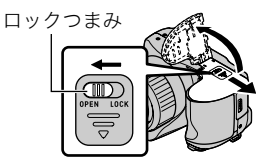

### *2.* 電池を入れる

電池は、必ず同じ製品を4本セットでご使用ください。違う 種類の電池や、充電状態の異なる電池を組み合わせてご使 用になると、電池寿命を短くしたり、カメラの故障の原因 となります。

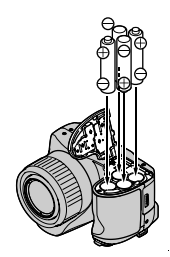

- *3.* 電池カバーを閉める
	- 電池の交換のしかたについては、155ページを参照して ください。

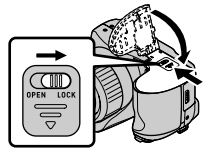

#### ;重要

• 使用前に電池の種類(アルカリ乾電池、充電式ニッケル水素電池)の設定が必要です。正 しく設定しないと、電池寿命が短くなることがあります。電池の種類を変えたら必ず設 定してください(15ページ)。

### 充電式電池のご利用について

充電式電池は、推奨の充電式ニッケル水素電池をお使いください(12ページ)。他の充電式 電池については動作保証いたしかねます。

#### 重要

• 本機では充電できません。

### 電池の残量を確認するには

電池が消耗すると、液晶モニターに表示される電池残量表示が下記のように変化します。

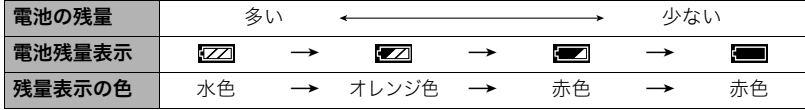

"電池設定"が"アルカリ"(15ページ)のときは、"■■"または"■■"の状態ではフラッ シュ使用時のフラッシュ充電に時間がかかるようになります。

" "の状態ではフラッシュが使用できません。すぐに電池を交換してください。

- 撮影モードと再生モードを切り替えた場合、電池残量表示の状態が変わることがあります。
- 電池が入っていない、または消耗している状態でカメラを約1日放置すると、日時の設定 がリセットされ、再度日付の設定が必要になります。
- 電池寿命と撮影可能枚数に関しては187ページをご覧ください。
- カメラの動作状態や電池の種類によっては、電池残量表示が正しく表示されず、レンズ が収納されずに電源が切れることがあります。

#### 電池を長持ちさせるために

- フラッシュを使用しなくてよいときは、フラッシュの発光方法を"⊠"(発光禁止)にして ください(37ページ)。
- オートパワーオフ機能やスリープ機能を使用することにより、電源の切り忘れなどのむ だな消費電力をおさえることができます(143、143ページ)。
- •"コンティニアスAF"を"切"にする(86ページ)
- 液晶モニターの表示を消してビューファインダーを使う(148ページ)
- 不必要な(光学)ズーム操作を減らす

## 使用する電池の種類を設定する(電池設定)

本機では、使用する電池の種類の設定ができ、それぞれの電池に応じ最適に動作させること ができます。正しく設定しないと、電池の特性上、レンズが収納されないまま電源が切れた り、電池残量表示が不正確になるなど、動作性能保証ができないことがあります。

*1.*【ON/OFF】を押して電源を入れる

*2.*【MENU】を押す

3. 【**4】【▶】**で"設定"を選ぶ

4. 【▲】【▼】で"電池設定"を選び、【▶】を押す

**5.** 【▲】【▼】で使用する電池の種類を選び、【SET】を押す

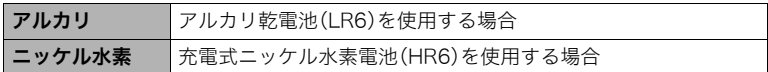

# 最初に電源を入れたらメッセージの言語を選び時計を合わせる

お買い上げ後、最初に電源を入れたときは

画面に表示されるメッセージなどの言語および時計 を設定する画面が表示されます。時計を設定しない と、撮影した画像に正しい日時が記録されません。 • 日本で使う場合の操作例です。

- *1.*【ON/OFF】を押して電源を入れる
- 2. 【▲】【▼】【▲】【▶】を押して"日本語"を選び、 【SET】を押す
- 3. 【▲】【▼】【4】【▶】を押して日本のエリアを選び、 【SET】を押す
- **4.** 【▲】【▼】を押して"Tokyo"を選び、【SET】を押す
- 5. 【▲】【v】を押して"切"を選び、【SET】を押す これで、サマータイムにはなりません。
- **6.** 【▲】【▼】を押して日付の表示スタイルを選び、【SET】 を押す 例)2009年12月19日

"年/月/日"→"09/12/19"と表示 "日/月/年"→"19/12/09"と表示 "月/日/年"→"12/19/09"と表示

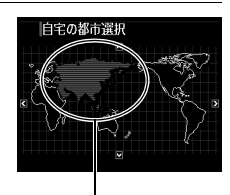

選んだエリアが赤く 表示されます。

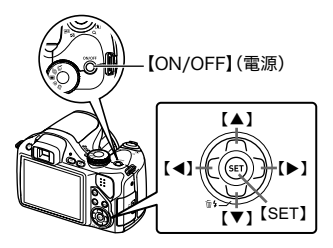

*7.* 日付と時刻を合わせる

【▲】【▶】で年、月、日、時、分を選び、【▲】【▼】で数字を合わせます。 12時間/24時間表示を切り替えるには、【BS】を押します。

### *8.*【SET】を押す

• 表示言語や日時を間違って設定した場合、設定し直すことができます(141、142 ページ)。

#### ▌参考

• 各国の時差やサマータイムは国の都合により変更する場合があります。

## メモリーカードを準備する

撮影する画像を保存するため、市販のメモリーカードをご用意ください(本機にメモリー カードは付属していません)。本機はメモリーを内蔵しており、この内蔵メモリーだけでも 数枚程度の静止画や短い動画の撮影はできます。メモリーカードを入れているときはメモ リーカードに、入れていないときは内蔵メモリーに記録されます。

• 保存できる枚数については179ページをご覧ください。

### 使用できるメモリーカード

- SDメモリーカード
- SDHCメモリーカード
- MMC(マルチメディアカード)
- MMCplus(マルチメディアカードプラス)
- SD規格に準拠したSDカードをお使いください。

当社で動作確認されたメモリーカードをおすすめします。詳しくは、カシオデジタルカメラ オフィシャルWebサイト(http://dc.casio.jp/)をご覧いただくか、本書巻末記載の「カシオ お客様相談室」(198ページ)にお問い合わせください。

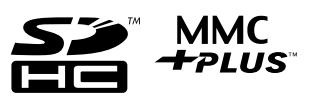

### ■ メモリーカードのご使用上の注意

カードの種類によって処理速度が遅くなる場合があります。特に高品位の動画は正常に記 録できない場合があります。また、使用するメモリーカードによっては、記録時間がかかる ため、コマ落ちする場合があります。コマ落ちしている場合は、画面に表示されている "0REC"が黄色になります。動画撮影時、メモリーカードの転送速度によっては記録時間が かかるため、コマ落ちする場合があります。動作確認済みのメモリーカードについては、カ シオデジタルカメラオフィシャルWebサイト(http://dc.casio.jp/)内のサポートページに ある「サポート情報」内の「他社製SDメモリーカード/マルチメディアカード動作確認一 覧」をご覧ください。

### メモリーカードを入れる

*1.*【ON/OFF】を押して電源を切り、メモリーカードスロッ トカバーを開ける

メモリーカードスロットカバーを押しながら矢印の方向に スライドさせます。

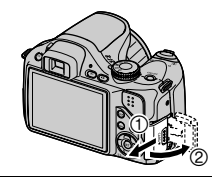

*2.* メモリーカードを入れる メモリーカードの裏面を液晶 モニター側にして、メモリー カード挿入口にカチッと音が するまで押し込みます。

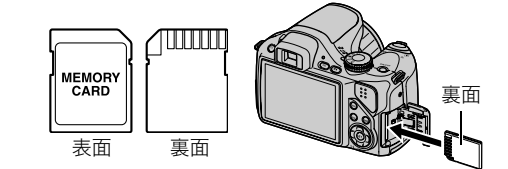

*3.* メモリーカードスロットカバーを閉める

本体に押しつけながら、スライドして閉めます。

• メモリーカードの交換のしかたについては、160ページを 参照してください。

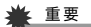

- メモリーカード挿入口には指定のメモリーカード(17ページ) 以外のものは入れないでください。
- 万一異物や水がメモリーカード挿入部に入り込んだ場合は、本機の電源を切り、電池を抜い て、カシオテクノ修理相談窓口(198ページ)またはお買い上げの販売店にご連絡ください。

### 新しいメモリーカードをフォーマット(初期化)する

新しいメモリーカードを初めて使用するときは、カメラでフォーマットする必要があります。

- *1.* 電源を入れて【MENU】を押す
- 2. "設定"タブ→ "フォーマット"と選び、【▶】を押す

### 3. 【▲】【▼】で"フォーマット"を選び、【SET】を押す

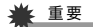

- すでに静止画などが保存されているメモリーカードをフォーマットすると、その内容が すべて消去されます。フォーマットは普段行う必要はありませんが、画像の記録速度が 遅くなったなどの異常が見られる場合にフォーマットしてください。
- メモリーカードをフォーマットするときは必ずカメラでフォーマットしてください。パ ソコンでフォーマットすると処理速度が著しく遅くなります。またSDメモリーカードま たはSDHCメモリーカードの場合、SD規格非準拠となり、互換性・性能等で問題が生じる 場合があります。

้ง

 $\circledcirc$ 

## 電源を入れる/切る

### ■ 電源を入れる

撮影モードにするには【ON/OFF】または【■】(撮影) を押します。再生モードにするには【p】(再生)を押し ます。

後面ランプが一時点灯し、電源が入ります。撮影モード の場合は、レンズが出てきます。

- 撮影モードのときに【▶】(再生)を押すと再生モー ドになります。
- スリープ機能、オートパワーオフ機能(143、143 ページ)により、一定時間操作しないと、自動的に液 晶モニターが消灯したり電源が切れたりします。

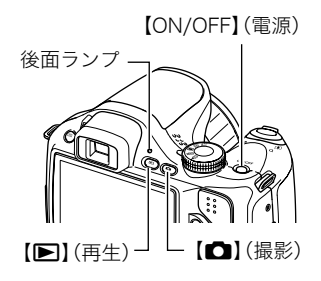

### ■ 電源を切る

【ON/OFF】を押します。

• 【■】(撮影)や【■】(再生)を押しても電源が入らないようにすることができます。ま た、【■】(撮影)や【■】(再生)でも電源が切れるようにすることもできます(144ペー ジ)。

# 静止画を撮影する

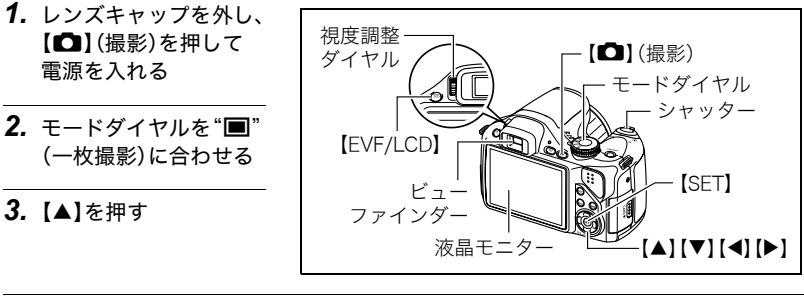

**4. [▲][▼]**で操作パネルの一番上の項目(露出モード)を 選ぶ

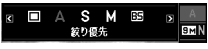

# 5. 【◀】【▶】で"■"(オート)選び、【SET】を押す

画像は液晶モニターでもビューファインダーでも確認で きます。【EVF/LCD】を押すたびに液晶モニターとビュー ファインダーの入/切が入れ替わります(148ページ)。 ビューファインダーの画像がぼやけるときは、視度調整ダ イヤルを回して調整してください。

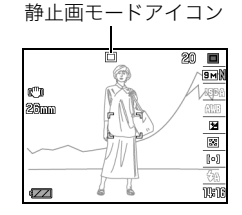

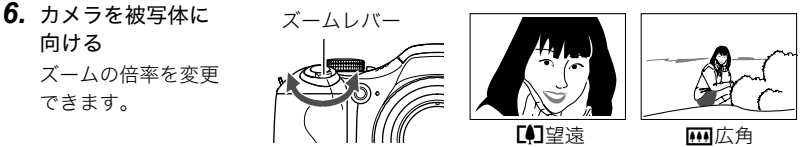

*7.* シャッターを半押ししてピント を合わせる ピントが合うと"ピピッ"と音がし

て、後面ランプとフォーカスフ レームが緑になります。

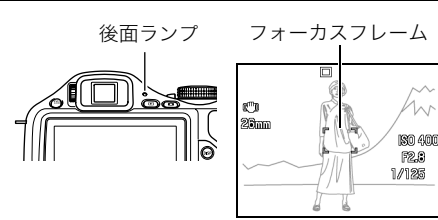

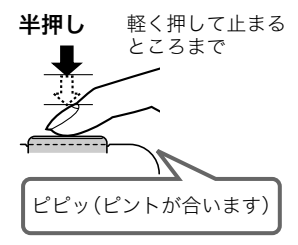

シャッターを半押しすると、カメラを向けている被写 体に対して自動的に露出やピントを合わせます。どの くらいの力で押し込むと半押しになるかを覚えるの が、きれいな静止画を撮影するコツです。

*8.* カメラを固定したままシャッターを最後まで 押し込む

静止画が撮影されます。

#### ▲ 重要

• "ブレ軽減"の設定を"■オート"または"■重づレ 補正"にしている場合、シャッターを半押ししている ときに振動と動作音がしますが、故障ではありませ ん(83ページ)。

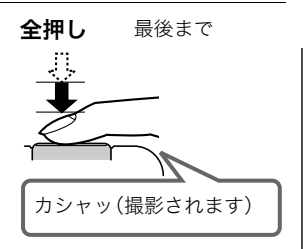

#### ■ シャッターを半押しせずに一気に押し込んだときは

クイックシャッター(87ページ)が働き、シャッターチャンスを逃さず撮影できます。

- クイックシャッターが働くと、通常のオートフォーカスよりはるかに高速でピントを合 わせるので、動きの速い被写体を撮影するときに便利です。ただし、正確にピントが合わ ない場合があります。
- 多少時間がかかっても正確にピントを合わせたい場合は、シャッターを半押ししてピン トを合わせたあと撮影してください。

#### ■ ピントが合っていない場合

フォーカスフレームが赤のままで、後面ランプが緑に点滅しているときは、ピントが合って いません(被写体との距離が近すぎるときなど)。もう一度カメラを被写体に向け直して、ピ ントを合わせてみてください。

#### ■ 被写体が中央にないとき

フォーカスフレームに入らない被写体にピントを合わせて撮影したいときは、フォーカス ロック(50ページ)を使います。

# カメラの正しい構えかた

シャッターを押すときにカメラがぶれると、き れいな画像が撮れません。正しく構えてくださ い。下記の図のように持ち、脇をしっかり締め てください。シャッターを静かに押し、シャッ ターを押し切った瞬間とその直後はカメラが 動かないようにしてください。特に暗い場所で 撮影するときはシャッター速度が遅くなるの で、注意してください。

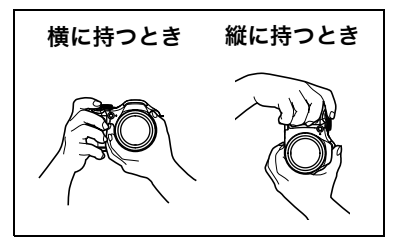

#### 当 重要

• 清掃時以外は、レンズ鏡筒部は決して触らないでください。カメラを構えるとき、レンズ 部を持ったり、レンズ部を持ってカメラを運ぶようなことはしないでください。

#### ▌参考

- 指やストラップが図に示す部分をふさがな いようにしてください。
- 誤ってカメラを落とすことのないように、必 ずストラップを取り付け、ストラップを首に かけて操作してください。
- ストラップを持って本機を振り回さないで ください。
- 付属のストラップは本機専用です。他の用途 には使用しないでください。

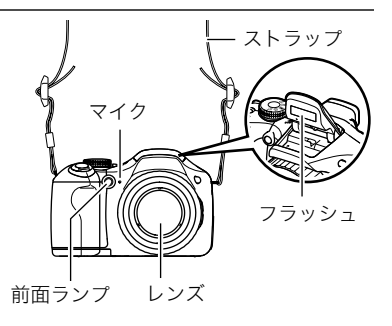

# 撮影した静止画を見る

撮影した静止画を液晶モニターで見ることができます。

- 動画の再生方法については93ページをご覧ください。
- 連写で撮影した画像については94ページをご覧ください。
- ハイスピード動画については62ページをご覧ください。
- **1.** 【■】(再生)を押して、再生モード にする
	- 記録されている静止画の1つが液 晶モニターに表示されます。
	- 表示されている静止画に ついての情報も表示されます (166ページ)。

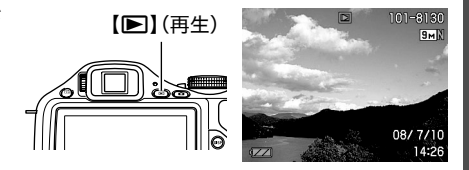

- 情報表示を消して、静止画だけを見ることもできます。
- ズームレバーを【■】】側にスライドさせると画像を拡大して表示します(98ペー ジ)。大切な写真を撮影したときは、撮影した画像を拡大表示して画像を確認するこ とをおすすめします。

# 2. 【▲II▶】で前後の静止画に切り替える

• 押し続けると、早送りができます。

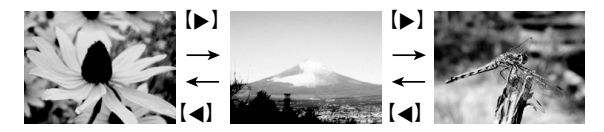

### 撮影した画像を消去する

メモリーがいっぱいになっても、撮影した画像を消去することによりメモリーの残り容量 を確保して、また新しい写真撮影ができるようになります。

- 消去したファイルは元に戻せません。
- 連写で撮影した画像については95ページをご覧ください。

### 1ファイルずつ消去する

1. 【▶】(再生)を押して再生モードにしたあと、【▼】( 1 4 )を押す

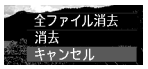

*2.*【4】【6】で消去したいファイルを表示させる

### 3. 【▲】【▼】で"消去"を選び、【SET】を押す

- 続けて別のファイルを消去する場合は手順2~3を繰り返します。
- 消去をやめるには、【MENU】を押してください。
- 連写グループ(94ページ)を表示しているときは、表示中の連写グループ内にある全 画像が消去されます。

### すべてのファイルを消去する

- 1. 【■】(再生)を押して再生モードにしたあと、【▼】( 1; 1)を押す
- 2. 【▲】【▼】で"全ファイル消去"を選び、【SET】を押す

# 3. 【▲I【▼】で"はい"を選び、【SET】を押す

すべてのファイルが消去され、"ファイルがありません"と表示されます。

### 静止画撮影時のご注意

### 操作について

- 後面ランプが緑に点滅しているときに電池カバーを開けないでください。撮影した画像 が正しく保存されない、記録されている画像が壊れてしまう、カメラが正常に動作しな くなる、などの原因になります。
- 不要な光がレンズに当たるときは、手でレンズを覆って撮影してください。

#### 撮影時の画面について

• 液晶モニターに表示される被写体の画像は、確認のための画像です。実際は、設定した画 質(90ページ)で撮影されます。

#### 蛍光灯の部屋での撮影について

• 蛍光灯のごく微妙なちらつきにより、撮影画像の明るさや色合いが変わることがあります。

# オートフォーカスの制限事項

- 次のような被写体に対しては、ピントが正確に合わないことがあります。
	- 階調のない壁など、コントラストが少ない被写体
	- 強い逆光のもとにある被写体
	- 明るく光っている被写体
	- ブラインドなど、水平方向に繰り返しパターンのある被写体
	- カメラからの距離が異なる被写体がいくつもあるとき
	- 暗い場所にある被写体
	- AF補助光が届かないほど遠くにある被写体
	- 手ブレをしているとき
	- 動きの速い被写体
	- 撮影範囲外の被写体
- ピントが合わない場合は、フォーカスロック(50ページ)やマニュアルフォーカス(48 ページ)で撮影してみてください。

# 静止画を撮影する(応用)

# 撮影モードを設定する

本機にはさまざまな撮影モードがあります。 撮影前にモードダイヤルを回して、撮影したい被 写体に合った撮影モードに設定してください。

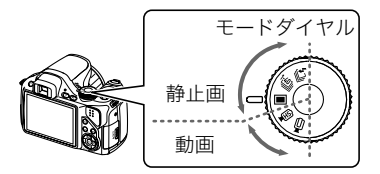

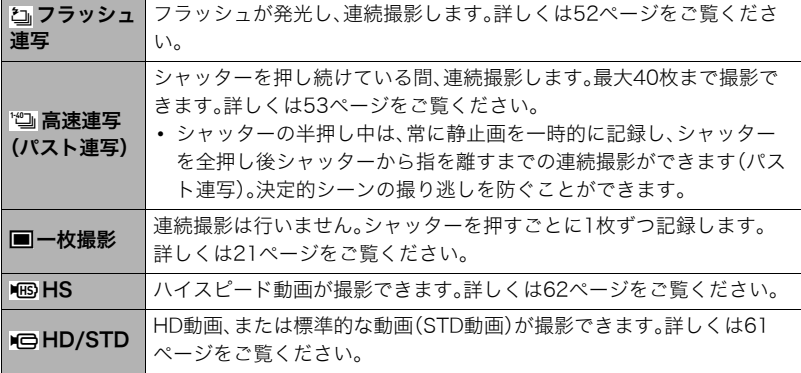

# 操作パネルを使う

本機では、操作パネルを使って、撮影に関しての設定を変更することができます。

**1.** 撮影モードにして【▲】を押す

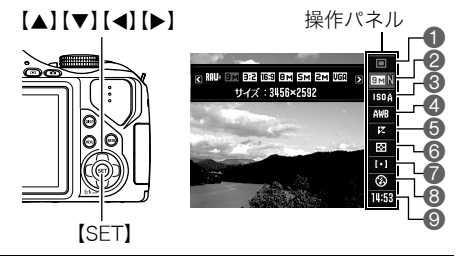

# 2. 【▲】【▼】で設定したい項目を選ぶ

操作パネルのアイコン部分の設定が可能になります。

- ●露出モード(30ページ)
- ●画像サイズ/画質※ (33、90ページ)
- **6** ISO感度(40ページ)
- 
- 5EVシフト(42ページ)
- 6測光方式(43ページ)
- 7AFエリア(43ページ)

8フラッシュ(37ページ)

連写速度(連写モードが高速連写、フラッシュ連 写のとき)(52、53ページ)

- ●日付/時刻の表示(45ページ)
- ●ホワイトバランス(40ページ) パスト連写時間(連写モードが高速連写のとき) (53ページ)
	- フラッシュ連写枚数(連写モードがフラッシュ 連写(フラッシュ発光)のとき)(52ページ)

※操作パネル上では画質の切り替えはできません。

• 動画撮影時、ベストショットの一部("ムーブイン連写"、"ムーブアウト連写"、"マル チモーション"では一部の操作パネル項目が変わります。

### 3. 【<1【▶】で設定したい内容を選ぶ

## *4.*【SET】を押して決定する 選んだ内容に決定され、撮影モードの画面に戻ります。

• 続けて他の項目を選ぶときは、【SET】を押さずに【▲】【▼】で他の項目に切り替えます。

#### ▌参考

• 上記以外に、撮影に関してさまざまな内容の設定を変更することができます(80ページ)。

### 露出モードを設定する

本機にはさまざまな露出モードがあります。撮影する前に、被写体に合った露出モードに設 定してください。

#### **1.** 撮影モードにして【▲】を押す

2. 【▲】【▼】で操作パネルの一番上の項目(露出モード)を選ぶ

### 3. 【**4】【▶】**で設定内容を選び、【SET】を押す

#### ■ オート

簡単に撮影したいときに使用します。通常はこのモードにしてご使用ください(21 ページ)。

#### ベストショット b

あらかじめ収録されているシーンの中から撮影したいシーンを選ぶと、選んだシー ンに合わせてカメラの設定が切り替わります(67ページ)。

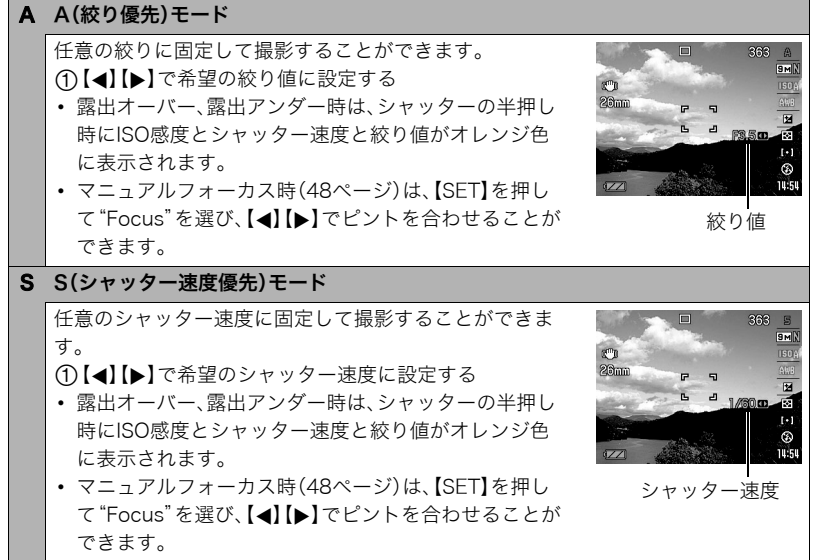

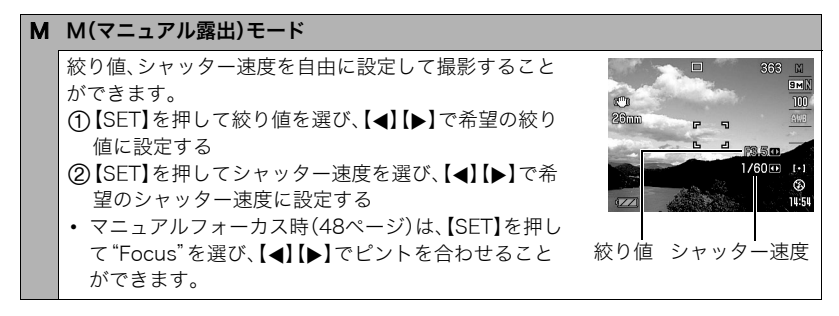

#### 当 重要

- 被写体が暗すぎたり、明るすぎるときは、適正な明るさで撮影できない場合があります。 そのときは、Mモードで絞り値またはシャッター速度を適正な値に変更してください。
- CMOSの特性上、シャッター速度が遅くなると、撮影した画像にノイズが発生します。そ のため、シャッター速度が1秒より遅くなると、自動的にノイズ低減処理を行います。た だし、シャッター速度が遅くなるほど、ノイズが目立って発生するようになります。ま た、このノイズ低減処理のために、撮影が終了するまでの時間がシャッター速度に比べ て長くなります。その間はキー操作を行わないでください。
- CMOS撮像素子の原理上、撮影モードによっては、動きの速い被写体が歪むことがあり ます。
- シャッター速度や、撮影モードによっては、撮影時に液晶モニターで見える明るさと、実 際に撮影された画像の明るさが異なる場合があります。
- Sモード、Mモードにおいては、「被写体ブレ軽減」(83ページ)が働きません。ただし手ブ レ補正は動作させることができます。
- 一部の撮影モードでは、光源フリッカ(ちらつき)が横帯として写ることがあります。

# 画像サイズを変更する(画像サイズ)

### ■ 画素について

デジタルカメラの画像は、小さな点(画素・pixels) の集まりでできています。 画素数は、数が多いほど精細な写真が撮れます が、サービスサイズ(L版)へのプリント、Eメール に添付して送る、パソコンの画面で見る、などの 用途では画素数が少なくても良い場合がありま す。

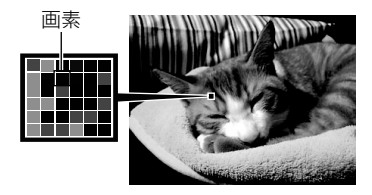

### ■ 画像サイズについて

その画像がいくつの画素でできているかを示すもので、横×縦の画素数で表します。

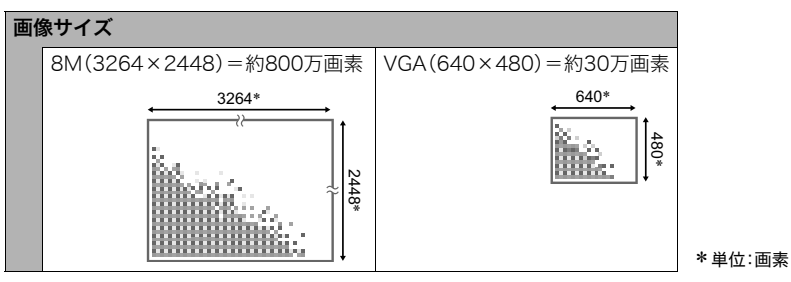

### サイズを決める目安

画像サイズが大きいほど画素数が多くなり、メモリーに保存できる枚数が少なくなります。

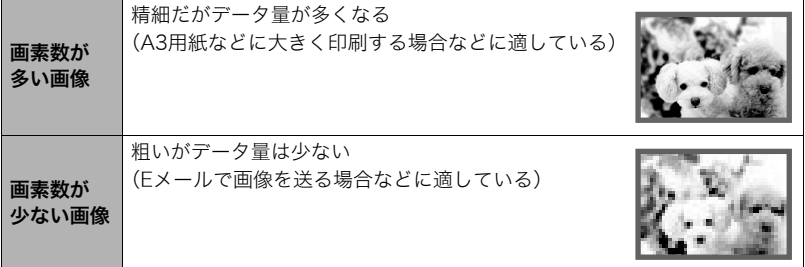

- 画像サイズ、画質と保存できる枚数→179ページ
- 動画の画像サイズについて→59ページ
- 撮影済み静止画の画像サイズを小さくする(リサイズ)→109ページ

### ■ 画像サイズを設定する

- **1.** 撮影モードにして【▲】を押す
- 2. 【▲】【▼】で操作パネルの上から2番目の項目(画像サイズ)を選ぶ
- **3.** 【▲】【▶】で画像サイズを選び、【SET】を押す

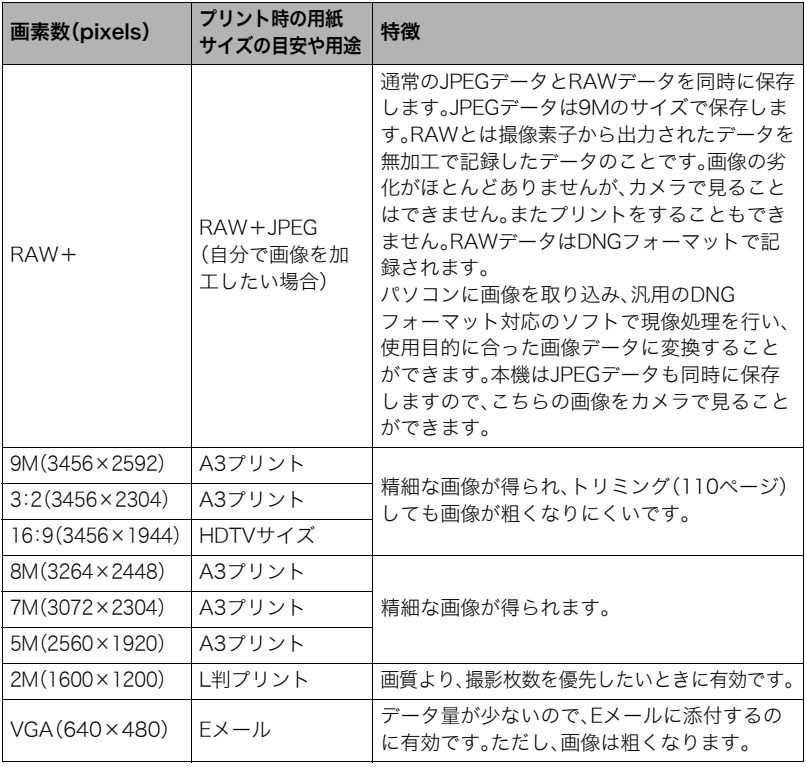

- お買い上げいただいたときは、9M(900万画素・pixels)で撮影するように設定されてい ます。
- 3:2(3456×2304 pixels)を選ぶと、プリント用紙の一般的な横縦の比率(3:2)に合う ように、画像を3:2の比率で撮影します。
- HDTVとはHigh Definition TeleVision(高精細テレビ)の略です。HDTVの画面の横縦比 は16:9で、従来のテレビの画面(4:3)より横長(ワイド画面)になります。本機はこの HDTVの画面(ワイド画面)の横縦比に合わせて撮影することができます。
- プリント用紙のサイズは、あくまでも参考のサイズとお考えください(印刷解像度が 200dpiの場合)。
- "RAW+"設定時は、モードダイヤルを"■"(一枚撮影)に合わせたときのみRAW撮影が 可能となります。
- 一部機能では画像サイズの制限があります。

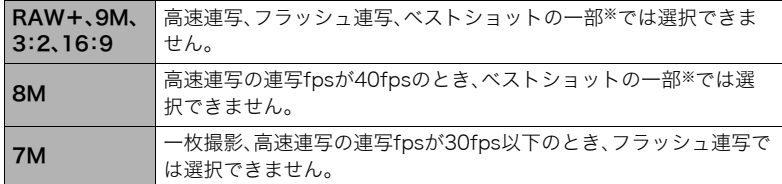

※ベストショットの一部:"ムーブイン連写"、"ムーブアウト連写"、"デジタル流し撮 り"、"HS手ブレ補正"、"HS夜景"、"マルチモーション"
# フラッシュを使う(フラッシュ)

- *1.*【ð】(フラッシュアップ)を押して フラッシュを引き上げる
	- フラッシュを引き上げないと、 フラッシュは発光しません。

2. 撮影モードで【▼】(面\$)を1回押す

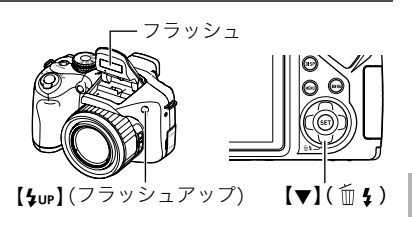

3. 【**4】【▶】**で発光方法を選び、【SET】を押す

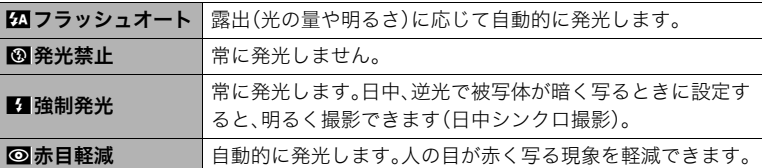

*4.* シャッターを押して撮影する

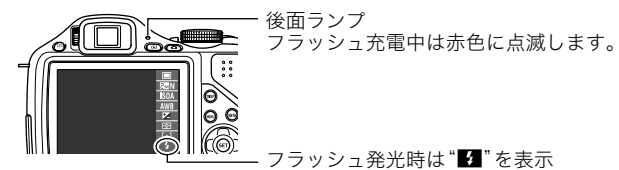

• フラッシュは自動的に閉じませんので、必要のないときはフラッ シュの上部を押して閉じてください。

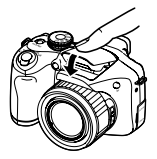

#### ≱ 重要

• フラッシュ連写といった必ずフラッシュ発光を行う撮影や、フラッシュの設定が"強制 発光"となっているとき、または"赤目軽減"や"フラッシュオート"でフラッシュ発光必 要と判定されたときに、フラッシュが引き上げられていないと撮影を行うことができま せん。必ずフラッシュを引き上げてから撮影を行ってください。

- フラッシュ発光部付近に異物が付着しないようご注意ください。付着した異物などが焦 げる可能性があります。
- フラッシュが指やストラップで隠れないようにしてください。
- 被写体までの距離が遠かったり近かったりすると、適切な効果が得られません。
- フラッシュの充電時間は、使用条件(電池の状態や周囲の温度など)により異なります。 新品の電池では、約5秒程度かかります。
- 電池の残量によってフラッシュの充電時間、動作が異なります。 "電池設定"が"アルカリ"(15ページ)のときは、"■■"または"■■"の状態ではフラッ シュ使用時のフラッシュ充電に時間がかかるようになります。
	- " "の状態ではフラッシュが使用できません。すぐに電池を交換してください。
- 暗い場所でフラッシュを発光禁止にして撮影すると、シャッター速度が遅くなり、手ブ レの原因になります。この場合、カメラを三脚などで固定してください。
- 赤目軽減機能では、フラッシュは露出に合わせて自動的に発光します。明るい場所では 発光しません。
- 外光や蛍光灯など他の光源があると、色味が変わることがあります。
- フラッシュ撮影が禁止されている場所では指示に従い、フラッシュを"発光禁止"に設定 してください。
- フラッシュが届く範囲(ISO感度:AUTO、撮影モード:一枚撮影時) 広角時:約0.4m~約7.0m 望遠時:約1.3m~約4.4m
	- \* 光学ズームに合わせて変化。

#### 赤目軽減について

夜や暗い室内などで人物をフラッシュ撮影したとき、目が赤く写ることがあります。これ は、フラッシュ光が目の網膜に反射するために起こる現象です。赤目軽減機能を使うと、フ ラッシュ撮影する前に赤目用プリ発光(写される人の瞳孔を小さくするためにフラッシュ が点灯)をすることにより、人の目が赤く写ることを軽減します。 赤目軽減機能により撮影する場合は、下記の点に注意してください。

- 写される人がフラッシュを注視していないと効果がありません。
- 被写体までの距離が遠いと、効果が現れにくい場合があります。

#### 便利な機能

- フラッシュの強さを変える→91ページ
- フラッシュの光量不足を補う→91ページ

# ISO感度を変える(ISO感度)

ISO感度とは、光に対する感度を表したものです。

**1.** 撮影モードにして【▲】を押す

2. 【▲II▼Iで操作パネルの上から3番目の項目(ISO感度)を選ぶ

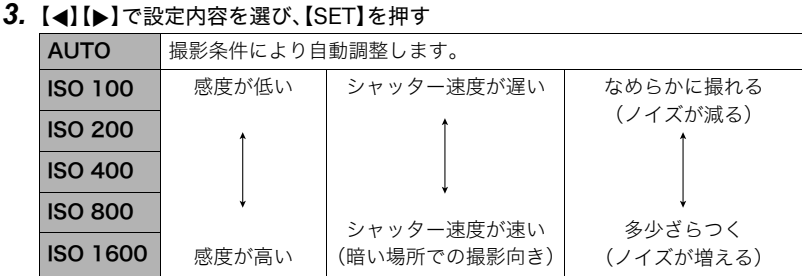

- M(マニュアル露出)モードでハイスピード動画を撮影する場合は、設定したISO感 度で撮影されます。他の動画撮影時は常にISO感度"AUTO"になります。
- •"AUTO"設定時のみ被写体ブレ補正(83ページ)が働きます。
- •"画像サイズ"が"RAW+"の場合は"ISO 400"以上は設定できません。すでに"ISO 400"以上に設定してあった場合は、"ISO 200"で撮影されます。

# 色合いを調整する(ホワイトバランス)

曇りの日に写真を撮ると被写体が青っぽく写る、または白色蛍光灯の光で撮ると被写体が 緑がかって写るなどの現象を防ぎ、光源に合わせて被写体を自然な色合いで撮影できるよ うに調整します。

# **1.** 撮影モードにして【▲】を押す

# 2. 【▲】【▼】で操作パネルの上から4番目の項目(ホワイトバランス)を選ぶ

# 3. 【**4】【▶】で撮影条件を選び、【SET】を押す**

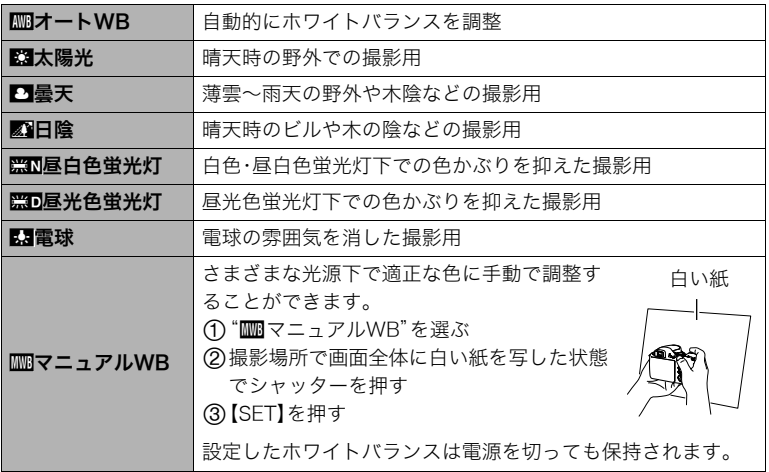

•"オートWB"では、被写体の中から白色点を自動的に判断します。被写体の色や光源の 状況によってはカメラが白色点の判断に迷い、適切なホワイトバランスに調整されな いことがあります。この場合は、太陽光、曇天などの撮影条件を指定してください。

# 明るさを補正する(EVシフト)

撮影時の明るさに応じて、露出値(EV値)を手動で補正することができます。

- 露出補正値:-2.0EV~+2.0EV
- 補正単位:1/3EV
- **1.** 撮影モードにして【▲】を押す

# 2. 【▲1【▼】で操作パネルの上から5番目の項目(EVシフト)を選ぶ

# 3. 【▲】【▶】で露出補正値を選ぶ

- 【6】:+方向に補正。白い物の撮影や逆光での 撮影に向きます。
- 【4】:-方向に補正。黒い物の撮影や晴天の野 外などの撮影に向きます。

露出補正値を元に戻したいときは、反対方向に 露出補正して"0.0"に合わせてください。

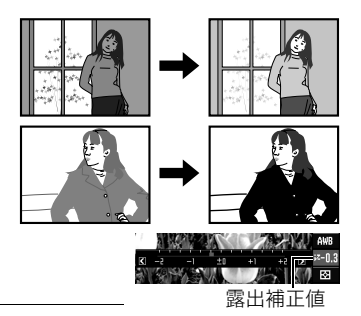

# *4.*【SET】を押す

露出値が補正されます。次に露出補正を変えるまで、設定した露出補正値で撮影できま す。

#### ▌参考

• 明るすぎたり、暗すぎたりするときは、露出補正ができない場合があります。

# 光の測りかたを変える(測光方式)

測光方式とは、被写体のどの部分の露出を測るかを決定する方式のことです。

**1.** 撮影モードにして【▲】を押す

# 2. 【▲1【▼】で操作パネルの上から6番目の項目(測光方式)を選ぶ

3. 【**4】【▶】**で設定内容を選び、【SET】を押す

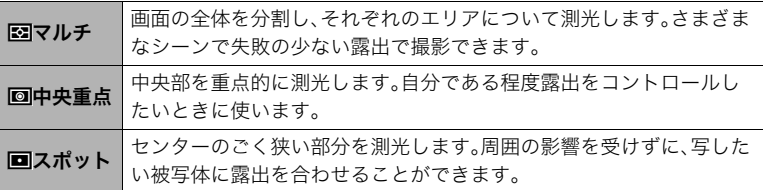

# オートフォーカスの測定範囲を変更する(AFエリア)

静止画撮影時のオートフォーカスの測定範囲を変更することができます。

• 動画撮影時の設定は"■スポット"に固定になります。

**1.** 撮影モードにして【▲】を押す

2. 【▲1【▼】で操作パネルの下から3番目の項目(AFエリア)を選ぶ

3. 【**4】【▶】**で設定内容を選び、【SET】を押す

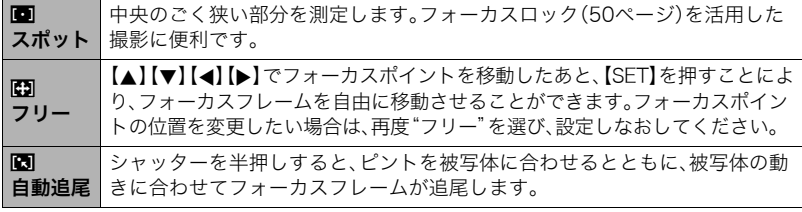

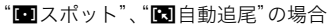

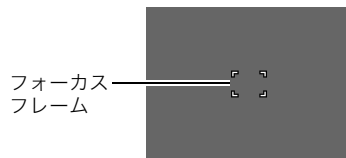

"—フリー"の場合

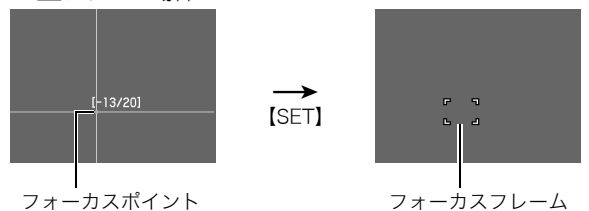

- 下記の撮影では"図自動追尾"は使用できません。 パスト連写、YouTube、パストムービー、ベストショットの一部(ムーブアウト連写、 ムーブイン連写、マルチモーション)
- 顔検出機能の使用中は、"■フリー"は使用できません。

# 操作パネル上の日付/時刻の表示を変える

### **1.** 撮影モードにして【▲】を押す

2. 【▲】【▼】で操作パネルの一番下の項目(日付/時刻の表示)を選ぶ 【4】【6】で日付または時刻の表示が選べます。

▌参考

- 日付は"表示スタイル"(142ページ)の設定により、「月/日」と「日/月」の2つから選ぶ ことができます。
- 時刻は、24時間制で表示されます。

# ズーム撮影する

光学ズーム(レンズの焦点距離を変える方式)で20倍まで、デジタルズーム(画像中央をデジ タル処理で拡大する方式)でさらに20~318.8倍(光学ズームとの併用)までのズーム撮影 ができます。デジタルズームの倍率は画像サイズの設定によって異なります(47ページ)。

### *1.* 撮影モードにして、ズームレバーをスライドさせる

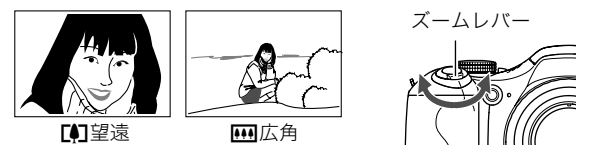

【z】(望遠):被写体が大きくなり、写る範囲が狭くなります。 【w】(広角):被写体が小さくなり、写る範囲が広くなります。

- ズームレバーを大きく動かすとズームの動作速度が速くなります。
- *2.* シャッターを押して撮影する

#### ▌参考

- デジタルズームでは、倍率が高くなるほど撮影画像は粗くなります(画像サイズによっ ては一部粗くならずに撮影できる範囲があります(47ページ))。
- 望遠で撮影するときは、手ブレがおきやすくなるため三脚の使用をおすすめします。
- 光学ズームを働かせると、レンズの絞り値が変わります。
- 画像を"RAW+"で撮影している場合(34ページ)は、デジタルズームは使用できません。
- ハイスピード動画の撮影中は光学ズーム、デジタルズームともに使用できません。
- フォーカス方式が "Ky (スーパーマクロ)のときは光学ズーム、デジタルズームともに使 用できません。

# 光学ズームとデジタルズームの切り替えポイント

【z】(望遠)にズームレバーをスライドさせたままにすると、光学ズームの倍率が最も高く なったところでズーム動作が停止します。いったんズームレバーから手を離し、続けて 【【●】】(望遠)にズームレバーをスライドさせるとデジタルズームが作動し、さらにズームの 倍率が高くなっていきます。

- デジタルズームを使用したいときは"デジタルズーム"の設定を"入"にしてください(87ページ)。
- ズーム中は、ズームバーでおおよその倍率が確認できます。

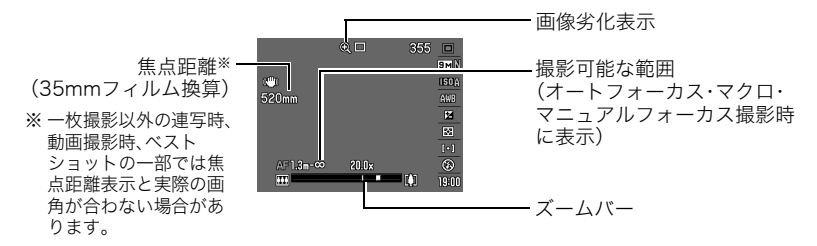

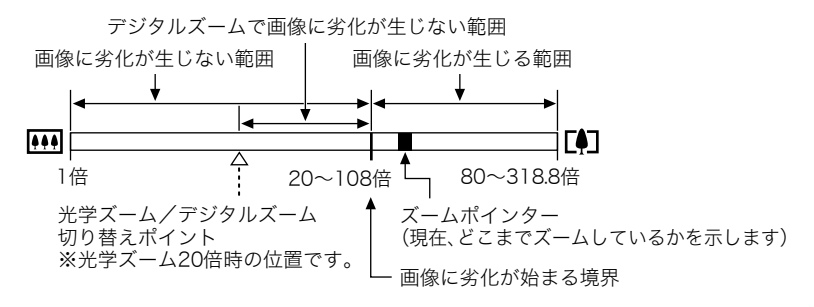

- デジタルズームの倍率は画像サイズ(33ページ) の設定によって異なります。画像サイズが小さ いほど高倍率になります。
- 一般的にデジタルズームを使用した画像は粗く なりますが、本機では、画像サイズが"8M"以下 の場合、右の表の倍率までなら画質劣化が無く 撮影することができます(HDズーム)。液晶モニ ターには、デジタルズームしても劣化しない倍 率の境界が表示されており、その境界までは劣 化せずにズームできます。劣化しない倍率は、画 像サイズによって変化します。
- ムービーモードが"HD/STD"のときに光学ズー ムを使用し(66ページ)、さらにデジタルズーム を含めた場合、最大倍率は318.8倍となります。

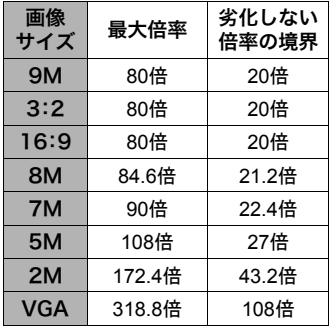

• ムービーモードが"HD/STD"でSTD動画撮影時のみ、ズーム倍率が108倍まで画像の劣 化が少なく動画の撮影ができます。

# ピントの合わせ方を変える(フォーカス方式)

【@】(フォーカス)を押すたびにフォーカス方式が切り替わり ます。

• 各フォーカス方式を素早く切り替えると、前のピント位置を 保持しますので、オートフォーカスでピントを合わせたあと に、マニュアルフォーカスで微調整するといった使いかたが できます。

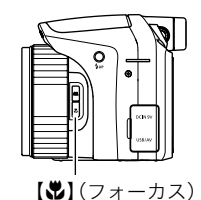

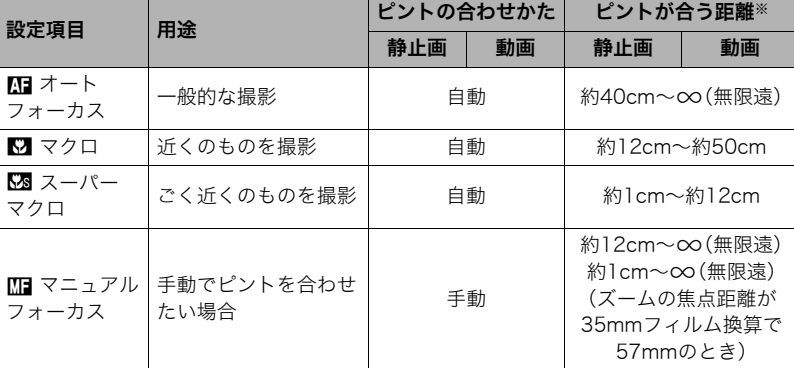

• 撮影距離は光学ズームの位置で変わります。 ※ピントが合う距離はレンズ表面からの距離です。

### マニュアルフォーカス時のピント合わせ方法

#### *1.* ピントを合わせたい被写体を黄色枠に入れる

- 2. 液晶モニターを見ながら【◀】(近く)【▶】(遠く)でピン トを合わせる
	- このとき、ピント合わせがしやすいように拡大表示に なります。約2秒間操作をしないと、手順1の画面に戻り ます。
	- 露出モードが"A"、"S"、"M"のときや、ハイスピード動 画の撮影速度が"30-210fps"のときは、手順2の操作 の前に、【SET】を押して、"FOCUS"を選ぶ必要があり ます。

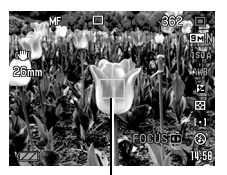

ピント合わせの黄色枠

- 被写体がオートフォーカスの範囲よりも近距離にあり、ピントが合わない場合には、自動 的にマクロの範囲(スーパーマクロの範囲は除く)までピント調整します(オートマクロ)。
- 被写体がマクロの範囲(スーパーマクロの範囲は除く)より遠距離にあり、ピントが合わ ない場合には、自動的にオートフォーカスの範囲までピント調整します(オートマクロ)。
- オートマクロ機能は、静止画撮影時のみ使用できます。
- マクロ(接写)でフラッシュ撮影すると、フラッシュの光がレンズ部にさえぎられて、画 像にレンズ部の影が映し込まれることがあります。
- オートフォーカス/マクロ/マニュアルフォーカス撮影時に光学ズームを行うと、画面 上に下記のような撮影可能な距離の範囲が表示されます。 例: ○○cm - ∞ ※○○には数字が入ります。
- 顔検出(84ページ)を使用している場合は、フォーカス方式は必ずオートフォーカス (AF)となります。
- スーパーマクロでは下記の機能が使用できません。
	- ズーム(光学ズーム、デジタルズームともに)
	- オートマクロ
	- フラッシュ
	- フラッシュ連写
- 本機は高倍率ズーム機能搭載の機種のため、ピントを固定した状態でカメラを動かす と、ピントがずれる場合があります。できるだけ三脚等でカメラを固定してからピント を合わせてください。また、ピントがずれてしまった場合には、ピントを合わせ直すか、 マニュアルフォーカスモードでピントを調整してください。

### フォーカスロックについて

フォーカスフレームに入らない被写体にピントを合わせて 撮影したいときは、フォーカスロックを使います。

- AFエリアは、"■スポット"または"■自動追尾"にしてお きます(43ページ)。
- *1.* ピントを合わせたい被写体をフォーカスフレームに 入れて、シャッターを半押しする

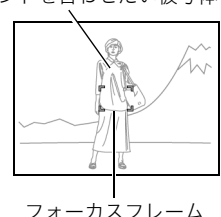

- *2.* シャッターを半押ししたまま、撮影したい構図にカ メラを動かす
	- AFエリアを"■自動追尾"にした場合は、被写体と一緒 にフォーカスフレームが動きます。

### *3.* シャッターを最後まで押し込む

#### ▌参考

• フォーカスロックと同時に露出(AE)もロックされます。

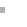

ピントを合わせたい被写体

# 露出やピントを保持する(AE/AFロック)

【AEL】を押すと一時的に露出とピントを保持することができます。 もう一度押すとロックを解除します。

• シャッターを半押しした状態で、【AEL】を押すことでも同様に AEロック、AFロックが行えます。

# 【AEL】の動作を変える

【AEL】を押したときの動作を変えることができます。

- *1.* 撮影モードにして【MENU】を押す
- 2. 【**4】【▶】**で"撮影設定"を選ぶ
- 3. 【▲】【▼】で"AE/AFロック"を選び、【▶】を押す
- 4. 【▲】【▼】で設定したい内容を選び、 【SET】を押す

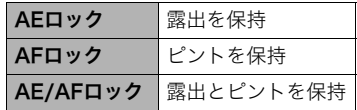

- "AFエリア"で"図自動追尾"を選択時は、AEロック、AFロックは使用できません。
- AEロック中にEVシフト操作した場合は、ロック解除されます。
- AFロック、AEロック中にズーム操作した場合は、ロック解除されます。
- 動画撮影時はAEロック、AFロックは使用できません。

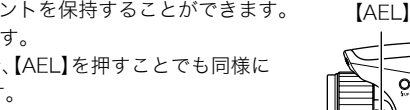

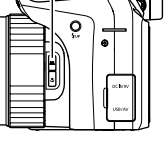

# 何枚も連続して撮影する(連写)

# フラッシュ連写で撮影する

フラッシュが発光し、連続撮影します。

- 連写の速度は1枚/秒、3枚/秒、5枚/秒のいずれかとなり ます。
- フラッシュ連写では3枚~10枚の枚数を指定し、指定した 枚数分までシャッターを押し続けている間、連続撮影しま す。途中でシャッターから指を離すと撮影を停止します。
- **1.** モードダイヤルを"ξ"(フラッシュ連写)に合わせる
- *2.*【ð】(フラッシュアップ)を押してフラッシュを引き上げる
- 3. 【▲I【▼】で操作パネルの下から2番目の項目(フラッシュ連写fps)を選ぶ
- **4. 【4】【▶】で連写の速度(フラッシュ連写fps)を選** び、【SET】を押す フラッシュ発光時の連写速度
- 5. 【▲】【▼】で操作パネルの一番下の項目(フラッシュ 連写枚数)を選ぶ
- **6. 【◀】【▶】でフラッシュ連写枚数を選び、【SFT】を押す** 連続撮影できる枚数は、3、5、7、10枚の中から選べます。

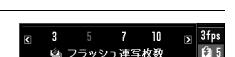

这 フラッシュ連写 fps

3fps

 $613$ 

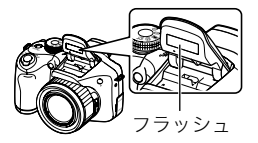

#### *7.* シャッターを押して撮影する

• シャッターを押している間、指定した撮影枚数分連続撮影します。途中シャッターか ら指を離すと撮影を中止します。

### *8.* 連写画像を保存する(55ページ)

#### ▌参考

- フラッシュ充電中は後面ランプが赤色に点滅しますが、充電が完了して赤色の点滅が消 えるまでは、次のフラッシュ連写撮影はできません。
- フラッシュ連写は、連続使用すると、メッセージが表示され、発光部の保護のためにしば らく発光が制限される場合があります。メッセージが消えてから再度お使いください。

### 高速連写/パスト連写で撮影する

シャッターの半押し中は、常に静止画を一時的に記録していますので、シャッターを全押し する前から、シャッターの全押し後にシャッターから指を離すまで最大40枚まで連続撮影 ができます(パスト連写)。40枚の画像は、シャッター全押しの前後で振り分けて撮影でき ます。決定的シーンの撮り逃しを防ぐのに利用できます。

シャッター半押し シャッター全押し シャッターから指を離す

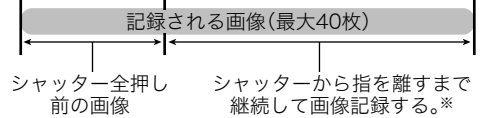

※1回の撮影で記録できる画像は、シャッター全押し前の画像との合計で最大40枚です。

- シャッターの全押し前後で1秒間~40秒間までの連続撮影ができます。撮影できる最長の 時間は連写の速度により決まります。連写の速度は1から40fpsまでの間で調節できます。 1秒間に40枚の速度で撮影する場合(40fps):最長1秒間で40枚撮影可能 1秒間に1枚の速度で撮影する場合(1fps):最長40秒間で40枚撮影可能
- 最大39枚までをシャッター全押し前までの連続撮影に割り当てることが可能です。
- シャッター全押し前に撮影できる画像の最小値は0.5秒です。撮影枚数は連写fpsの設定 により変わります。
- シャッターの全押し前に撮影できる画像は、最小時間を0秒に設定可能ですが、この場合 は、パスト連写撮影は行われません。通常の高速連写となります。
- 1. 場影モードにして、モードダイヤルを"『 (高速連写)に合わせる
- 2. 【▲】【▼】で操作パネルの下から2番目の項目(高速連写fps)を選ぶ

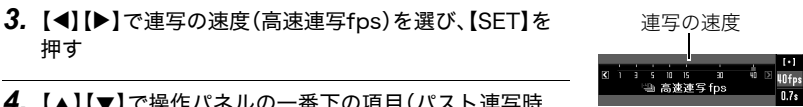

- 4. 【▲】【▼】で操作パネルの一番下の項目(パスト連写時 間)を選ぶ
- *5.* 最大40枚の画像のうちで、何枚まで、またはどのくらいの時間をシャッター全押 し前の撮影に割り当てるかを【◀】【▶】で選ぶ
	- シャッター全押し前の撮影枚数と撮影時間を0にすると、パスト連写撮影は行われ ません。

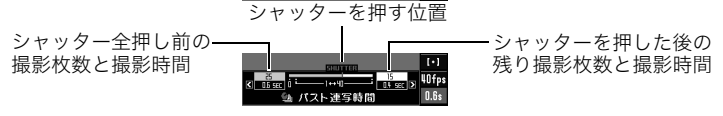

### *6.*【SET】を押す

• 連続撮影できる枚数の目安が 画面に表示されます。

連続撮影可能枚数(パスト連写を行わない場合 は、さらに連続撮影可能時間も表示されます。)

静止画撮影可能枚数

*7.* シャッターを半押しして、パスト連写を開始する

シャッターを半押し中は、カメラ内に一時的にシャッター全押し前までの画像を設定 時間分繰り返し記憶します。

• シャッター半押し中は、シャッター音は出ません。

*8.* シャッターを全押しし続ける

シャッターを全押しすると、全押し直前からの画像と現在の画像を記録します。シャッ ターを押し続けている間連続撮影します。

*9.* シャッターから指を離すか、40枚の画像が撮影されると撮影を停止する

*10.* 連写画像を保存する(55ページ)

### 連写時の画像の保存方法について

連写モードでは撮影後の画像の保存方法を選ぶことができます。

*1.* 撮影モードにして【MENU】を押す

2. 【**4】【▶】で**"撮影設定"を選ぶ

3. 【▲】【▼】で"連写画像保存"を選び、【▶】を押す

# 4. [▲] 【▼】で設定したい内容を選ぶ

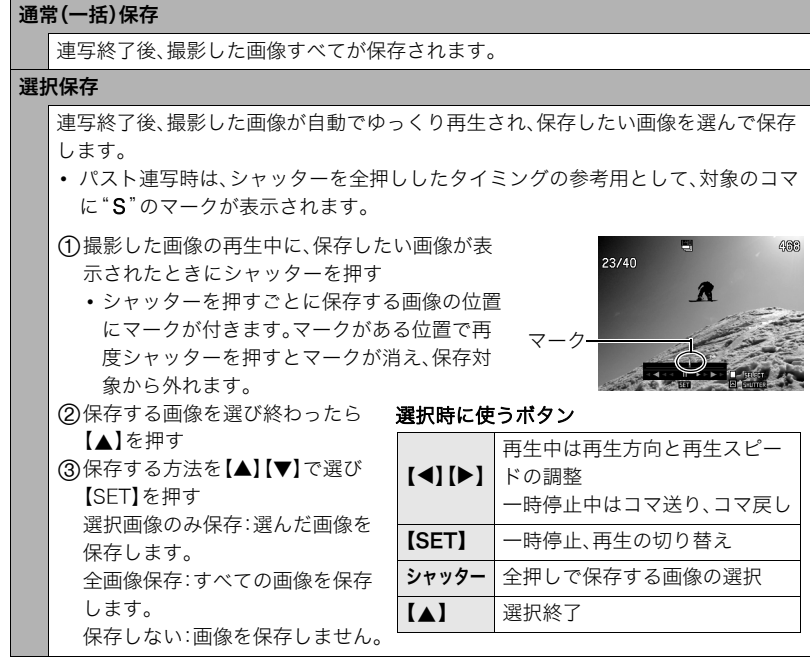

#### 毎回確認

連写終了後、前記の2つのどちらの方法で保存するかを選びます。 1連写撮影終了後、保存方法を選び、【SET】を押す 画像選択保存:選んだ画像を保存します。 全画像保存:すべての画像を保存します。 保存しない:画像を保存しません。

### *5.*【SET】を押して決定する

# 連写時のご注意

- 連写時に残り枚数が少なくなってきた場合、残り枚数分撮影できない場合があります。 メモリーカードに十分な空き容量がある状態で撮影してください。
- 連写では、露出/フォーカス位置は1枚目を撮影した際に固定されます。
- 連写中は、撮影が終了するまで、カメラを動かさないでください。
- 高速連写では、フラッシュは自動的に"<sup>33</sup>"(発光禁止)となります。
- 連写中はズーム操作はできません。
- 高速連写、フラッシュ連写では画像サイズを"RAW+"、"9M"、"3:2"、"16:9"に設定す ることはできません。他のモードですでに設定していた場合は、"8M"で撮影されます。
- 高速連写では画像サイズを"8M"に設定していても、連写fpsが"40fps"のときは、"7M (3072×2304)"で撮影されます。

• 高速連写時、フラッシュ連写時は、メモリーカードに十分な空き容量があっても、一回あ たりの最大連写可能撮影枚数が制限されます。

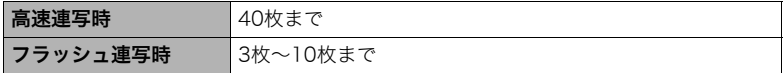

メモリーカードの空き容量がこの撮影可能枚数容量よりも少ない容量しか空きがない 場合は、撮影枚数が制限されたり、撮影できなかったりします。

- 高速連写、フラッシュ連写では、トリプルセルフタイマーは使用できません。
- パスト連写ではセルフタイマー機能が使用できません。
- フラッシュ連写において、フラッシュ発光時はフラッシュ撮影の枚数設定が多くなるほ どフラッシュ光の到達範囲(撮影範囲)が狭くなります。
- ベストショット撮影の一部では、モードダイヤルの設定(""、"(高速連写)、"為"(フ ラッシュ連写))は無効になります。

# 動画を撮影する

# 動画を撮影する

ここでは、標準的な動画(STD動画)の撮影方法を説明します。

 $1.$  モードダイヤルを"M<sup>e</sup>"(HD/STD)に合わせる

# 2. 【▲】を押す

3. 【▲II▼】で操作パネルの上から2番目の項目 (HD/STD切替)を選ぶ

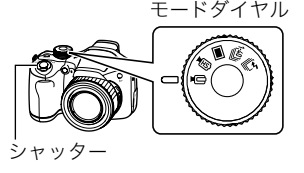

- **4.** 【◀】【▶】で"STD"(スタンダード)を選び、【SET】を押す
	- 画像サイズが640×480 pixels、フレームレートが30フレーム/秒で撮影されます (STD動画)。画像サイズの変更はできません。
- *5.* シャッターを押す

撮影が開始され、液晶モニターに"四"が表示されます。 撮影中は音声(モノラル)も録音されます。

- *6.* もう一度シャッターを押して撮影を終了する
	- 撮影可能な動画は、1ファイル最大4GBまでです。 これを越えると自動的に撮影は終了します。

#### 撮影可能な残り時間

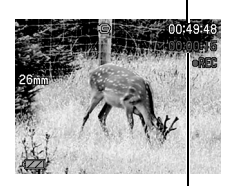

撮影時間

#### 動画撮影時の手ブレ軽減

手ブレを軽減しながら動画撮影することができます(83ページ)。ただし、ブレ軽減できる のは手ブレだけで、被写体ブレには効果がありません。

音声について

撮影中は音声(モノラル)もマイクで録音されます。

### ■ 緑音時のご注意

- 音声も同時に記録されますので、次の点に注意してください。
	- 指などでマイクをふさがないでください。
	- 録音の対象がカメラから遠くに離れると、きれいに録音さ れません。
	- 撮影中にボタン操作をすると、操作音が録音されることが あります。

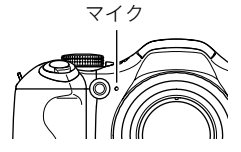

- ムービーモードが"HD/STD"の場合は、光学ズームの入/切により音声録音の入/切が 切り替わります。光学ズームが入で録音は切、光学ズームが切で録音は入になります。光 学ズームの入/切は操作パネルで設定します。なお、録音時はレンズの動作音が入る場 合があります。
- ムービーモードが"HS"の場合は、録音は行われません。

- ムービーモードが"HD/STD"で光学ズームが"オン"のときは、"コンティニアスAF"の設 定にかかわらず、動画撮影中はコンティニアスAFが作動します。光学ズームが"オフ"の ときは、"コンティニアスAF"の設定にかかわらず、動画撮影中はコンティニアスAFが作 動しません。
- ムービーモードが"HD/STD"で光学ズームが"オフ"のときは、動画撮影中にシャッター を半押しするとフォーカスを再度調整することができます。ただし、このときレンズの 動作音が録音されることがあります。
- ムービーモードが"HS"のときの動画撮影中はフォーカスが固定となります。
- ムービーモードが"HD/STD"でHD動画撮影時はYouTube設定は必ず切になります。
- 動画撮影時はベストショットは使用できません。【BS】を押しても動作しません。
- 動画を長時間撮影した場合、本機は若干熱を持ちますが、故障ではありません。
- 使用するメモリーカードによっては、記録時間がかかるため、コマ落ちする場合があり ます。コマ落ちしている場合は、画面に表示されている"0REC"が黄色になります。動作 確認済みのメモリーカードについては、カシオデジタルカメラオフィシャルWebサイト (http://dc.casio.jp/)内のサポートページにある「サポート情報」内の「他社製SDメモ リーカード/マルチメディアカード動作確認一覧」をご覧ください。
- アップで撮影したり、高倍率ズームにしたとき、被写体のブレが目立つため手ブレにご 注意ください。三脚を使用することをおすすめします。
- 動画撮影中は、顔検出機能は無効となります。
- ムービーモードが"HD/STD"(59、61ページ)での動画撮影時は、露出モードが"■" (オート)での撮影になります。
- ムービーモードが"HS"(62ページ)での動画撮影時は、Aモード、Sモード、Mモードで設 定した絞り、シャッター速度、ISO感度(Mモード時のみ)の値は有効となります。ただし、 シャッター速度に関しては、設定された動画スピードで実現できる範囲内に限られます。
- ムービーモードが"HS"、"HD/STD"のときは【AEL】を押してもAEロック、AFロックは 機能しません。

# 高精細な動画を撮影する

本機は高精細な動画(HD動画)が撮影できます。この動画はアスペクト比が16:9、画像サイ ズが1280×720 pixels、フレームレートが30フレーム/秒になります。画質、画像サイズ の変更はできません。

### $1.$  モードダイヤルを"mg" (HD/STD)に合わせる

# 2. 【▲】を押す

3. [▲] [▼] で操作パネルの上から2番目の項目(HD/STD切替)を選ぶ

# **4.** 【◀】【▶】で"HD"を選び、【SET】を押す

*5.* 通常の動画撮影と同様に撮影する(59ページ) シャッターを押すと撮影が開始し、再度押すと終了します。

▌参考

• 動画の種類によっては、撮影中の画面が狭くなります。HD動画の撮影時は画面の上下に 黒い帯が入ります。

# ハイスピード動画を撮影する

本機では最高1000コマ/秒のハイスピード動画が撮影できます。動画のアスペクト比は フレームレート(動画の撮影速度)によって異なります。

• 音声は録音されません。

### $1.$  モードダイヤルを"MEB" (HS)に合わせる

# *2.*【SET】を押す

**3.** 【▲】【▼】で操作パネルの上から2番目の項目(HSムービーfps)を選ぶ

**4. 【◀】【▶】で撮影速度(フレームレート)を選び、【SET】を押す** 

フレームレートを速く(1000fps等)すると画像サイズが小さくなります。

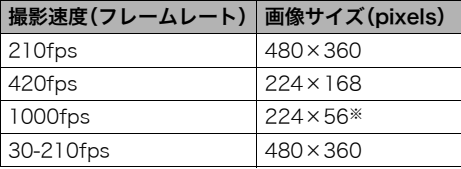

※ YouTube撮影モードが"オン" のときは224×80になります。

*5.* 通常の動画撮影と同様に撮影する(59ページ)

シャッターを押すと撮影が開始し、再度押すと終了します。

•"30-210fps"のハイスピード動画は、撮影前は30fpsに固定されます。撮影中のみ 30fps、または210fpsのスピードに切り替えが可能です。 スピードの調節は、【◀】【▶】または【SET】を押して切り替えてください。

- 動画の種類によっては、撮影中の画面が狭くなります。ハイスピード動画の撮影時は画 面の上下左右に黒い帯が入ります。
- ハイスピード動画では光源フリッカ(ちらつき)が横帯として写ることがあります。
- ハイスピード動画撮影時は、オートフォーカス、露出は撮影開始時に固定されます。ズー ム操作、モニターの表示内容の切り替えは使用できません。
- ピントを合わせる場合は、ハイスピード動画撮影をはじめる前にシャッターを半押しす るか、マニュアルフォーカスでピントを合わせてから撮影してください。
- ハイスピード動画ではマニュアルモード撮影が可能です。"露出モード"の設定を"A"、 "S"、"M"にして、露出値を設定後、シャッターを押して撮影を行ってください。ただし、 ハイスピード動画のフレームレートよりも遅いシャッタースピードは設定できません。

# 撮影開始前のシーンも動画に記録する(パストムービー)

パストムービーではカメラ内に常に過去の映像を一時的に記録していますので、撮影開始5秒 前からの動画を記録することができます。決定的シーンの撮り逃しを防ぐことができます。 • ハイスピード動画撮影では、全押しするまでの直前の記録時間は2秒になります。

#### ■ パストムービーの準備をする

### **1.** モードダイヤルを"Ind" (HD/STD)または"IBS" (HS)に合わせる

# 2. 【▲】を押す

3. 【▲】【▼】で操作パネルの下から3番目の項目(パストムービー)を選ぶ

# **4.** 【◀】【▶】で"オン"を選び、【SET】を押す パストムービーを使わないときは"オフ"を選びます。

#### ■ パストムービーを撮影する

- *1.* カメラを被写体に向け、シャッターを半押しし続ける 動画の撮影が開始され、シャッターを半押しし続けている間撮影を行い、全押しするま での直前の5秒間の動画が記録されます。
	- ハイスピード動画撮影では、全押しするまでの直前の記録時間は2秒になります。
- *2.* シャッターを全押しして動画撮影を開始する

#### *3.* もう一度シャッターを押して撮影を終了する

• ハイスピード動画撮影の"30-210fps"でのパストムービー撮影では、シャッター半 押し中の過去の動画撮影記録時は、fpsの切り替えができません。シャッターを全押 ししたあとは、fpsの切り替えができます。

#### ▌参考

• パストムービーが"オン"で光学ズーム設定が"オフ"のとき、あるいはパストムービー "オフ"のときは、シャッター半押し中はフォーカスがロックされます。

# YouTube用の動画を撮影する(YouTube)

YouTube, LLC社が運営する動画サイトYouTubeに掲載するのに最適な動画データを、撮 影することができます。

### **1.** モードダイヤルを"ID"(HD/STD)または"IEB"(HS)に合わせる

# 2. 【▲】を押す

# **3.** 【▲】【▼】で操作パネルの下から2番目の項目(YouTube)を選ぶ

### **4. 【◀】【▶】で"オン"を選び、【SET】を押す**

### *5.* 動画を撮影する

動画データは、メモリー内の「100YOUTB」という記録フォルダに保存されます。

• YouTube撮影モードで撮影した動画ファイルを、パソコンで簡単にYouTubeの Webサイトへアップロードするには、付属のCD-ROMに収録されているYouTube Uploader for CASIOをパソコンにインストールします(127ページ)。

- YouTube撮影モードで撮影した動画は専用のフォルダに記録されますので、パソコンで 簡単に検索することができます(136ページ)。なお、このシーンでは、ムービーモードの 設定(59ページ)が"HS"(ハイスピード動画)と"STD"の場合は設定した画像サイズ、撮 影速度、画質で撮影されます。
- •"YouTube"で撮影する際、動画撮影開始前にピントを合わせるか、マニュアルフォーカ スでフォーカスを合わせてから撮影を開始してください。
- ムービーモードが"HD/STD"でHD動画撮影時はYouTube設定は必ず"オフ"となり、 YouTube用の動画は撮影できません。

• ムービーモードが"HS"で"HSムービーfps"設定が"1000fps"のときは、YouTubeに適 したサイズにするために撮影画像の上下に黒帯が付加されます。サイズは224×80 pixelsになります。

# 動画撮影中の光学ズーム切り替え(光学ズーム)

ムービーモードが"HD/STD"で動画撮影中の光学ズーム(46ページ)の動作を切り替える ことができます。

# $1.$  モードダイヤルを"ロ"(HD/STD)に合わせる

## 2. 【▲】を押す

*3.*【8】【2】で操作パネルの下から4番目の項目(光学ズーム)を選ぶ

# **4.** 【**4】【▶】**で設定内容を選び、【SET】を押す

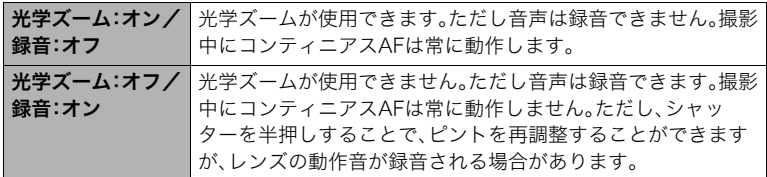

- ムービーモードが"HS"のときは撮影中の光学ズーム操作はできません。
- ムービーモード"HS"、"HD/STD"ともに撮影開始前の光学ズーム操作は設定によらず可 能です。
- フォーカス方式が"K77"(スーパーマクロ)のときは、光学ズーム設定が"オフ"になります。

# 撮りたいシーンを選んで撮影する(ベストショット)

さまざまな撮影シーンがカメラに収録されています。各シーンには被写体や撮影条件に 合った最適なカメラの設定が記録されています。望みのシーン(ベストショット)を選ぶだ けで最適なカメラの設定が完了します。

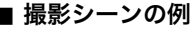

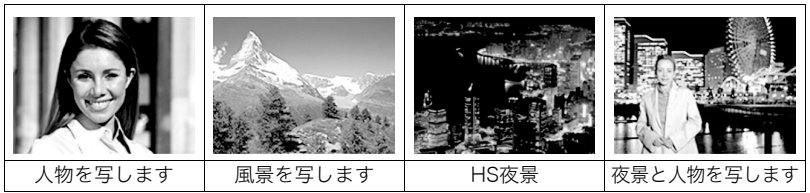

# ベストショットで撮影する

- **1.** モードダイヤルを"■"(一枚撮影)、"や』"(高速連 写)、"為"(フラッシュ連写)のいずれかに合わせる
- *2.*【BS】を押す

ベストショットのシーン一覧が表示されます。

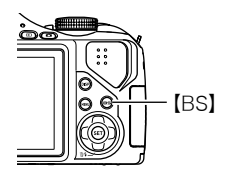

- 3. 【▲】【▼】【◀】【▶】で枠を移動し、シーンを選ぶ
	- 【▲】【▼】を押していくと、別のシーン一覧が表示さ れます。
	- 選んだシーンの詳しい内容を確認できます(68ページ)。

*4.*【SET】を押して、選んだシーンに決める 撮影できる状態に戻ります。

- 別のシーンに切り替えるまで、同じシーンの設定で 撮影されます。
- 別のシーンを選び直すには、手順1からの操作を繰り返します。

### *5.* シャッターを押して撮影する

### ■ シーンの説明画面での操作

選んだシーンの設定内容を見たいときは、シーン一覧でズームレ バーをスライドさせてください。

- 一覧表示に戻る→ズームレバーをスライドさせる
- 次の(前の)シーンを表示する→【4】【▶】
- 表示中のシーンに決めて撮影できる状態に戻る→【SET】 【BS】を押すと、選んだシーンの説明画面が表示されます。

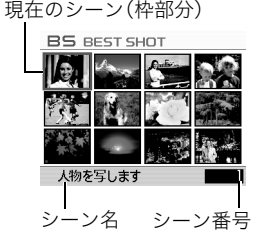

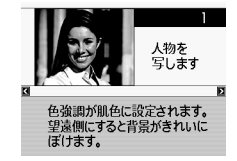

### ■ ベストショット撮影の注意

- シーンに使用されているサンプル画像は本機で撮影されたものではありません。
- 被写体の条件によっては、十分な効果が得られなかったり、正しく撮影されない場合が あります。
- 選んだシーンの設定内容は変更することができますが、シーンを選び直したり電源を入 れ直すと、設定内容は初期状態に戻ります。
- ベストショット撮影の一部ではモードダイヤルの設定("■"(一枚撮影)、"""□」"(高速連 写). "コ』"(フラッシュ連写))は無効になります。
- モードダイヤルが"m雨"(HS)、"m弓"(HD/STD)のときは、【BS】を押してもベストショッ トのシーン一覧が表示されません。
- •"HS手ブレ補正"、"デジタル流し撮り"、"HS夜景"、"ムーブアウト連写"、"ムーブイン連 写"、"マルチモーション"では、画像サイズ"RAW+"、"9M"、"3:2"、"16:9"、"8M"を選ぶ ことはできません。他のモードですでに設定されていた場合は、"7M"となります。

# 自分好みの設定を登録する(カスタム登録)

設定内容をベストショットに登録(最大999件)して、同じ設定で撮影することができます。

#### *1.* ベストショットのシーンで「BEST SHOT(新規登録)」のシーンを選ぶ

### 2. 【▲】【▶】で登録したい静止画を選ぶ

### 3. 【▲I【▼】で"登録"を選び、【SET】を押す

登録したシーンには、"マイベストショット"という名前が付きます。

- 静止画のみ静止画用のベストショットのシーンとして登録できます。動画の登録はでき ません。
- 各シーンの設定状態はメニューをたどり、各機能の設定内容を表示させることにより、 確認できます。
- 登録したシーン番号は、登録した順に、U1、U2・・・となります。
- 登録される設定内容 顔検出、フォーカス方式、EVシフト、ホワイトバランス、フラッシュ、ISO感度、測光方式、 ダイナミックレンジ、フラッシュ光量、フラッシュアシスト、カラーフィルター、シャー プネス、彩度、コントラスト
- カスタム登録したシーンは、内蔵メモリー内の「SCENE」(静止画用)フォルダに保存され ます(136ページ)。
- 内蔵メモリーをフォーマット(147ページ)すると、カスタム登録したシーンファイルは 消えてしまいます。
- 登録したシーンを削除する場合は下記の手順で削除してください。 1シーンの説明画面(68ページ)から削除したいシーンを表示させる **②【▼】( m 4)** を押したあと "解除"を選び、【SET】を押す

# デジタル処理で夜景をきれいに撮影する(HS夜景)

手持ち撮影か三脚撮影かをカメラが自動的に判定し、手持ち撮影と判定されたときは一回 のシャッターで連写をし、連写画像を自動的に合成してブレの少ない夜景撮影となります。 三脚と判定されたときは長時間露光の一枚撮影となり、さらにきれいに撮影できます。

**1.** モードダイヤルを"■"(一枚撮影)、""、"(高速連写)、"為"(フラッシュ連写)の いずれかに合わせる

## *2.*【BS】を押す

### *3.*"HS夜景"を選ぶ

• 手持ち撮影か三脚使用での撮影かは、"HS夜景"のシーンを選ぶ操作をした時点でカ メラが自動判別します。そのあとは変更できません。

### *4.* シャッターを押して撮影する

• シャッターを押したあと、"処理中です。しばらくお待ちください。"とメッセージが 表示されるまでは撮影中ですので、そのままカメラ本体を動かさないでください。画 面にメッセージが表示してからは、処理が終了するまでしばらく時間がかかります のでお待ちください。

- このベストショットシーンでの撮影時は、モードダイヤルの設定("■™"(一枚撮影)、 ""、"(高速連写)、"\*』"(フラッシュ連写))は無効となります。
- この機能での撮影では、通常より撮影範囲が狭くなります。
- 三脚にセットしてあっても揺れがある場合は、手持ちと判定されることがあります。
- フラッシュは発光禁止となり、フラッシュの設定を変更することはできません。
- •"HS夜景"では、周囲が極端に暗いときに手持ちで撮影した場合、露出不足により適正な 明るさで撮影できないことがあります。このような場合は三脚を使用して撮影すること をおすすめします。

# デジタル処理で手ブレ補正をする(HS手ブレ補正)

一回シャッターを押すと連写をし、連写した画像を自動的に合成することで、光学手ブレ補 正でも補正できないような場面でも手ブレが軽減された撮影ができます。

**1.** モードダイヤルを"■"(一枚撮影)、"や"(高速連写)、"為"(フラッシュ連写)の いずれかに合わせる

*2.*【BS】を押す

- *3.*"HS手ブレ補正"を選ぶ
- *4.* シャッターを押して撮影する
	- シャッターを押したあと、"処理中です。しばらくお待ちください。"とメッセージが 表示されるまでは撮影中ですので、そのままカメラ本体を動かさないでください。画 面にメッセージが表示してからは、処理が終了するまでしばらく時間がかかります のでお待ちください。

- このベストショットシーンでの撮影時は、モードダイヤルの設定("mm"(一枚撮影)、 ""』"(高速連写)、"\*』"(フラッシュ連写))は無効となります。
- この機能での撮影では、通常より撮影範囲が狭くなります。
- 三脚を使用しての撮影は正常に動作しませんので、ご注意ください。
- この機能の許容範囲以上の手ブレがあったり、被写体が動いていたりするときは、補正 できずにブレた画像となることがあります。
# デジタル処理で流し撮りをする(デジタル流し撮り)

被写体にカメラを向けて流し撮り撮影をすると、シャッターを押したタイミングから連写 をし、連写した画像を自動的に合成することで、通常の流し撮りより、効果的な流し撮り撮 影ができます。

**1.** モードダイヤルを"■"(一枚撮影)、"や』"(高速連写)、"為"(フラッシュ連写)の いずれかに合わせる

## *2.*【BS】を押す

*3.*"デジタル流し撮り"を選ぶ

#### *4.* シャッターを押して撮影する

• 画面上に9分割の枠が表示されますので、被写体をできるだけ画面中央の枠内に収 まるように、被写体の動きに合わせてカメラを動かして撮影してください。

▌参考

- このベストショットシーンでの撮影時は、モードダイヤルの設定("■"(一枚撮影)、 ""』"(高速連写)、"\*』"(フラッシュ連写))は無効となります。
- この機能での撮影では、通常より撮影範囲が狭くなります。
- 周囲が明るい環境によっては、露出オーバーになる場合があります。

# 動いている被写体だけ撮影する(マルチモーション)

連続撮影した複数の画像から、動いている被写体のみを検出し、 その被写体を背景と合成することで動きのある画像を撮影でき ます。この撮影では、できるだけ三脚を使うなどして、カメラを 振ったりせず、動かさないで撮影してください。

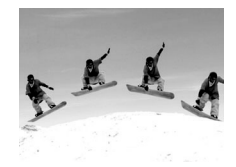

## 基本的な撮影方法

*1.* モードダイヤルを"■"(一枚撮影)、""╝"(高速連写)、"��"(フラッシュ連写)の いずれかに合わせる

## *2.*【BS】を押す

- *3.*"マルチモーション"のシーンを選ぶ
- *4.* シャッターを押し続けて撮影する

#### *5.* シャッターから指を離す

連続撮影が終了し、合成された画像が表示されます。

- この撮影では、自動的に複数の写真を合成します。撮影が完了するまではカメラを動 かさないでください。
- 高速連写(53ページ)と同様に連写fpsやパスト連写時間の設定が可能です。ただし、 一度の連写枚数は高速連写と異なり最大30枚となります。
- 撮影を行う際は、シャッターを押し続けて一回の撮影で6枚以上連続撮影するよう にしてください。

▌参考

- このベストショットシーンでの撮影時は、モードダイヤルの設定("■"(一枚撮影)、 ""��」"(高速連写)、"��"(フラッシュ連写))は無効となります。
- この機能での撮影では、通常より撮影範囲が狭くなります。
- •"マルチモーション"での撮影は、被写体が移動(位置を変えながら動く)している場合の 撮影を前提としています。同じ位置での動き(例、ゴルフのスイング、野球のバッティン グ)ではエラー表示となるか、正常に合成できない場合があります。
- 被写体の動きに合わせて、カメラを振ったり動かしたりすると正常に動作しません。
- エラーが表示される場合は、カメラを固定するか背景を変えて撮影してください。
- できる限り移動する被写体と背景の色や形、模様の差がある状態で撮影してください。
- 被写体の背景は、できる限り単一の色や単調な模様を避けてください(雲のない青空など)。
- 移動する被写体の間隔が狭いと、被写体が重なってしまい正常に合成できない場合があ ります。そのような場合は、被写体の間隔があくように操作パネルで連写の速度(連写 fps)を少し遅めに設定してください(54ページ)。

## 被写体が動いた瞬間を撮影する(ムーブアウト連写/ムーブイン連写)

被写体が液晶モニター上の枠の中から外に、または枠の外から中に移動する瞬間の前後を 自動的に連続撮影します。被写体が移動する瞬間の直前直後の画像が撮影できます。

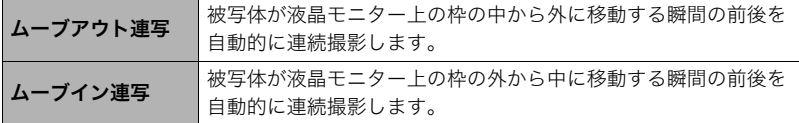

#### ■ 撮影前の設定をする

**1.** モードダイヤルを"■"(一枚撮影)、"ᡟ、"(高速連写)、"為"(フラッシュ連写)の いずれかに合わせる

## *2.*【BS】を押す

*3.*"ムーブアウト連写"または"ムーブイン連写"を選ぶ

## *4.*【SET】を押す

*5.* 撮影に使用する枠の位置、大きさを設定する

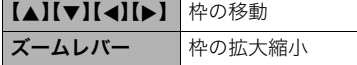

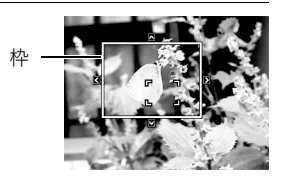

- *6.*【SET】を押す
	- もう一度設定しなおす場合は、操作4からやり直してください。
- 7. 【▲I【▼】で操作パネルの下から3番目の項目(動作感度設定)を選ぶ
- *8.*【4】【6】で枠の中に出入りする被写体の動きを検出する感度の敏感さを設定し、 【SET】を押す
	- 敏感さは"High"(高)、"Normal"(普通)、"Low"(低)の3段階の間で設定できます。
	- ムーブアウト連写時の設定の目安 High :被写体が枠の外にでる動きが速い場合 Low :被写体が枠の外にでる動きが遅い場合
	- ムーブイン連写時の設定の目安 High :被写体が枠の中に入る動きが速い場合や枠に対して被写体が小さい場合 Low :被写体が枠の中に入る動きが遅い場合や枠に対して被写体が比較的大きい場合
- 9. 【▲】【▼】で操作パネルの下から2番目の項目(高速連写fps)を選ぶ

#### **10. 【◀】【▶】で連写の速度(高速連写fps)を設定し、【SET】** を押す

• 連写の速度は1枚/秒~40枚/秒の範囲で設定できます。

連写の速度  $10 - 15$ a 高速連写fps

- 11. 【▲】【▼】で操作パネルの一番下の項目(パスト連写時間)を選ぶ
- *12.*【4】【6】でシャッターが自動で切れる前後の時間を設定し、【SET】を押す

前の撮影枚数と撮影時間 シャッターが自動で切れる位置

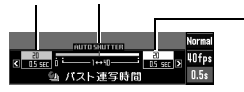

後の残り撮影枚数と 撮影時間

- 連続撮影できる枚数の目安が画面に表示されます。
- 前の撮影枚数と撮影時間を0にすることはできません。

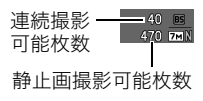

#### ■ 撮影する(ムーブアウト連写)

- *1.* 被写体を画面上の枠内に入れる
- *2.* シャッターを半押しし、露出やピントを合わせる
- *3.* 画面上の枠が緑色になったら、シャッターを全押しする カメラ内に一時的に画像を設定時間分繰り返し記憶してい る状態で、撮影待機状態となり、被写体の動きを検出します。 被写体が枠から出た瞬間を検出すると、自動的に撮影しま す。
	- 撮影待機中または自動撮影中は"0AUTO"が点滅します。

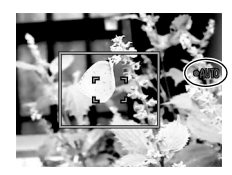

#### *4.* 設定時間分撮影されると撮影を停止する

- 自動撮影が開始される前にシャッターを全押しすることで、自動撮影を解除して撮 影することができます。
- 撮影を中止する場合は、【SET】を押してください。

*5.* 連写画像を保存する(55ページ)

#### ■ 撮影する(ムーブイン連写)

- *1.* 被写体が入ってくる予定の場所を画面上の枠内に入れる
- *2.* シャッターを半押しし、露出やピントを合わせる
	- マニュアルフォーカス(48ページ)で、あらかじめピントを固定しておくことをおす すめします。
- *3.* 画面上の枠が緑色になったら、シャッターを全押しする カメラ内に一時的に画像を設定時間分繰り返し記憶してい る状態で、撮影待機状態となり、被写体の動きを検出しま す。被写体が枠内に入った瞬間を検出すると、自動的に撮影 します。
	- 撮影待機中または自動撮影中は"0AUTO"が点滅しま す。 いっぱん しゅうしょう しゅうしょう しゅうしょう しゅうしょう しゅうしょう

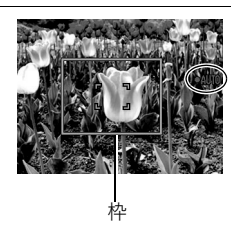

#### *4.* 設定時間分撮影されると撮影を停止する

- 自動撮影が開始される前にシャッターを全押しすることで、自動撮影を解除して撮 影することができます。
- 撮影を中止する場合は、【SET】を押してください。

## *5.* 連写画像を保存する(55ページ)

#### ▌参考

- 枠の中に、被写体全体と背景が入るようにしてください。枠の中の背景と被写体の色の 差が少ない場合は、正常に撮影できないことがあります。また、ムーブアウト連写では、 枠の中央に被写体を置くようにしないと正常に撮影できないことがあります。
- シャッターを一気に全押ししてもムーブイン連写、ムーブアウト連写は正常に動作しま せんので、必ずシャッターを半押しし、その後画像を撮影する際は全押しの手順で操作 してください。
- シャッター全押し後の撮影待機中は、カメラ本体がゆれたり動いたりしないようにして 撮影してください。カメラが動くと正常に撮影できないことがあります。
- このベストショットシーンでの撮影時は、モードダイヤルの設定("mm"(一枚撮影)、 ""』"(高速連写)、"\*』"(フラッシュ連写))は無効となります。
- 撮影待機状態ではスリープやオートパワーオフが無効となります。
- 電池容量が少ない場合、自動撮影されずに強制的に電源が切れる場合がありますので、 十分に電池容量がある状態または別売のACアダプターを接続して撮影してください。
- 連写画像を保存するところまで自動で行う場合には、連写画像の保存方法を"通常(一 括)保存"(55ページ)に設定し、撮影枚数分の空き容量に余裕のあるメモリーカードを使 用して、撮影してください。
- 撮影待機状態ではズーム操作はできません。フォーカス、露出値も撮影待機中は固定さ れます。

# よりよい撮影のための設定

本機では、メニューを操作していろいろな設定ができます。

メニュー操作を覚える

#### ■ メニュー画面の操作例

【MENU】を押すと、メニュー画面が表示されます。 • メニューの内容は、撮影モードと再生モードで異なります。

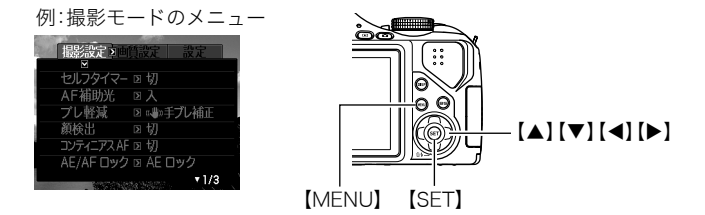

## メニュー操作で使うボタン

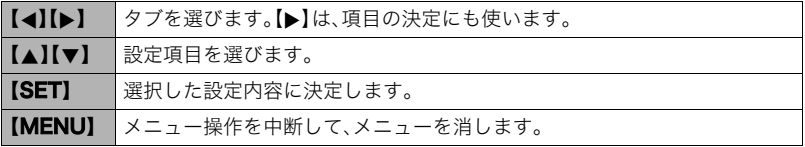

## *1.* 撮影モードにして【MENU】を押す

メニュー画面が表示されます。

## 2. 【**4】【▶】**で設定したい項目のあるタブを選ぶ

## 3. 【▲】【▼】で設定したい項目を選び、【▶】を押す

#### 4. 【▲】【▼】で設定したい内容を選ぶ

## *5.*【SET】を押して決定する

- 【◀】を押すと、選んだ内容に決定され、メニュー画 面に戻ります。
- 他のタブを選ぶときは、【▲】を押したあと【▲】で タブの位置に戻り、【▲】【▶】で切り替えます。

例:"撮影設定"タブ、"セル フタイマー"選択時

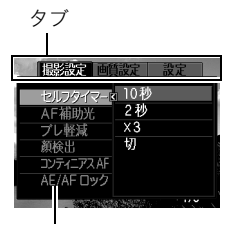

設定項目

#### ■ メニュー操作の本書記載について

本書ではメニュー操作の手順を下記のように記載します。前記の「メニュー画面の操作例」 (80ページ)の操作手順を例とすると次のような表記になります。

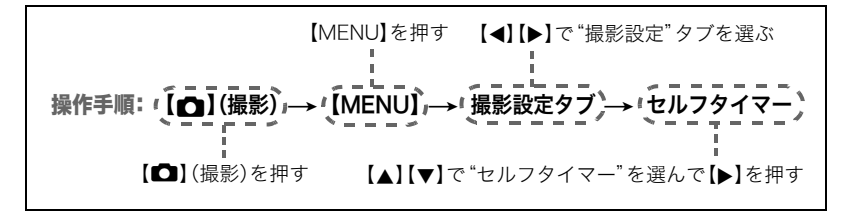

# 撮影設定について(撮影設定)

# セルフタイマーを使う(セルフタイマー)

操作手順: 【ra】(撮影) → 【MENU】→撮影設定タブ→セルフタイマー

シャッターを押してから一定の時間後にシャッターが切れる(撮影される)ようにすること ができます。

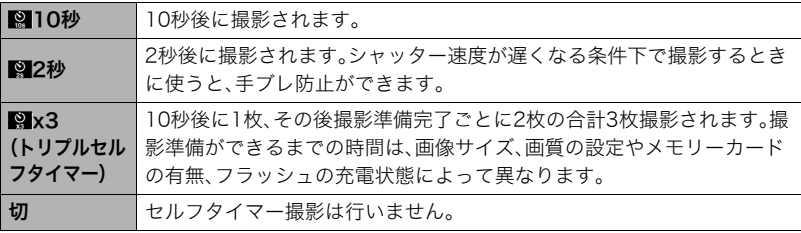

• 設定した時間をカウントしている最中は前面ランプが点滅 します。

前面ランプ

• カウントダウン中に【SET】を押すと、セルフタイマーを解除 することができます。

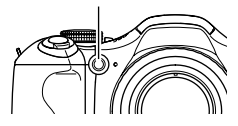

#### ▌参考

- セルフタイマーが使用できない撮影機能 高速連写でパスト連写を行っているとき、動画撮影でパストムービー"オン"のとき、 ムーブアウト連写、ムーブイン連写、マルチモーション
- トリプルセルフタイマーのみが使用できない撮影機能 高速連写、フラッシュ連写、動画撮影

# ピント合わせを補助するライト(AF補助光)

## 操作手順: 【r 】(撮影) → 【MENU】 → 撮影設定タブ → AF補助光

暗い場所での撮影のときなど、ピント合わせをしやすくするた めに、シャッター半押し時に必要に応じて前面ランプがAF補 助光として発光します。至近距離で人物撮影をするときなどは "切"に設定することをおすすめします。

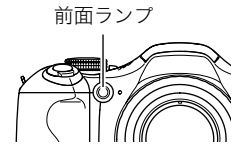

#### ▲ 重要

- 前面ランプをのぞいたり、人の目に当てないでください。
- 前面ランプに指がかからないようにしてください。

# 手ブレや被写体ブレを軽減する(ブレ軽減)

## 操作手順: 【☎】(撮影) → 【MENU】 → 撮影設定タブ → ブレ軽減

遠くの被写体を望遠で撮影したり、動きの速い被写体を撮影したり、薄暗い場所で撮影した りするときに画像がぼやけたり流れて見えることがあります。これはシャッターを押すと きにカメラが動いたり(手ブレ)、被写体の動きが速すぎる(被写体ブレ)ことが原因です。ブ レ軽減の機能を使って、このようなブレを少なくすることができます。

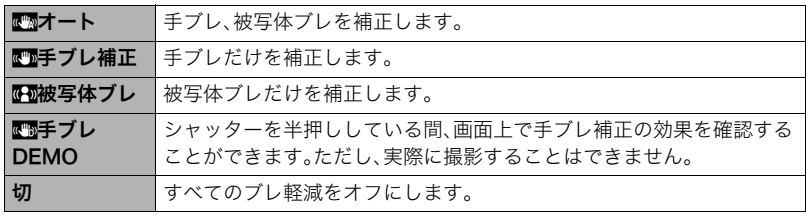

#### ▌参考

- 動画撮影時は手ブレ補正だけ設定できます。
- ISO感度(40ページ)を"AUTO"にしないと、被写体ブレ軽減機能が働きません。
- フラッシュが発光する状態では、ブレ軽減のアイコンは表示されていますが、ブレ軽減 機能は働きません。
- ブレ軽減で撮影した画像は、多少ざらついた感じがしたり解像感が劣る場合があります。
- 手ブレや被写体ブレが大きい場合、ブレを軽減できない場合があります。
- 三脚使用時は、手ブレ補正が正常に動作しません。ブレ軽減の設定を"切"または "S被写体ブレ"に設定してください。
- 画像サイズの設定が"RAW+"の場合(34ページ)、ブレ軽減設定が"■オート"のときは "■事ブレ補正"に、 ■極被写体ブレ"のときは "切"になります。

# 人物の顔を検出して撮影する(顔検出)

#### 操作手順: 【r┓】(撮影) →【MENU】→撮影設定タブ→顔検出 人物を撮影するときに、人物の顔にピントと明るさを合わせて撮影します。

## **1. 【4】【▶】で"入"を選び、【SET】を押す**

- *2.* 人物にカメラを向ける 人物の顔を検出すると、顔にフレームが表示されます。
- *3.* シャッターを半押しする

ピントと明るさが合った顔に、緑色のフレームが表示され ます。

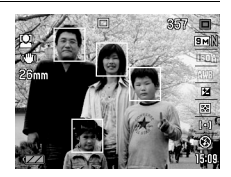

#### *4.* シャッターを全押しして撮影する

#### よりよい顔検出撮影のために

- 顔が検出できない場合は、中央にピントを合わせます。
- フォーカス方式は必ずオートフォーカス(AF)となります。
- 次のような場合、顔が検出できません。
	- 顔の一部が頭髪、サングラス、帽子などでさえぎられている人物、または顔に濃い影が 落ちている人物
	- 顔が横を向いていたり斜めに傾いていたりする人物
	- 距離が遠すぎて顔が小さすぎる人物、または距離が近すぎて顔が大きすぎる人物
	- 極端に暗い場所での人物
	- ペットなど人物以外の被写体

#### 卷 重要

- 下記の撮影では、顔検出撮影はできません。
	- ベストショット撮影の一部(デジタル流し撮り、ムーブアウト連写、ムーブイン連写、 マルチモーション)
	- YouTube
	- パストムービー
	- 動画撮影
	- 高速連写でパスト連写を行っているとき
- 顔検出が動作しているときは、【♥】(フォーカス)を押しても無効となります。

## 常にオートフォーカスを動作させる(コンティニアスAF)

操作手順: 【ra】(撮影)→【MENU】→撮影設定タブ→コンティニアスAF "入"にすると、静止画撮影時はシャッターを半押しするまで常にオートフォーカス動作を 行い、ピントを合わせ続けます。

- ムービーモードが"HD/STD"で光学ズームが"オン"のときは、"コンティニアスAF"の設 定にかかわらず、動画撮影中はコンティニアスAFが作動します。光学ズームが"オフ"の ときは、"コンティニアスAF"の設定にかかわらず、動画撮影中はコンティニアスAFが作 動しません。
- シャッターを半押しする前は画面の中央にピントを合わせ続けます。シャッターの半押 し中は"AFエリア"が"图フリー"(43ページ)の場合は、"图フリー"で設定したエリア に、"顔検出"が"入"の場合は顔検出したエリアにピントを合わせます。

# 【AEL】の動作を変える(AE/AFロック)

操作手順: 【ra】(撮影)→【MENU】→撮影設定タブ→AE/AFロック 詳細は51ページをご覧ください。

## 連写時の画像の保存方法を変える(連写画像保存)

操作手順: 【ra】(撮影)→【MENU】→撮影設定タブ→連写画像保存 詳細は55ページをご覧ください。

## デジタルズームを設定する(デジタルズーム)

#### 操作手順: 【ra】(撮影) → 【MENU】→ 撮影設定タブ→デジタルズーム

デジタルズーム(46ページ)を使用したいときは"入"にしてください。

- 下記の撮影では、デジタルズームは使用できません。
	- ベストショット撮影の一部(HS手ブレ補正、デジタル流し撮り)
	- ハイスピード動画撮影中
	- フォーカス方式が"KMS"(スーパーマクロ)のとき
	- 画像サイズを"RAW+"で撮影している場合

# 素早くシャッターを切りたいときは(クイックシャッター)

操作手順: 【ra】(撮影)→【MENU】→撮影設定タブ→クイックシャッター シャッター半押しによるオートフォーカスが完了する前にシャッターを全押しすることで、 通常のオートフォーカスよりはるかに高速でピントを合わせて撮影することができます。

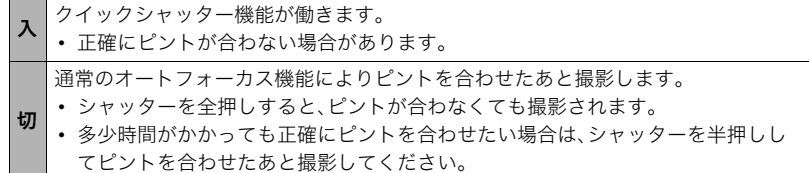

▌参考

• ズーム倍率が高い場合はクイックシャッターが動作しません。このときは通常のオート フォーカスで撮影されます。

## 撮影直後の画像を表示する(撮影レビュー)

操作手順: 【ra】(撮影)→【MENU】→撮影設定タブ→撮影レビュー "入"にすると、撮影直後の画像が約1秒間表示されます。

• 撮影レビューは一枚撮影時に有効となります。連写時は機能しません。

## 撮影時、液晶モニターに基準線を表示する(グリッド表示)

#### 操作手順: 【ra】(撮影)→【MENU】→撮影設定タブ→グリッド表示

撮影時、液晶モニターに方眼を表示します。カメラを水平や垂直 に保つ目安線になります。"入"にするとグリッドを表示します。

## 画面上のアイコンの意味を確認する(アイコンガイド)

操作手順: 【r 】(撮影) → 【MENU】 → 撮影設定タブ → アイコンガイド "入"にすると、各種撮影機能を切り替えるときに、アイコンの意味が表示されます。

#### アイコンの意味を確認できる機能

• 撮影モード

# 各種設定を記憶させる(モードメモリ)

## 操作手順: 【1】(撮影)→【MENU】→撮影設定タブ→モードメモリ

"入"にすると電源を切ったときにその時点の設定を記憶します。"切"にすると電源を切っ たときに初期設定に戻ります。

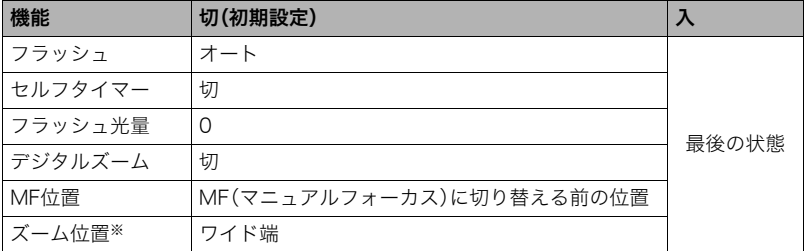

※ズーム位置では光学ズームの位置だけを記憶します。

# 画質設定について(画質設定)

# 静止画の画質を設定する(回画質)

# 操作手順: 【11】(撮影)→【MENU】→画質設定タブ→ □画質(静止画)

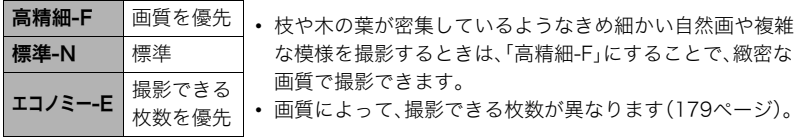

# 白飛びや黒つぶれを軽減する(ダイナミックレンジ)

操作手順: 【■】(撮影)→【MENU】→画質設定タブ→ダイナミックレンジ 画像の明るい部分はそのままで、白飛びや黒つぶれを軽減し、ダイナミックレンジを拡大し たかのような撮影ができます。

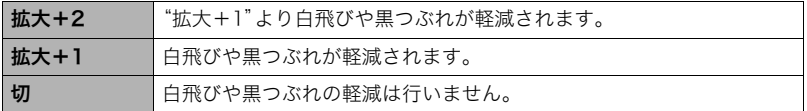

• 下記の撮影時はダイナミックレンジの設定は無効になります。

– ハイスピード動画

## フラッシュの明るさを変える(フラッシュ光量)

#### 操作手順: 【ra】(撮影)→【MENU】→画質設定タブ→フラッシュ光量

+2(フラッシュの明るさが最も強い)から-2(フラッシュの明るさが最も弱い)までの13 段階から選べます。

• 被写体が遠すぎたり近すぎたりする場合、強さが変わらないことがあります。

# フラッシュの光量を補助する(フラッシュアシスト)

## 操作手順: 【┏】(撮影) → [MENU] → 画質設定タブ → フラッシュアシスト

フラッシュが届く範囲よりも遠い被 写体を撮影すると、フラッシュの強 さが十分でないため、被写体が暗く 写ってしまうことがあります。フ ラッシュアシスト機能を使うと、撮 影した被写体の明るさを補正し、フ ラッシュの光が遠くへ届いたときと 似た効果が得られます。フラッシュ

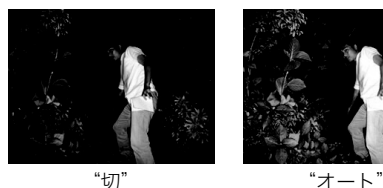

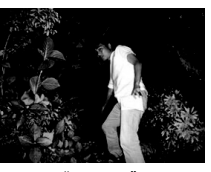

アシスト機能を使うときは、"オート"を選びます。

下記の項目を初期値から変更すると、フラッシュアシスト機能を使っても効果が得られな いことがあります。

• フラッシュ光量、EVシフト、ISO感度、コントラスト

## 全体の色調を変える(カラーフィルター)

操作手順: 【ra】(撮影)→【MENU】→画質設定タブ→カラーフィルター 設定できる内容:切/白黒/セピア/赤/緑/青/黄/ピンク/紫

# 鮮鋭さを変える(シャープネス)

操作手順: 【ra】(撮影)→【MENU】→画質設定タブ→シャープネス

+2(もっとも鮮鋭度が高い)から-2(もっとも鮮鋭度が低い)までの5段階から選べます。

## 色の鮮やかさを変える(彩度)

操作手順:【┏┓】(撮影) → 【MENU】→画質設定タブ → 彩度

+2(色の鮮やかさがもっとも高い)から-2(色の鮮やかさがもっとも低い)までの5段階か ら選べます。

# 明暗の差を変える(コントラスト)

操作手順: 【□】(撮影) → 【MENU】→画質設定タブ→コントラスト +2(明暗の差がもっとも高い)から-2(明暗の差がもっとも低い)までの5段階から選べま す。

# 静止画や動画を再生する

# 撮影した静止画を見る

操作方法については25ページを参照してください。

# 撮影した動画を見る

- 1. 【p】(再生)を押して、【◀】【▶】 で再生したい動画(ムービー)を 表示させる
- *2.*【SET】を押して、再生を始める

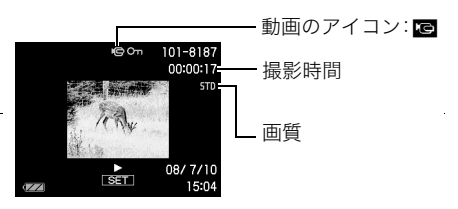

#### 動画の再生中にできること

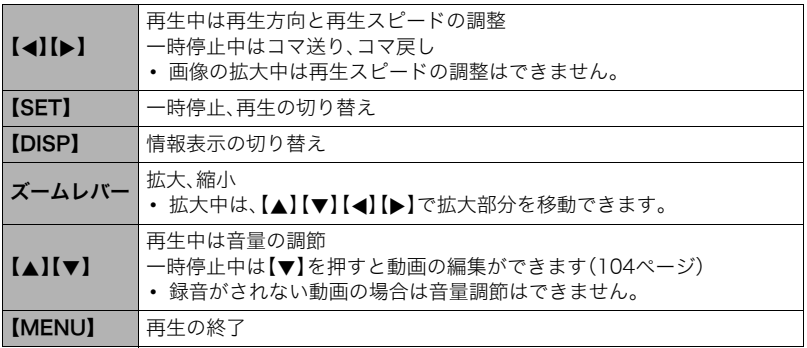

• このカメラで撮影した動画以外は、再生できない場合があります。

# 連写した静止画を見る

本機では、1回の連写で撮影した複数の画像は1つのグルー プにまとまった形(連写グループ)で再生されます。

- **1.** [p](再生)を押して、【4】【▶】で再生したい連写 グループを表示させる
- *2.*【SET】を押して、連写グループ内の画像を再生する 選択された連写グループ内の画像が再生されます。

表示中の画像番号/グループ内の画像総数

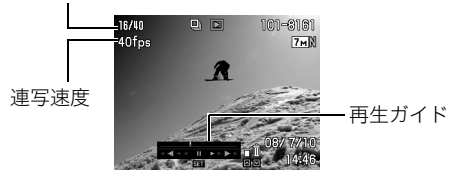

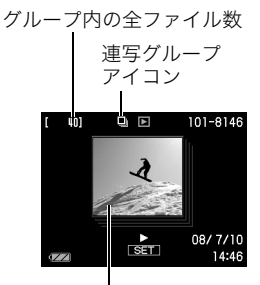

グループ内の先頭の画像

#### 再生中にできること

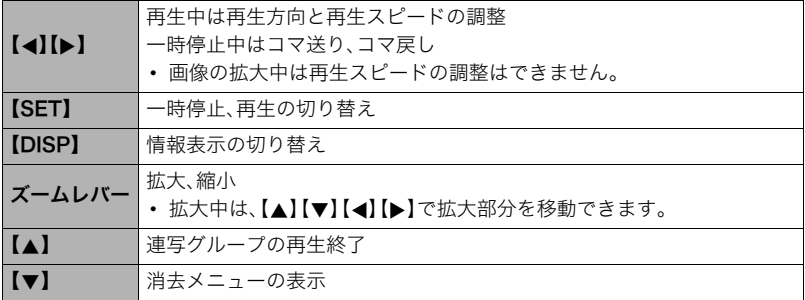

# 連写画像の消去

再生中または一時停止中に消去できます。

## ■ 1ファイルずつ消去する

1. 連写画像の再生中または一時停止中に【▼】を押す

2. 【**4】【**▶】で消去したいファイルを表示させる

# 3. 【▲】【▼】で"消去"を選び、【SET】を押す

- 続けて別のファイルを消去する場合は手順2~3を繰り返します。
- 消去をやめるには、【MENU】を押してください。

#### ■ 連写グループ内のすべてのファイルを消去する

1. 連写画像の再生中または一時停止中に【▼】を押す

- 2. 【▲】【▼】で"グループ内全消去"を選び、【SET】を押す
- 3. 【▲I【▼】で"はい"を選び、【SET】を押す

### 連写画像をグループ解除する(連写グループ解除)

グループ内の画像を通常の静止画のように1枚ずつの画像にできます。

#### ■ 1グループずつグループ解除する

- *1.* 連写グループ表示中に【MENU】を押す
- 2. 【▲】【▶】で"再生機能"を選ぶ
- 3. 【▲】【▼】で"連写グループ解除"を選び、【▶】を押す
- **4.** 【▲】【▶】でグループ解除したい連写グループを表示する
- 5. 【▲】【▼】で"解除"を選び、【SET】を押す
	- 続けて別のファイルを解除する場合は手順4~5を繰り返します。

#### ■ すべてのグループを解除する

- *1.* 連写グループ表示中に【MENU】を押す
- 2. 【4】【▶】で"再生機能"を選ぶ

## 3. 【▲】【▼】で"連写グループ解除"を選び、【▶】を押す

#### **4. 【▲】【▼】で"全グループ解除"を選び、【SET】を押す**

- 5. 【▲IIv1で"はい"を選び、【SET】を押す
	- 一度、連写グループを解除すると再グループ化はできません。

#### 連写画像をコピーする(フレームセレクト)

連写画像内の画像を1枚ずつ選んでグループ外にコピーすることができます。

- *1.* 連写グループ表示中に【SET】を押す
- *2.* 連写グループ内の画像を表示中に【MENU】を押す
- 3. 【▲】【▶】で"再生機能"を選ぶ
- 4. 【▲】【v】で"フレームセレクト"を選び、【▶】を押す
- **5.** 【▲】【▶】でグループ外にコピーしたいファイルを表示させる
- **6.** 【▲】【▼】で"コピー"を選び、【SET】を押す

#### ▌参考

• 連写フォルダ内の静止画は下記の機能が使用できません。フレームセレクト機能で1枚 の静止画として保存してから下記の機能をご使用ください。 トリミング、回転表示、リサイズ

# 画像を拡大して表示する

## *1.* 再生モードにして【4】【6】で再生したい画像を表示させる

## 2. ズームレバーを[[A]] (Q)側にスライドさせて、画像を 拡大表示させる

【▲】【▼】【▲】【▶】で、拡大表示される位置を変えることがで きます。ズームレバーを【■1側にスライドさせると、縮小 表示されます。

- 液晶モニターに情報を表示しているときは、画像の右 下に拡大されている位置が表示されます。
- 元の表示に戻るには【MENU】を押します。
- 最大8倍まで拡大できますが、画像のサイズによって は、8倍まで拡大できないことがあります。

# 画像を一覧表示する

1. 再生モードにしてズームレバーを【<u>[44]</u>】(【■2】)側にスラ イドさせる

【▲】【▼】【◀】【▶】を押していくと、前後の画像を表示しま す。

通常表示(1枚表示)で見たいときは【▲】【▼】【▲】【▶】を押 して、見たい画像に枠を合わせて【SET】を押します。

• 動画や連写した画像は先頭の画像が表示されます。

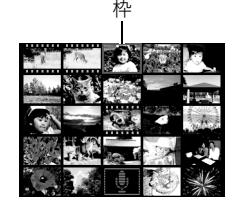

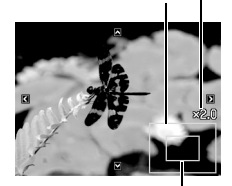

拡大されている位置

画像の外周

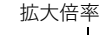

# テレビで静止画や動画を見る

*1.* 付属のAVケーブルでカメラとテレビをつなぐ

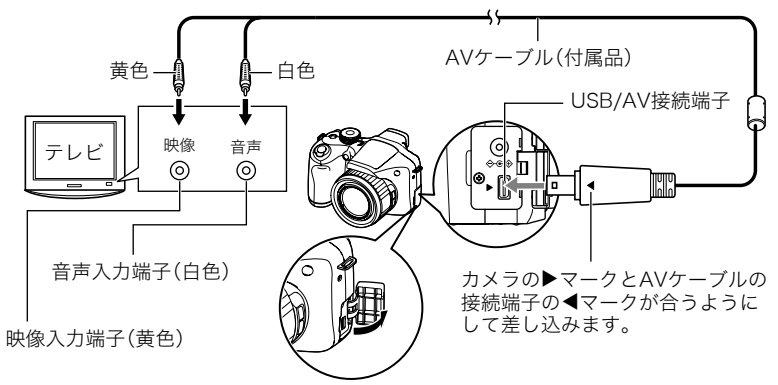

- AVケーブル接続時は、ケーブルのコネクタをカチッとクリック感があるまでカメラ へ押し込んでください。完全に挿入しないと、通信不良や製品の故障の原因となりま す。
- 完全に挿入しても、イラストのようにコネクタの金属部が見えま す。
- テレビに画像を映すとき、カメラの【■】(撮影)/【■】(再生)の 動作を必ず"パワーオン"または"パワーオン/オフ"に設定してお いてください(144ページ)。

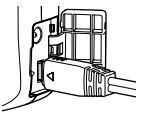

• ケーブルの抜き差しは、カメラ本体の電源を切ってから行ってください。テレビは、 テレビの取扱説明書にしたがって設定をしてから、ケーブルの抜き差しを行ってく ださい。

#### *2.* テレビの映像入力を"ビデオ入力"に切り替える

テレビに映像入力が2つ以上ある場合は、カメラをつないだ映像入力を選んでください。

## *3.*【p】(再生)を押してカメラの電源を入れる

テレビの画面に画像が表示されます(液晶モニターには何も表示されません)。

- AVケーブルを接続しているときは、【ON/OFF】や【■】(撮影)を押しても再生モー ドで電源を入れることができません。
- 画面の横縦比とビデオ出力の方式を変更できます(145ページ)。

*4.* 以後、カメラで再生の操作を行う

#### カメラの画像をDVDレコーダーやビデオデッキに録画する

例として、付属のAVケーブルを次のように接続します。

- DVDレコーダーやビデオデッキ側:映像入力端子、音声入力端子
- カメラ側:USB/AV接続端子

このとき、カメラでスライドショーを実行すれば、静止画や動画を記録した思い出のDVD やビデオテープが簡単に作れます。スライドショーの設定を"»のみ"にすれば、動画だけ の録画もできます(102ページ)。また、【DISP】を押して画面上の情報表示を消すことで、画 像だけを録画することができます(148ページ)。

DVDレコーダーやビデオデッキから出力される画像の見方や録画方法については、それぞ れの機器の取扱説明書をご覧ください。

▌参考

- 音声はモノラルになります。
- お使いのテレビによっては、映像や音声が正常に出ないことがあります。
- 音声は最大で出力されます。はじめにテレビの音量を小さくしておき、テレビ側で音量 を調節してください。
- 液晶モニターに表示されるアイコンなどは、そのままテレビ画面に表示されます。また、 【DISP】で表示内容を切り替えることもできます。

# 再生時のその他の機能(再生機能)

ここでは再生モードで操作や設定ができるメニュー項目について説明します。

メニューの操作方法については、80ページをご覧ください。

# 自動的にページ送りして楽しむ(スライドショー)

## 操作手順: 【p】(再生)→【MENU】→再生機能タブ→スライドショー

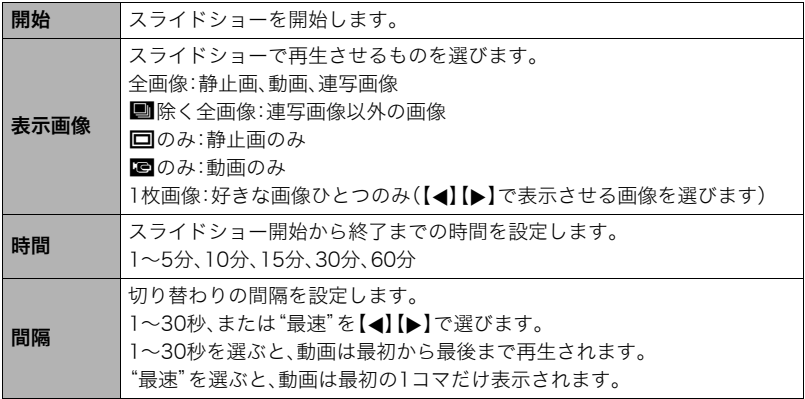

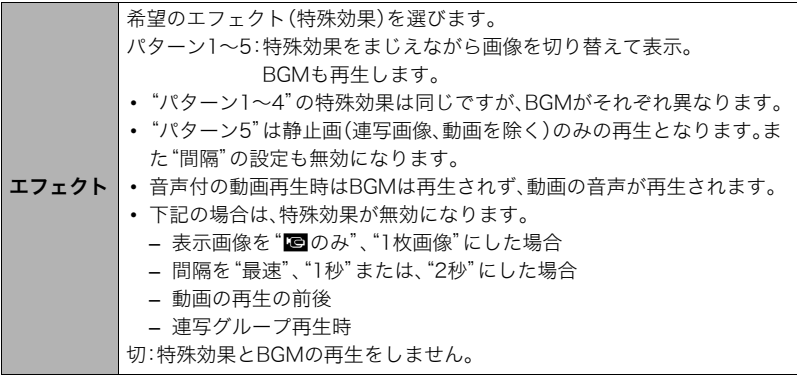

- •【SET】を押すとスライドショーを中断します。また、【MENU】を押すと中断してメ ニューに戻ります。
- 音量を調節するには、再生中に【▲】【▼】を押します。
- 画面の切り替わり中はボタン操作ができません。
- 本機以外で撮影した画像では、切り替わる間隔が長くなる場合があります。

# 動画から静止画を作成する(モーションプリント)

## 操作手順:【pa】(再生) → 素材にしたい動画を表示 → 【MENU】 → 再生機能タブ→モーションプリント

*1.*【4】【6】で静止画にしたい 場面を探す 【4】【6】を押し続けると、早戻 し/早送りができます。

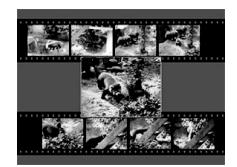

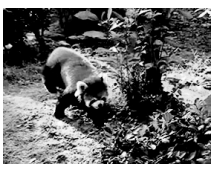

2. 【▲】【▼】で"9コマで作成" または"1コマで作成"を選 び、【SET】を押す

9コマで作成 1コマで作成

- •"9コマで作成"では手順1で探した場面が中央に最も大きくレイアウトされます。
- このカメラで撮影した動画以外は、モーションプリントできません。
- YouTube撮影モードで1000fpsのハイスピード動画で撮影された動画はモーショ ンプリントができません。

# 動画をカットする(ムービーカット)

#### 操作手順: 【p】(再生) → カットしたい動画を表示 → 【MENU】 → 再生機能タブ→ムービーカット

以下の3通りの方法で動画の一部をカット(削除)できます。

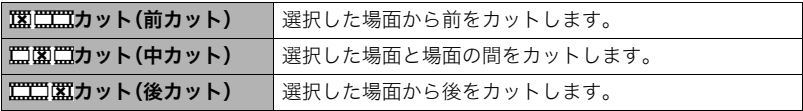

- **1. 【▲】【▼】でカット方法を選び、【SET】を押す**
- *2.* 以下の操作で、カットしたい位置(境界のコマ)を探す

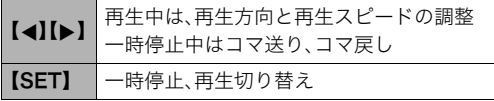

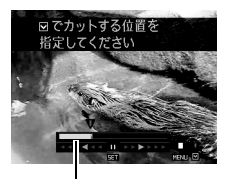

カットされる範囲 (黄色い部分)

3. カットしたい位置が決まったら、【▼】を押す

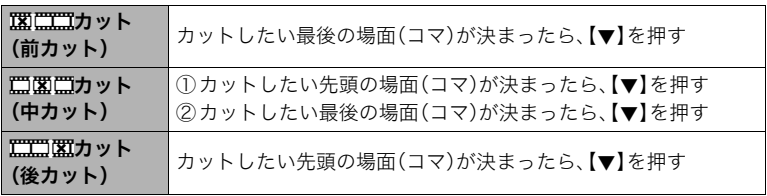

## **4.** 【▲】【▼】で"はい"を選び、【SET】を押す

カットには、しばらく時間がかかります。"処理中です しばらくお待ちください"の表 示が消えるまで待ってください。カットする動画が長いときは時間がかかることがあ ります。

#### ▶ 重要

• カット編集すると、元の動画は残りません。一度カットすると、カットした場面を元に戻 すことはできません。

▌参考

• 5秒未満の短い動画は、カットできません。

- このカメラで撮影した動画以外は、ムービーカットできません。
- カットしようとしている動画ファイルよりも残りのメモリー容量が少ない場合は、ムー ビーカットできません。不要なファイルを消去するなどして、残りのメモリー容量を増 やしてください。
- 動画を二つに分けたり、二つの動画を一つにすることはできません。
- 動画再生中に【SET】を押して一時停止し、【2】を押してカットすることもできます。

# 画像の色味を変える(ホワイトバランス)

#### 操作手順: 【p 】(再生) → 静止画を表示 → 【MENU】 → 再生機能タブ → ホワイトバランス

撮影した静止画像の色味を、さまざまな光源下で撮影したような色味に変えることができ ます。

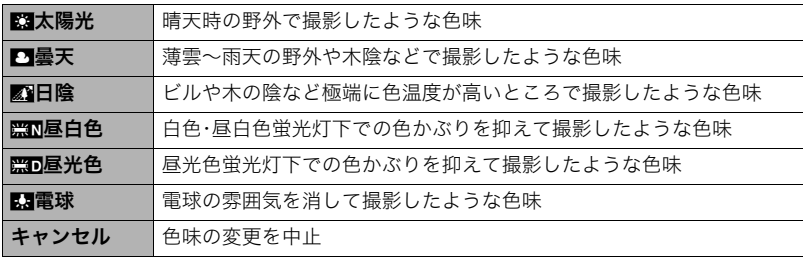

▌参考

- 撮影時にホワイトバランスを補正することもできます(40ページ)。
- 補正前の画像はそのまま残ります。
- 補正した画像をカメラで表示した場合、日付は補正した日付ではなく、撮影した日付が 表示されます。
- 補正した画像は、テレビ出力時(99ページ)には表示されません。

# 画像の明るさを変える(明るさ編集)

#### 操作手順:【pつ】(再生) → 静止画を表示 → 【MENU】 → 再生機能タブ → 明るさ編集

+2(画像がもっとも明るい)からー2(画像がもっとも暗い)までの5段階から選べます。

▌参考

- 補正前の画像はそのまま残ります。
- 補正した画像をカメラで表示した場合、日付は補正した日付ではなく、撮影した日付が 表示されます。
- 補正した画像は、テレビ出力時(99ページ)には表示されません。

## 印刷する画像を選ぶ(プリント設定)

## 操作手順: 【p 】(再生) → 静止画を表示 → 【MENU】 → 再生機能タブ → プリント設定(DPOF)

詳しくは115ページをご覧ください。

# ファイルを消去できないようにする(プロテクト)

## 操作手順: 【p】(再生) → 【MENU】→ 再生機能タブ → プロテクト

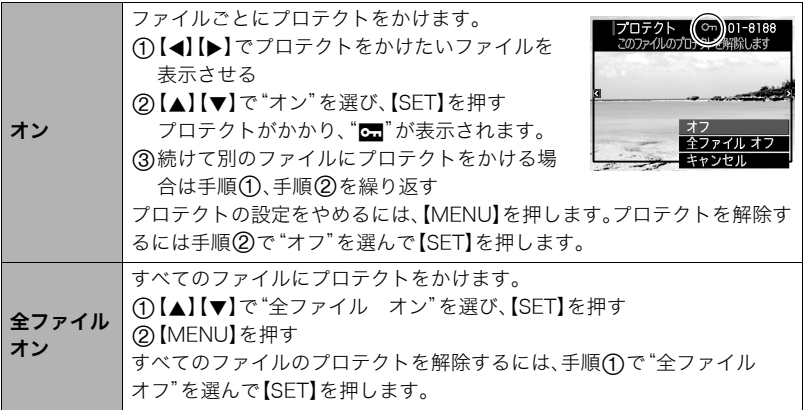

★ 重要

• プロテクトをかけたファイルでも、フォーマット操作(147ページ)を行うと、消去されて しまいます。

▌参考

• 連写グループフォルダ表示時にプロテクトを行うと、連写グループ内の画像全てにプロ テクトをかけることができます。また、連写グループ内の画像を再生中にプロテクトを 行うと、連写グループ内の画像を個別にプロテクトをかけることができます。
## 画像を回転させる(回転表示)

## 操作手順:【pつ】(再生)→静止画を表示→【MENU】→再生機能タブ→ 回転表示

**1. 【▲】【▼】で"回転"を選び、【SFT】を押す** 

【SET】を押すごとに、90°左回りに回転します。

## *2.* 希望の表示状態になったら【MENU】を押す

### ▌参考

- 動画は回転できません。
- 画像データそのものが回転するわけではありません。液晶モニターでの表示のしかたを 変えているだけです。
- プロテクトをかけた画像、拡大表示された画像を回転させることはできません。
- 画像一覧表示では、回転前の画像が表示されます。

## 画像サイズを小さくする(リサイズ)

## 操作手順: 【p 】(再生) → 静止画を表示 → 【MENU】 → 再生機能タブ → リサイズ

撮影した静止画のサイズを小さくして、新しい静止画として保存できます。元の静止画も残 ります。リサイズ後の画像は5M/2M/VGAの3種類が選択できます。

- •"16:9"、および"3:2"の画像をリサイズすると、画像の両脇が削られ、画像の横縦比が 4:3になります。
- リサイズした静止画の日付は、元の静止画を撮影した日付になります。

# 静止画の一部を切り抜く(トリミング)

## 操作手順:【▶】(再生)→静止画を表示→【MENU】→再生機能タブ→ トリミング

撮影した静止画の一部を切り抜いて、新しい静止画として保存 できます。元の静止画も残ります。

ズームレバーで静止画を拡大/縮小、【▲】【▼】【▲】【▶】で表示 位置を変えるなどして、切り抜く部分を決めて【SET】を押しま す。

- •"3:2"、"16:9"の画像をトリミングすると、画像の横縦比が 4:3になります。
- トリミング後の静止画の日付は、元の静止画を撮影した日付 になります。

静止画の外周 拡大倍率

切り抜かれる部分

# ファイルをコピーする(コピー)

## 操作手順:【▶】(再生)→静止画を表示→【MENU】→再生機能タブ→ コピー

内蔵メモリーからメモリーカードへ、またはメモリーカードから内蔵メモリーへ、ファイル をコピーすることができます。

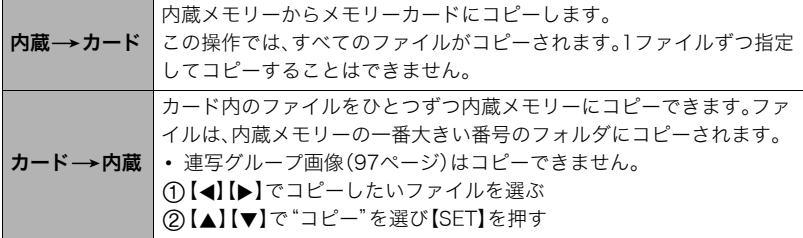

▌参考

• コピーできるのは、カメラで撮影した静止画、動画ファイルだけです。

# 連写画像をグループ解除する(連写グループ解除)

操作手順: 【p】(再生) → 【MENU】→再生機能タブ→連写グループ解除 詳しくは96ページをご覧ください。

# 連写画像をコピーする(フレームセレクト)

操作手順: 【pi】(再生) → 【MENU】→ 再生機能タブ → フレームセレクト 詳しくは97ページをご覧ください。

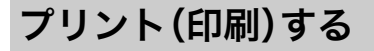

# 静止画のプリント方法

## お店で プリントする※

画像が入ったメモリーカードを、プリントサービスのお店に 持参してプリントします。

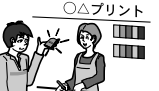

プリンターで プリントする※

メモリーカードスロット付のプリンターで印刷する プリンターのスロットにメモリーカードを直接セットして プリントできます。詳しくは、プリンターに付属の説明書に したがって操作してください。

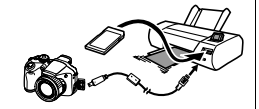

カメラを直接プリンターにつないで印刷する PictBridgeに対応しているプリンターでプリントします。

## パソコンを使って プリントする

画像をパソコンに取り込んだ後、市販のプリントソフトを 使ってプリントします。

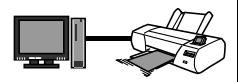

※プリントしたい画像や枚数、日付の情報を設定しておくことができます。→115ページ

# カメラをPictBridge対応のプリンターにつないでプリントする

付属のUSBケーブルでPictBridge対応のプリンターとカメラを接続し、カメラの液晶モニ ター上でプリントする画像を選んでプリントできます。

## ■ 接続前の設定

*1.* カメラの電源を入れ、【MENU】を押す

2. "設定"タブ→ "USB"と選び、【▶】を押す

3. 【▲】【▼】で"PTP(PictBridge)"を選び、【SET】を押す

## ■ プリンターとの接続

付属のUSBケーブルでカメラとプリンターのUSB端子を接続します。

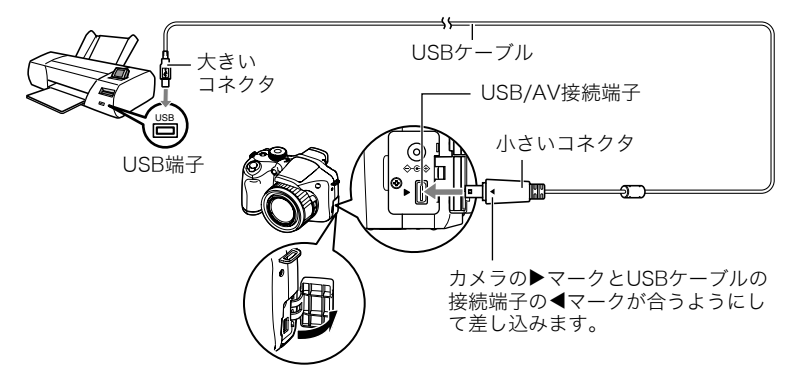

- USBケーブルからは電源は供給されません。電池残量が十分な電池をカメラに入れてか ら接続してください。
- USBケーブル接続時は、ケーブルのコネクタをカチッとクリック感があるまでカメラへ 押し込んでください。完全に挿入しないと、通信不良や製品の故障の原因となります。
- 完全に挿入しても、イラストのようにコネクタの金属部が見えます。
- USBケーブル接続時は、それぞれの機器のUSB端子の形状とケーブル の接続端子の形状を合わせてください。
- 
- ケーブルの抜き差しは、カメラ本体の電源を切ってから行ってくださ い。プリンターは、プリンターの取扱説明書にしたがって設定をしてか ら、ケーブルの抜き差しを行ってください。

## ■ プリントする

*1.* プリンターの電源を入れ、印刷用紙をセットする

## *2.* カメラの電源を入れる

プリントメニュー画面が表示されます。

3. 【▲】【▼】で"用紙サイズ"を選び.【▶】を押す

### **4.** 【▲】【▼】でプリントする用紙サイズを選び、【SET】を押す

- 用紙サイズは次の通りです。 "L判"、"2L判"、"はがき"、"A4"、"Letter"、"プリンタで設定"
- •"プリンタで設定"を選ぶと、プリンター側で設定した用紙サイズでプリントされま す。
- 用紙について設定できる内容は、プリンターの取扱説明書をご覧ください。

### **5.** 【▲】【▼】でプリントの方法を指定する

- 1枚プリント :1枚ずつプリントする場合に選び、【SET】を押します。続けて【4】 【6】でプリントしたい画像を選びます。
- DPOFプリント:複数の画像やすべての画像をプリントする場合に選び、【SET】を押し ます。DPOF機能(115ページ)で設定した画像がプリントされます。
- 日付印刷の有無を切り替えるには、【BS】を押します。"あり"を表示させると、日付が プリントされます。
- **6.** 【▲】【▼】で"プリント"を選び、【SET】を押す
	- プリントが始まり、液晶モニターに"処理中です しばらくお待ちください"と表示さ れます。しばらくすると表示が消えますが、プリントは終了していません。カメラのい ずれかのボタンを押すと、プリントの状況が再び表示されます。プリントが終了する と、プリントメニュー画面に戻ります。
	- •"1枚プリント"で別の画像をプリントする場合は、手順5から同様の操作を行ってく ださい。
- *7.* プリントが終了したらカメラの電源を切り、カメラとUSBケーブルをはずす

## プリントする画像や枚数を指定しておく(DPOF)

## ■ DPOF(Digital Print Order Format)とは

プリントしたい「画像の種類」「枚数」「日付印刷の有無」を設定し、メモリーカー ドなどの記録媒体に記録するための規格です。DPOF対応の家庭用プリンター やプリントサービス店でプリントすることができます。

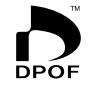

- プリンターによっては、DPOFに対応していない場合があります。
- お店でプリントをする場合、DPOF機能を利用できない場合があります。

### ■ 画像ごとにプリント枚数を指定する

## 操作手順: 【▶】(再生)→静止画を表示→【MENU】→再生機能タブ→ プリント設定(DPOF)→選択画像

*1.*【4】【6】でプリントしたい画像を表示させる

## 2. 【▲】【▼】でプリントする枚数を決める

99枚まで設定できます。プリントしたくない場合は"00"にしてください。

- 日付をプリントしたい場合は、【BS】を押して日付印刷を"あり"にします。
- 他の画像をプリントする場合は、手順1~2を繰り返してください。

## *3.*【SET】を押す

### ■ すべての画像に同じプリント指定をする

### 操作手順: 【p•】(再生)→ 静止画を表示→ 【MENU】→ 再生機能タブ→  $7$ リント設定(DPOF)  $\rightarrow$ 全画像

## 1. 【▲1【▼】でプリントする枚数を決める

99枚まで設定できます。プリントしたくない場合は"00"にしてください。

• 日付をプリントしたい場合は、【BS】を押して日付印刷を"あり"にします。

## *2.*【SET】を押す

### プリントが完了してもDPOFの設定は解除されません

次回プリント時に前回設定した画像がある場合は、前回設定のままプリントされます。設定 を解除する場合は、全画像プリントの枚数設定を"00"にしてください。

### お店でプリントするときに気をつけていただきたいこと

お店にプリントを注文する場合は、注文時に「DPOFでプリントする画像、枚数、日付を設定 済みです」とお伝えください。お伝えいただかないと、設定された内容(画像、枚数、日付)が 反映されず、すべての画像がプリントされたり、日付がプリントされないことがあります。

## ■ 日付プリントについて

以下の方法で、画像に撮影時の日付を入れてプリントできます。

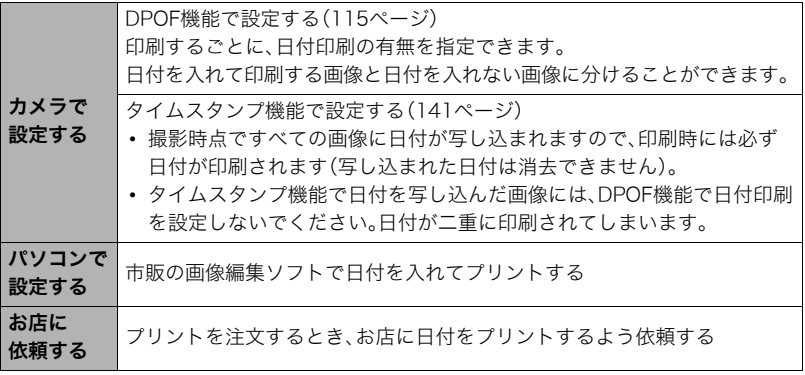

# ■ 本機の対応規格

- PictBridge カメラ映像機器工業会(CIPA)制定の規格です。
- PRINT Image Matching III

PRINT Image Matching III対応プリンターでの出力および対応ソフ トウェアでの画像処理において、撮影時の状況や撮影者の意図を忠実 に反映させることが可能です。PRINT Image Matching及びPRINT Image Matching IIIに関する著作権はセイコーエプソン株式会社が所 有しています。

• Exif Print

Exif Print(Exif2.2)は、対応プリンターをお使いの場合に画像ファイル に記録された撮影情報を印刷出力に反映させることを可能にします。 Exif Print対応プリンターの機種名やプリンターのバージョンアップ 等については、各プリンターメーカーにお問い合わせください。

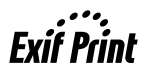

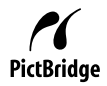

パソコンを利用する

# パソコンを使ってできること

カメラをパソコンに接続して、次のことができます。

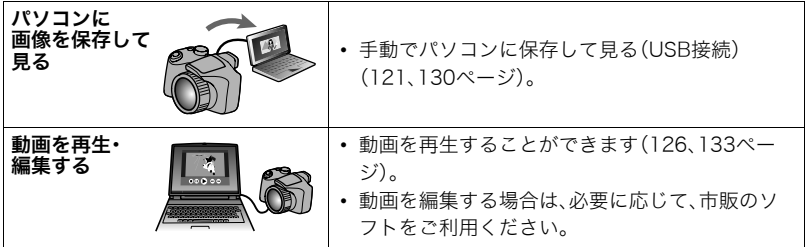

カメラとパソコン、付属のソフトを使ってできることや操作のしかたは、Windowsパソコ ンの場合とMacintoshの場合で異なります。

- Windowsパソコンの場合→「Windowsパソコンを利用する」(120ページ)
- Macintoshの場合→「Macintoshを利用する」(130ページ)

# Windowsパソコンを利用する

OSのバージョンおよび使用目的に応じて、必要なソフトをインストールしてください。

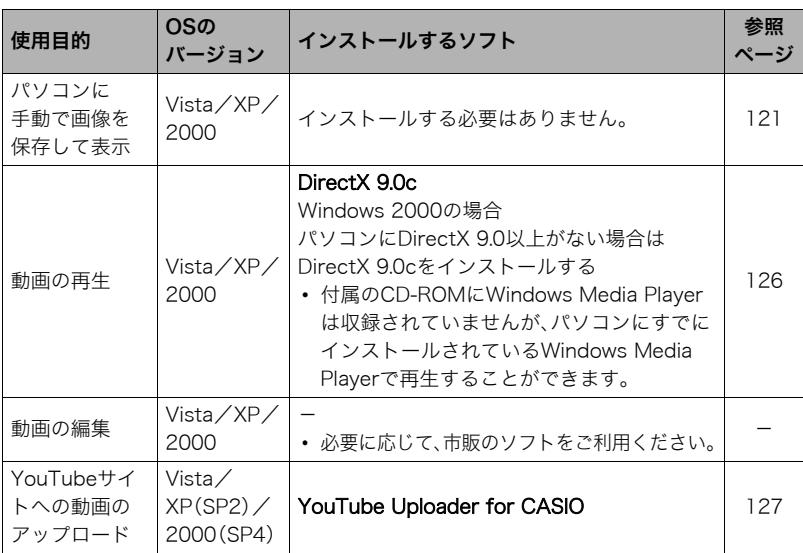

### ■ 同梱ソフト使用時の動作環境について

使用するソフトによって、パソコンに必要な動作環境が異なります。各ソフトをインストー ルするときに"お読みください"を読んでご確認ください。「同梱ソフト使用時の動作環境に ついて(162ページ)」にもまとめて記載しています。

### ■ 英語版のソフトを利用するときは

- CD-ROMから英語のソフトをインストールしてください。ただし、日本語版と英語版を2 重インストールしないでください。
- 英語版のソフトをインストールするときは、CD-ROMをパソコンにセットして、MENU 画面が表示されたら、"Language"の"English"をクリックします。

### ■ 同梱ソフトをWindowsで使用する場合のご注意

- 同梱のソフトは64bitのWindows Vistaには対応していません。
- DirectX以外の同梱ソフトは、管理者(Administrator)権限以外は使用できません。
- 自作パソコンでのサポートは行っていません。
- お客様のパソコン環境によっては、対応できない場合があります。

## 画像をパソコンに保存する/パソコンで見る

カメラをパソコンに接続して、画像(静止画や動画などのファイル)をパソコンに保存した り、パソコンで見ることができます。

### ■ カメラとパソコンを接続してファイルを保存する

### *1.* カメラの電源を入れ、【MENU】を押す

## 2. "設定"タブ→ "USB"と選び、【▶】を押す

## 3. 【▲】【▼】で"Mass Storage"を選び、【SET】を押す

- *4.* カメラの電源を切 り、付属のUSBケー ブルでカメラとパソ コンのUSB端子を 接続する
	- USBケーブルから は電源は供給され ません。電池残量が 十分な電池をカメ ラに入れてから接 続してください。
	- USBケーブル接続 時は、ケーブルのコ ネクタをカチッと

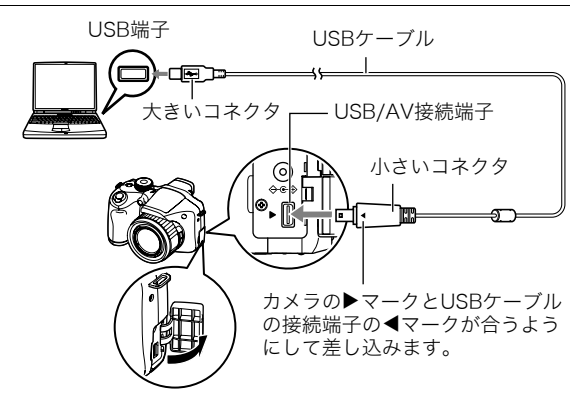

クリック感があるまでカメラへ押し込んでください。完全に挿入しないと、通信不良 や製品の故障の原因となります。

- 完全に挿入しても、イラストのようにコネクタの金属部が見えま す。
- USBケーブル接続時は、それぞれの機器のUSB端子の形状とケー ブルの接続端子の形状を合わせてください。

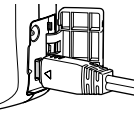

• USBケーブルをUSBハブ等を経由してパソコンと接続をしてい ると、正常に認識しない場合があります。パソコンのUSB端子に直接接続してくだ さい。

## *5.* カメラの電源を入れる

*6.* 画像をパソコンにコピーする

### Windows XP

- 1"フォルダを開き、ファイルを表示するエクスプローラ使用"を選んで"OK"をク リックする
- 2"DCIM"フォルダをドラッグアンドドロップしてWindowsのデスクトップにコ ピーする

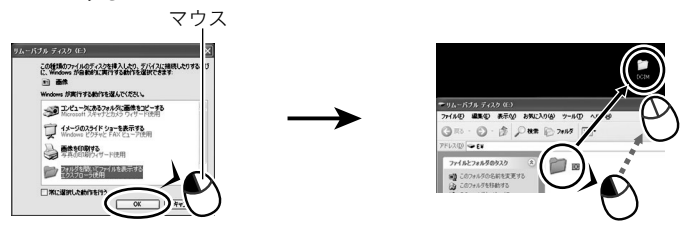

### Windows Vista

1"フォルダを開き、ファイルを表示-エクスプローラ使用"を選ぶ 2"DCIM"フォルダをドラッグアンドドロップしてWindowsのデスクトップにコ ピーする

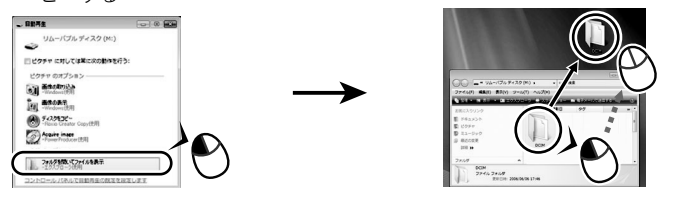

### Windows 2000

- 1"マイコンピュータ"をダブルクリックする
- 2"リムーバブルディスク"をダブルクリックする
- 3"DCIM"フォルダをドラッグアンドドロップしてWindowsのデスクトップにコ ピーする

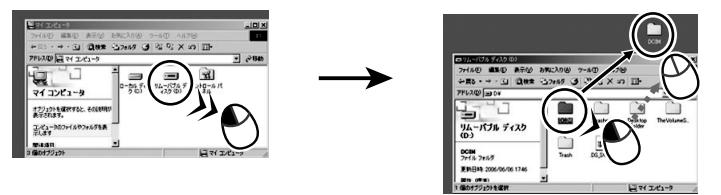

*7.* コピーが終了したらカメラをパソコンからはずす

### Windows Vista/Windows XP

カメラの【ON/OFF】を押して電源を切り、後面ランプが消灯したのを確認してからカ メラをパソコンからはずす。

### Windows 2000

パソコン画面上のタスクトレイの"ハードウェアの取り外し"を左クリックし、カメラ に割り当てられているドライブ番号の停止を選択する。その後、カメラの【ON/OFF】を 押して電源を切り、後面ランプが消灯したのを確認し、カメラをパソコンからはずす。

## ■ パソコンに保存した画像を見る

*1.* コピーした"DCIM"フォルダをダブルクリックし て、フォルダを開く

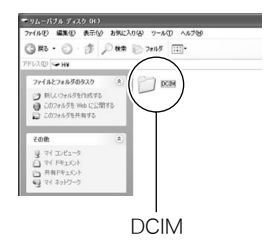

*2.* 見たい画像が入ったフォルダをダブルクリックし て開く

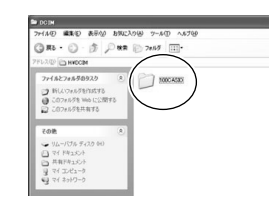

*3.* 見たい画像ファイルをダブルクリックして画像を 表示させる

- ファイル名については「メモリー内のフォルダ構造」 (136ページ)を参照ください。
- カメラ内で回転表示させた画像をパソコンで見た場 合は、回転させる前の画像が表示されます。

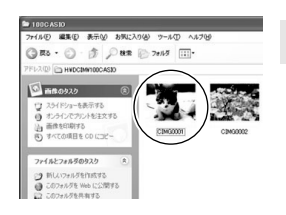

### 当 重要

- 内蔵メモリーやメモリーカード内の画像に対して、パソコンで修正・削除・移動・名前の 変更などを行わないでください。画像管理データと整合性がとれず、カメラで再生でき なくなったり、撮影枚数が極端に変わったりします。修正・削除・移動・名前の変更などは パソコンに保存した画像で行ってください。
- 画像を見たり保存している途中でケーブルを抜いたり、カメラの操作を行わないでくだ さい。データが破壊される恐れがあります。

## 動画を再生する

動画はパソコンにすでにインストールされているWindows Media Playerで再生すること ができます。パソコンに動画をコピーしてから、画像ファイルをダブルクリックして再生し てください。

### ■ HD動画再生時の動作環境

カメラで撮影したHD 動画をパソコンで再生する場合、以下の動作環境を推奨します。

- OS :Vista/XP/2000
- CPU :Pentium 4 3.2GHz以上

必要なソフトウェア:Windows Media Player、DirectX 9.0c以上

- 上記の動作環境は推奨の環境であり、動作を保証するものではありません。
- 設定状態やインストールされているソフトウェアによっては、正しく動作しない場合が あります。

## ■ 動画再生のご注意

- 必ず動画データはパソコンに保存してから再生してください。ネットワーク上やメモ リーカードなどにある動画データを再生しても、正しく再生できない場合があります。
- お使いのパソコンの性能によっては、正しく動作しない場合があります。その場合は以 下をお試しください。
	- 動画の撮影モードを"STD"に設定して撮影する。
	- 最新のWindows Media Playerにバージョンアップする。
	- 開いている他のソフトウェアを閉じたり、常駐ソフトを止める。

なお、パソコンで正しく動作しない場合でも、付属のAVケーブルを使って映像入力端子を 持ったテレビやパソコンで再生することができます。

# YouTubeに動画をアップロードする

動画モード(HD/STD、HSとも)のYouTube撮影モードで撮影した動画ファイルを簡単に YouTubeのWebサイトへアップロードするには、付属のCD-ROMに収録されている YouTube Uploader for CASIOをパソコンにインストールします。

# ■ YouTubeとは

YouTube, LLC社が運営する動画サイトです。YouTubeでは、動画の閲覧や動画をアップ ロードすることができます。

## ■ YouTube Uploader for CASIOをインストールする

*1.* CD-ROMのメニュー画面で"YouTube Uploader for CASIO"を選ぶ

*2.*"お読みください"をクリックしてインストールの条件や動作環境を読んだ後、イ ンストールする

### ■ 動画ファイルをYouTubeにアップロードする

- YouTube Uploader for CASIOを使用する前にYouTubeのWebサイト (http://jp.youtube.com/)でユーザー会員登録をしてください。
- 著作権(著作隣接権を含みます)により保護されているビデオは、ご自身が権利を有してい るか、関係する権利者から許可を得ている場合を除いてアップロードしないでください。
- アップロードできるファイルのサイズは、1つのファイルにつき最大100MBまたは、再 生時間が10分までです。
- *1.* 動画モード(HD/STD、HSとも)のYouTube撮影モードで動画を撮影する(65 ページ)
- *2.* あらかじめパソコンをネットワークに接続しておく
- *3.* カメラをパソコンに接続する(121ページ)

### *4.* カメラの電源を入れる

YouTube Uploader for CASIOが自動的に起動します。

- 初めて起動したときは、YouTubeのユーザーID、パスワード、お使いのネットワーク の環境を設定し、[OK]ボタンをクリックしてください。
- *5.* 画面左側に動画ファイルをアップロードするのに必要なタイトル、カテゴリー等 が表示されるので、動画ファイルをアップロードする際に必要な情報を入力する
- *6.* 画面右側に動画ファイルのリストが表示されるので、アップロードしたい動画 ファイルのチェックボックスにチェックを入れる

## *7.* すべての準備が整ったら、[アップロード]ボタンをクリックする

動画ファイルがWebサイトに転送されます。

• ファイル転送が終わったら、[終了]ボタンをクリックし、アプリケーションを終了し てください。

# ユーザー登録をする

パソコンからインターネットを通してのみ、「カシオデジタルカメラオフィシャルWebサ イト」へのユーザー登録をすることができます。

• 下記のアドレスからユーザー登録ができます。 http://www.casio.jp/reg/dc/

ユーザー登録はデジタルカメラ本体や付属ソフトのバージョンアップのご連絡その他情報 発信を目的としています。付属ソフトウェアについては、ユーザー登録をしなくてもインス トールや使用は可能です。

下記の方法でも登録できます。

- *1.* CD-ROMのメニュー画面で"オンラインユーザ登録"を選んだ後、画面の指示に 従って操作する
- *2.* ユーザー登録が終了したら、インターネットの接続を終了する

# Macintoshを利用する

Mac OSのバージョンおよび使用目的に応じて、必要なソフトをインストールしてください。

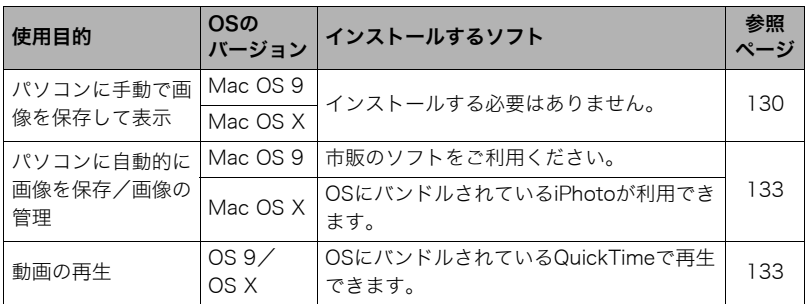

# 画像をパソコンに保存する/パソコンで見る

### ★ 重要

• Mac OS 8.6以前、またはMac OS Xの10.0ではご使用できません。Mac OS 9、X(10.1、 10.2、10.3、10.4、10.5)のみで使用できます(OS標準のUSBドライバを使用)。

## ■ カメラとパソコンを接続してファイルを保存する

*1.* カメラの電源を入れ、【MENU】を押す

## 2. "設定"タブ→"USB"と選び、【▶】を押す

## 3. 【▲】【▼】で"Mass Storage"を選び、【SET】を押す

- *4.* カメラの電源を切 り、付属のUSBケー ブルでカメラとパソ コンのUSB端子を 接続する
	- USBケーブルから は電源は供給され ません。電池残量が 十分な電池をカメ ラに入れてから接 続してください。
	- USBケーブル接続 時は、ケーブルのコ ネクタをカチッと

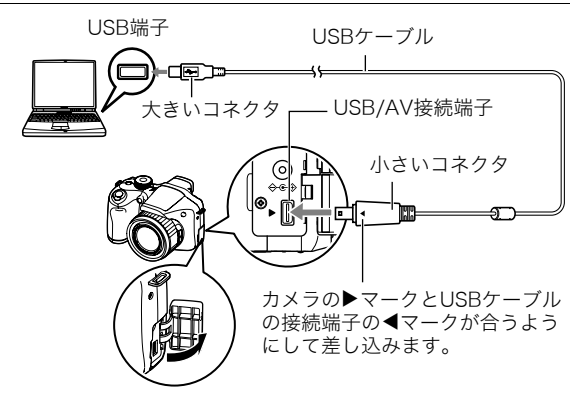

クリック感があるまでカメラへ押し込んでください。完全に挿入しないと通信不良 や製品の故障の原因となります。

- 完全に挿入しても、イラストのようにコネクタの金属部が見えま す。
- USBケーブル接続時は、それぞれの機器のUSB端子の形状とケー ブルの接続端子の形状を合わせてください。

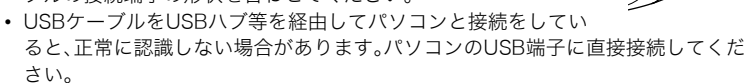

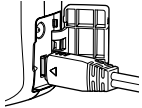

*5.* カメラの電源を入れる

カメラの後面ランプが緑色に点灯します。パソコンは、カメラ内のメ モリーカードまたは内蔵メモリーを「ドライブ」として認識します。 Mac OSのバージョンにより、表示されるアイコンが異なる場合が あります。

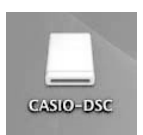

- *6.* 表示されたドライブをダブルクリックする
- *7.*"DCIM"フォルダをデスクトップにドラッグアンドドロップして、画像をパソコ ンにコピーする
- *8.* コピーが終了したらドライブを"取り出し"または"ゴミ箱"へドラッグアンドド ロップする
- *9.* カメラの【ON/OFF】を押して電源を切り、緑の後面ランプが消灯したのを確認し てから、カメラをパソコンからはずす

## ■ パソコンに保存した画像を見る

- *1.* 表示されたドライブをダブルクリックする
- *2.*"DCIM"フォルダをダブルクリックして、フォルダを開く
- *3.* 見たい画像が入ったフォルダをダブルクリックして開く
- *4.* 見たい画像ファイルをダブルクリックして画像を表示させる
	- ファイル名については「メモリー内のフォルダ構造」(136ページ)を参照ください。
	- カメラ内で回転表示させた画像をパソコンで見た場合は、回転させる前の画像が表 示されます。

### 当 重要

- 内蔵メモリーやメモリーカード内の画像に対して、パソコンで修正・削除・移動・名前の 変更などを行わないでください。画像管理データと整合性がとれず、カメラで再生でき なくなったり、撮影枚数が極端に変わったりします。修正・削除・移動・名前の変更などは パソコンに保存した画像で行ってください。
- 画像を見たり保存している途中でケーブルを抜いたり、カメラの操作を行わないでくだ さい。データが破壊される恐れがあります。

## パソコンに自動的に画像を保存する/画像を管理する

Mac OS Xをお使いの場合は、OSにバンドルされているiPhotoを使って画像ファイルの管 理ができます(Mac OS 9をお使いの場合は、市販のソフトをご利用ください)。

## 動画を再生する

動画はMacintoshにすでにインストールされているQuickTimeで再生することができま す。Macintoshに動画をコピーしてから、画像ファイルをダブルクリックして再生してくだ さい。

#### ■ HD動画再生時の動作環境

カメラで撮影したHD動画をパソコンで再生する場合、以下の動作環境を推奨します。

OS :Mac OS X 10.3.9以降

必要なソフトウェア:QuickTime 7以降

- 上記の動作環境は推奨の環境であり、動作を保証するものではありません。
- 設定状態やインストールされているソフトウェアによっては、正しく動作しない場合が あります。

### ■ 動画再生時のご注意

お使いのMacintoshの性能によっては、正しく動作しない場合があります。その場合は、以 下をお試しください。

- STD動画で撮影する
- 最新のQuickTimeにバージョンアップする
- 実行中の他のソフトウェアを終了する

なお、Macintoshで正しく動作しない場合でも、付属のAVケーブルを使って映像入力端子 を持ったテレビやMacintoshで再生することができます。

#### 卷 重要

• 必ず動画データはパソコンに保存してから再生してください。ネットワーク上やメモ リーカードなどにある動画データを再生しても、正しく再生できない場合があります。

# ユーザー登録をする

パソコンからインターネットを通してのみ、「カシオデジタルカメラオフィシャルWebサ イト」へのユーザー登録をすることができます。

• 下記のアドレスからユーザー登録ができます。 http://www.casio.jp/reg/dc/

ユーザー登録はデジタルカメラ本体や付属ソフトのバージョンアップのご連絡その他情報 発信を目的としています。

# ファイルとフォルダについて

本機では、撮影した静止画などのひとつひとつが個別のデータとして記録されます。個別の データのことを「ファイル」と呼びます。各ファイルは、「フォルダ」と呼ばれるまとまりにグ ループ分けされます。ファイル、フォルダには、区別のための名前が自動的に付きます。 • フォルダ構造の詳細は、「メモリー内のフォルダ構造」(136ページ)をご覧ください。

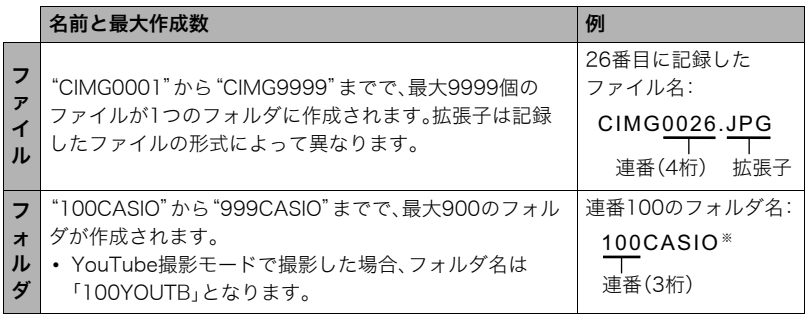

- フォルダ名、ファイル名は、パソコンで見ることができます。カメラの液晶モニターでの 表示については、166ページをご覧ください。
- 保存できるフォルダ数、ファイル数は、サイズや画質、メモリーカードの容量によって異 なります。

# メモリー内のデータについて

本機で撮影された画像は、DCF(Design rule for Camera File system)規格に準拠した方 法でメモリーへ保存されます。

## ■ DCF規格について

本機で撮影した画像をDCF規格対応の他社のカメラで見たり、この規格対応の他社のプリ ンターで印刷したりすることができます。また、DCF規格対応の他社のカメラの画像も本 機で見ることができます。

## ■ メモリー内のフォルダ構造

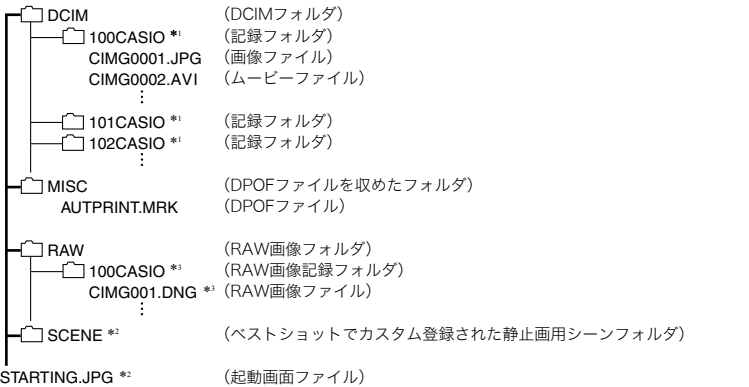

- \* 1 YouTubeサイトへアップロードするのに最適な動画を撮影するYouTube撮影モードで撮影した場 合、記録フォルダ名は「100YOUTB」となります。
- \* 2 内蔵メモリー内にのみ作成されるフォルダ、ファイルです。
- \* 3 RAWで記録された画像は同時に記録されたJPEG画像と同じフォルダ名、ファイル名となります。

## ■ このカメラで扱える画像ファイル

- 本機で撮影した画像ファイル
- DCF規格に対応している画像ファイル

DCF規格の画像ファイルでも、使用できない機能がある場合があります。また、本機以外で 撮影された画像の場合、再生にかかる時間が長くなる場合があります。

## ■ パソコン上で内蔵メモリー/メモリーカードを扱うときのご注意

- メモリーの内容をパソコンに保存する際は"DCIM"フォルダごと保存してください。そ の際"DCIM"フォルダの名前を年月日などに変えておくと、あとで整理するときに便利 です。ただし、パソコンに保存したファイルをカメラに戻す場合は、フォルダ名をパソコ ン上で"DCIM"に戻しておいてください。本機では"DCIM"以外の名前のフォルダは認識 されません。"DCIM"フォルダ内の他のフォルダ名を変えた場合も同様です。
- フォルダやファイルをカメラで正しく認識させるためには、メモリー内のフォルダ構造 が136ページのフォルダ構造の通りである必要があります。
- メモリーカードはPCカードアダプターやメモリーカードリーダー/ライターで直接パ ソコンに読み込むことができます。

# その他の設定について

ここでは撮影モードと再生モードのどちらでも操作や設定ができるメニュー項目について 説明します。

メニューの操作については、80ページをご覧ください。

## 液晶モニターの明るさを変える(液晶設定)

### 操作手順:【MENU】→設定タブ→液晶設定

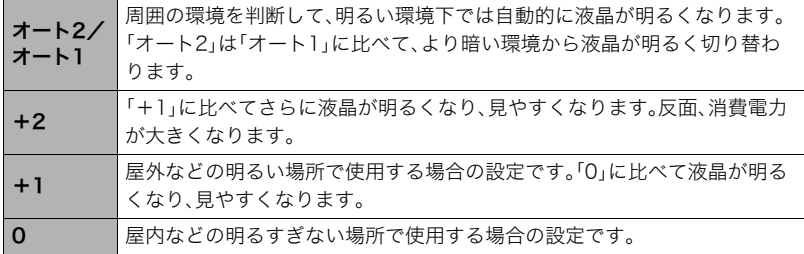

# ビューファインダーの明るさを変える(EVF設定)

### 操作手順:【MFNU】→設定タブ→FVF設定

ビューファインダーの明るさを切り替えることができます。+2(明るい)から0(標準)まで の3段階から選べます。

# カメラの音を設定する(操作音)

## 操作手順:【MENU】→設定タブ→操作音

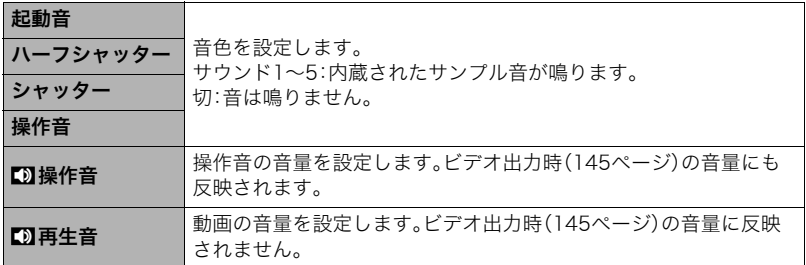

• 音量を"0"に設定すると、音は鳴りません。

# 画像の連番のカウント方法を切り替える(ファイルNo.)

## 操作手順:【MENU】→設定タブ→ファイルNo.

撮影時に画像に付く連番(135ページ)のカウント方法を切り替えます。

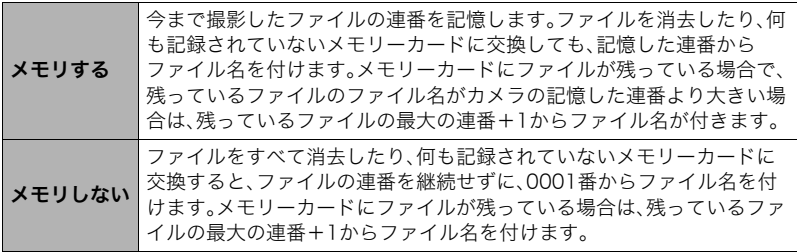

# 海外旅行先での時刻を設定する(ワールドタイム)

## 操作手順:【MENU】→設定タブ→フールドタイム

購入時に設定した自宅の日時とは別に、海外旅行などで訪問する都市の日時を1都市選ん で表示することができます。世界162都市(32タイムゾーン)に対応しています。

## 1. 【▲】【▼】で"訪問先"を選び.【▶】を押す

• 通常の時刻表示の地域・都市を変更するときは"自宅"を選びます。

## 2. 【▲】【▼】で"都市"を選び、【▶】を押す

• "訪問先"の設定でサマータイムを設定するときは、【▲】【▼】で"サマータイム"を選 び、"入"に設定します(サマータイムとは、夏の一定期間、日照時間を有効に使うた め、通常の時刻から1時間進める夏時間制度のことです)。

# **3.** 【▲I【▼】【▲I【▶】で地域を選び、【SET】を押す

## **4.** 【▲】【▼】で都市を選び、【SET】を押す

## *5.*【SET】を押す

# 日付や時刻を写し込む(タイムスタンプ)

## 操作手順:【MENU】→設定タブ→タイムスタンプ

撮影時に画像の右下に、日付や時刻を写し込むことができます。

例)2009年12月24日 午後1時25分

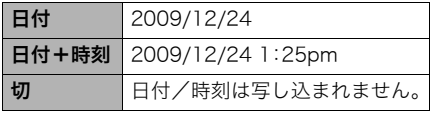

- いったん画像に写し込まれた日付や時刻 を変更したり、消すことはできません。
- タイムスタンプ機能を使用しなくても DPOF機能や印刷用ソフトで、日付や 時刻を入れてプリントすることができ ます(117ページ)。
- 写し込む内容は、日時設定(141ページ)と表示スタイルの設定(142ページ)に従って写 し込みます。

# カメラの日時を設定し直す(日時設定)

## 操作手順:【MENU】→設定タブ→日時設定

日時を変更した後は【SET】を押して修正結果を確定させます。

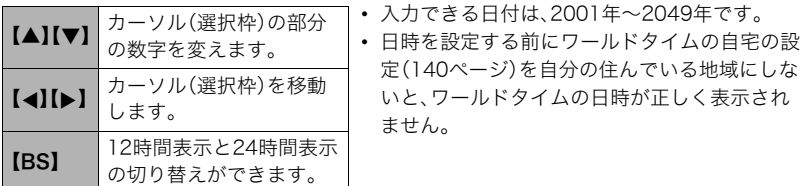

# 日付の表示の並びを変える(表示スタイル)

## 操作手順:【MENU】→設定タブ→表示スタイル

画面に表示される日付の表示スタイルを3つの中から選ぶことができます。

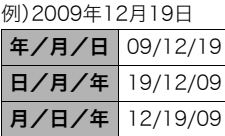

• 操作パネル上の日付の表示(29ページ)も、下記のように切 り替えることができます。 "年/月/日"、"月/日/年"を選んだ場合:月/日の順 "日/月/年"を選んだ場合:日/月の順

# 表示言語を切り替える(Language)

操作手順: 【MENU】→設定タブ→Language 画面のメッセージの言語を設定します。

## ■ 画面が外国語表示になってしまったとき

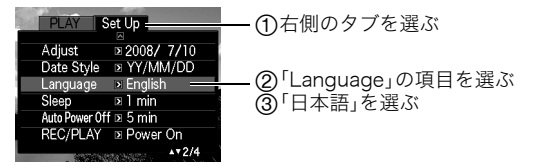

## 電池の消耗を抑える(スリープ)

## 操作手順:【MENU】→設定タブ→スリープ

一定時間操作しないと液晶モニターの表示を消します。何かボタンを押すと、表示が戻りま す。

設定できる値:30秒/1分/2分/切(切を選ぶと、スリープ機能が作動しません)

- 以下の状態のときは、スリープ機能は働きません。
	- 再生モード
	- カメラをパソコンなどの機器に接続しているとき
	- スライドショー中
	- 動画撮影・再生中
	- ムーブアウト連写、ムーブイン連写の自動撮影待機中
	- スリープ機能とオートパワーオフ機能の設定が同じ時間の場合、オートパワーオフ機 能が優先されます。

# 電池の消耗を抑える(オートパワーオフ)

### 操作手順:【MENU】→設定タブ→オートパワーオフ

電池消耗を抑えるため、一定時間操作しないと電源が切れます。

設定できる値:2分/5分/10分(再生モードでは5分に固定されます)

- 以下の状態のときは、オートパワーオフ機能は働きません。
	- カメラをパソコンなどの機器に接続しているとき
	- スライドショー中
	- 連写グループ画像再生中
	- 動画撮影・再生中
	- ムーブアウト連写、ムーブイン連写の自動撮影待機中
	- ACアダプター使用時

# 【■】、【▶】の動作を設定する(REC/PLAY)

## 操作手順: 【MENU】→設定タブ→REC/PLAY

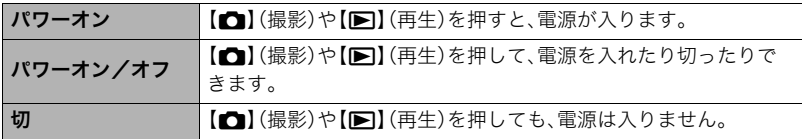

- "パワーオン/オフ"に設定しているときは、撮影モードで【■】(撮影)を押した場合と 再生モードで【p】(再生)を押した場合に電源が切れます。
- テレビに画像を映し出す場合は、"切"以外に設定する必要があります。

## 液晶モニターやビューファインダーの表示方法を変える (LCD優先表示)

## 操作手順:【MENU】→設定タブ→LCD優先表示

本機では液晶モニターとビューファインダーの表示方法を変えることができます。

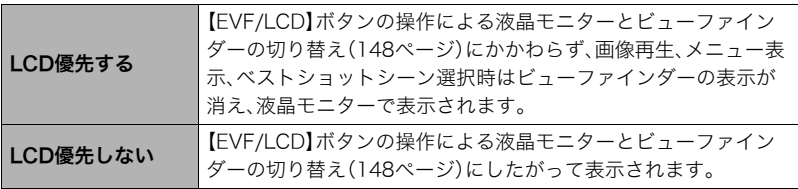
# USBの通信方法を切り替える(USB)

## 操作手順:【MENU】→設定タブ→USB

パソコンやプリンターなどの外部機器と接続するときの、USB通信の方法を切り替えるこ とができます。

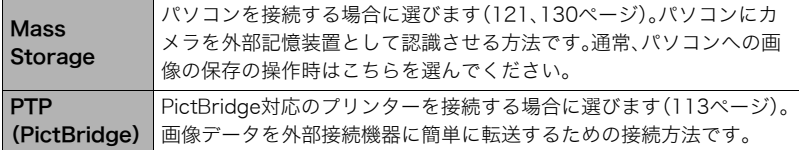

# 画面の横縦比とビデオ出力の方式を変更する(ビデオ出力)

## 操作手順:【MENU】→設定タブ→ビデオ出力

本機では、ビデオ信号をNTSCまたはPAL、テレビ画面のアスペクト比(横縦比)を4:3また は16:9のいずれかで出力できます。

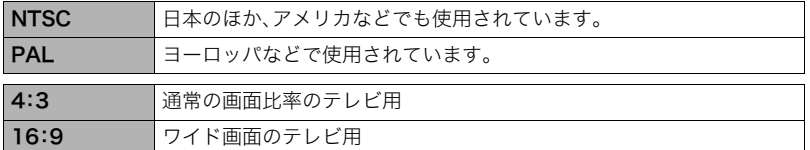

- お使いのテレビ画面のアスペクト比(4:3または16:9)に合わせて設定してください。こ のとき、テレビ側のアスペクト比の設定も正しく設定されていないと、画面が正常に表 示されない場合があります。
- 本機のビデオ方式とテレビのビデオ方式が合わないと正しく表示されません。
- NTSC、PAL以外の方式のテレビでは、画像は正しく表示されません。
- 撮影モード時のビデオ出力は"16:9"に設定した場合のみ出力されます。

## 使用する電池の種類を設定する(電池設定)

#### 操作手順:【MENU】→設定タブ→電池設定

詳しくは15ページをご覧ください。

## 撮影した静止画を起動画面に表示させる(起動画面)

#### 操作手順:【MENU】→設定タブ→起動画面

起動画面にしたい静止画を表示させて「入」を選びます。

- 【▶】(再生)を押して電源を入れた場合は、起動画面は表示されません。
- 起動画面には、静止画の他にカメラに内蔵されている起動画面用の専用画像が設定でき ます。
- 登録した起動画面は、内蔵メモリーをフォーマット(147ページ)すると消去されます。
- 起動画面の設定では、連写グループは先頭の静止画のみ選択が可能です。連写グループ 内の画像を起動画面に設定する場合は、あらかじめ連写グループを解除するか、または フレームセレクトで連写グループ内の画像をグループ外にコピーしてから行ってくだ さい。

## メモリーをフォーマットする(フォーマット)

#### 操作手順:【MENU】→設定タブ→フォーマット

カメラにメモリーカードが入っている場合はメモリーカードを、メモリーカードが入って いない場合は内蔵メモリーをフォーマットできます。

- フォーマットすると、メモリーの内容がすべて消去され、元に戻すことはできません。本 当にフォーマットしてもよいかどうかをよく確かめてから行ってください。
- 内蔵メモリーをフォーマットした場合、次の画像も同時に消去されます。 – プロテクトされた画像
	- ベストショットでカスタム登録した内容
	- 起動画面に設定した画像
- メモリーカードをフォーマットした場合、次の画像も同時に消去されます。 – プロテクトされた画像
- フォーマットするときは、電池残量が十分な電池を使用してください。フォーマット中に電 源が切れると、正しくフォーマットされず、カメラが正常に動作しなくなる恐れがあります。
- フォーマット中は、絶対に電池カバーを開けないでください。カメラが正常に動作しな くなる恐れがあります。

# 各種設定を購入直後の設定に戻す(リセット)

#### |操作手順:【MENU】→設定タブ→ソセット

購入直後の設定(初期値)については、168ページを参照ください。

# 液晶モニターの表示内容を切り替える

# 表示される内容を選ぶ(情報)

【DISP】を押すごとに、画面に表示される情報表示や操作パネルの有無が選べます。撮影 モード、再生モードでそれぞれ設定できます。

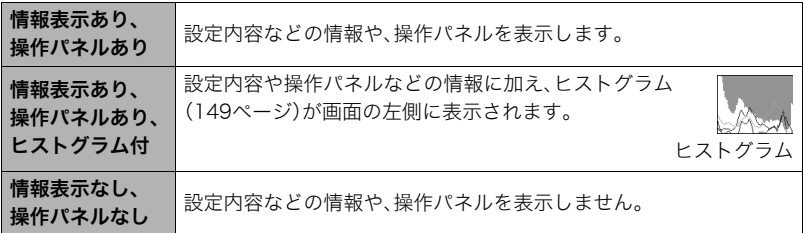

• 動画撮影時は操作パネルが表示されません。また、情報表示の切り替えもできません。

# 液晶モニターとビューファインダーの表示を切り替える

【EVF/LCD】を押すたびに液晶モニターとビューファインダー の入/切が入れ替わります。

• 液晶モニターとビューファインダーを同時に表示すること はできません。

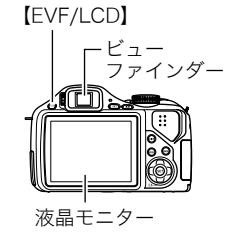

# 露出を確認する(ヒストグラム)

液晶モニター上にヒストグラムを表示させることで、露出をチェックしな がら撮影することができます。再生モードでは撮影された画像のヒストグ ラムを見ることができす。

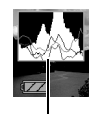

ヒストグラム

#### ▌参考

- 撮影したい画像を意図的に露出オーバーやアンダーにする場合もあるので、必ずしも中 央に寄ったヒストグラムが適正となる訳ではありません。
- 露出補正には限界がありますので、調整しきれない場合があります。
- フラッシュ撮影など、撮影したときの状況によっては、ヒストグラムでチェックした露 出とは異なる露出で撮影される場合があります。
- ハイスピード動画の撮影時は、ヒストグラムは表示されません。

## ■ ヒストグラムの見かた

ヒストグラム(輝度成分分布表)とは、画像の明るさのレベルをピクセル数によりグラフ化 したものです。縦軸がピクセル数、横軸が明るさを表します。ヒストグラムが片寄っていた 場合は、露出補正(EVシフト)すると、ヒストグラムを左右に移動させることができます。グ ラフが中央に寄るように補正をすることによって、適正露出に近づけることができます。さ らに静止画ではR(赤)、G(緑)、B(青)の色成分が独立したヒストグラムも同時に表示され るので、色ごとのオーバー・アンダー状況が把握することができます。

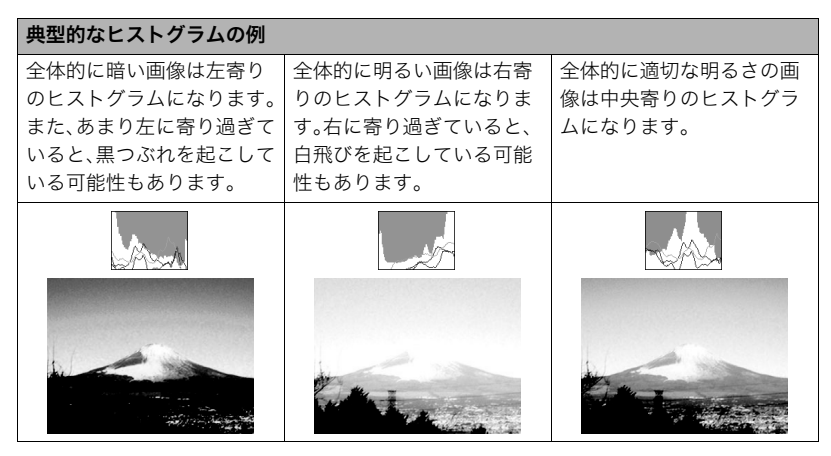

付録

## 使用上のご注意

#### ■ データエラーのご注意

本機は精密な電子部品で構成されており、以下のお取り扱いをすると画像データが壊れた り、カメラ本体が動作不能になったりする恐れがあります。

- カメラの動作中に電池やメモリーカードを抜いた
- 電源を切ったときに後面ランプが緑色に点滅している状態で電池やメモリーカードを 抜いた
- 通信中にUSBケーブルがはずれた
- 消耗した電池を使用し続けた ※消耗した電池を使用し続けると、カメラが故障する場合があります。すみやかに新し い電池に交換してください。
- その他の異常操作

このような場合、画面にメッセージが表示される場合があります(175ページ)。メッセージ に対応した処置をしてください。

#### ■ 使用環境について

- 使用可能温度節用:0~40℃
- 使用可能湿度範囲:10~85%(結露しないこと)
- 次のような場所には置かないでください。
	- 直射日光の当たる場所、湿気やホコリの多い場所
	- 冷暖房装置の近くなど極端に温度、湿度が変化する場所
	- 日中の車内、振動の多い場所

#### ■ 結露について

真冬に寒い屋外から暖房してある室内に移動するなど、急激に温度差の大きい場所へ移動 すると、本機の内部や外部に水滴が付き(結露)、故障の原因となります。結露を防ぐには、本 機をビニール袋で密封しておき、移動後に本機を周囲の温度に十分慣らしてから取り出し て、電池カバーを開けたまま数時間放置してください。

## ■ レンズについて

- レンズ面は強くこすったりしないでください。レンズ面に傷が付いたり、故障の原因と なります。
- レンズの特性(歪曲収差)により、撮影した画像の直線が歪む(曲がる)場合があります が、故障ではありません。

#### ■ カメラのお手入れについて

- レンズ面やフラッシュ面には触れないでください。レンズ面やフラッシュ面が指紋やゴ ミなどで汚れていると、カメラ本体の性能が十分に発揮できませんので、ブロアー等で ゴミやホコリを軽く吹き払ってから、乾いた柔らかい布で軽く拭いてください。
- 本機が汚れた場合は、乾いた柔らかい布で拭いてください。

#### ■ 使用済み雷池の取り扱い注意事項

- プラス端子、マイナス端子をテープ等で絶縁してください。
- 被覆をはがさないでください。
- 分解しないでください。

## ■ その他の注意

使用中、本機は若干熱を持ちますが、故障ではありません。

## ■ 著作権について

カメラで記録した静止画や動画は、個人として楽しむほかは、著作権法上、権利者に無断で 使用できません。ただし、実演や興行、展示物などの中には、個人として楽しむ目的であって も、撮影を制限している場合がありますので、ご注意ください。また、これらのファイルを有 償・無償に関わらず、権利者の許可なく、ネット上のホームページや共有サイトなどに掲載 したり、第三者に配布したりすることも著作権法や国際条約で固く禁じられています。たと えば、録画したTV番組やライブコンサートの映像、音楽ビデオなど自分で撮影や録画した ものであっても、動画共有サイトなどに掲載したり配付したりすると、他者の権利を侵害す る恐れがあります。万一、本機が著作権法上の違法行為に使用された場合、当社では一切そ の責任を負えませんので、あらかじめご了承ください。

この装置は、情報処理装置等電波障害自主規制協議会(VCCI)の基準に基づくクラスB情 報技術装置です。この装置は、家庭環境で使用することを目的としていますが、この装置 がラジオやテレビジョン受信機に近接して使用されると、受信障害を引き起こすことが あります。取扱説明書にしたがって正しい取り扱いをしてください。

本文中の以下の用語は、それぞれ各社の登録商標または商標です。なお、本文中には、™マー ク、®マークを明記していません。

- SDHCロゴは商標です。
- Microsoft、Windows、Internet Explorer、およびWindows Vistaは、米国およびその他 の国におけるMicrosoft Corporationの登録商標または商標です。
- Macintosh、Mac OS、QuickTime、およびiPhotoは、Apple Inc.の商標です。
- MultiMediaCardは、独Infineon Technologies AG社の商標であり、MMCA (MultiMediaCard Association)にライセンスされています。
- MMC*plus*はMultiMediaCard Associationの商標です。
- YouTube、YouTubeロゴ、および"Broadcast Yourself"は、YouTube, LLC社の商標ま たは登録商標です。
- EXILIM、およびYouTube Uploader for CASIOは、カシオ計算機(株)の登録商標または 商標です。
- その他の社名および商品名は、それぞれ各社の登録商標または商標です。

本製品に付属するソフトウェアを、無断で営業目的で複製(コピー)したり、頒布したり、 ネットワークに転載したりすることを禁止します。

当製品には、イーソル株式会社のリアルタイムOS、PrKERNELv4  $P$ **E**KERNEL<sub>V4</sub> が搭載されています。

本製品のYouTubeアップロード機能は、YouTube, LLC社からのライセンスの元に搭載さ れています。ただし、本製品がYouTubeアップロード機能を備えることが、YouTube, LLC 社が本製品を保証または推薦することを意味するわけではありません。

## 電源について

電池を交換する

*1.* 電池カバーを開き、電池を取り出す

## *2.* 新しい電池を入れる

• 電池の種類が変わった場合は、"電池設定"(15ページ) で電池の種類を変更してください。

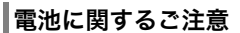

#### ■ 使用上のご注意

- 寒い場所では、電池の特性上、使用時間が短くなります。
- 電池が消耗してくると熱を持ちますが故障ではありません。

### ■ 保管上のご注意

- 使用しないときは必ず電池をカメラから取りはずしてください。取り付けたままにして おくと、電源が切れていても微少電流が流れていますので、電池が消耗し、カメラが壊れ たりします。
- 2週間以上使用しないときは、取り出しておいてください。
- 乾燥した涼しい場所(20℃以下)で保管してください。

## ■ 電池使用時の注意事項

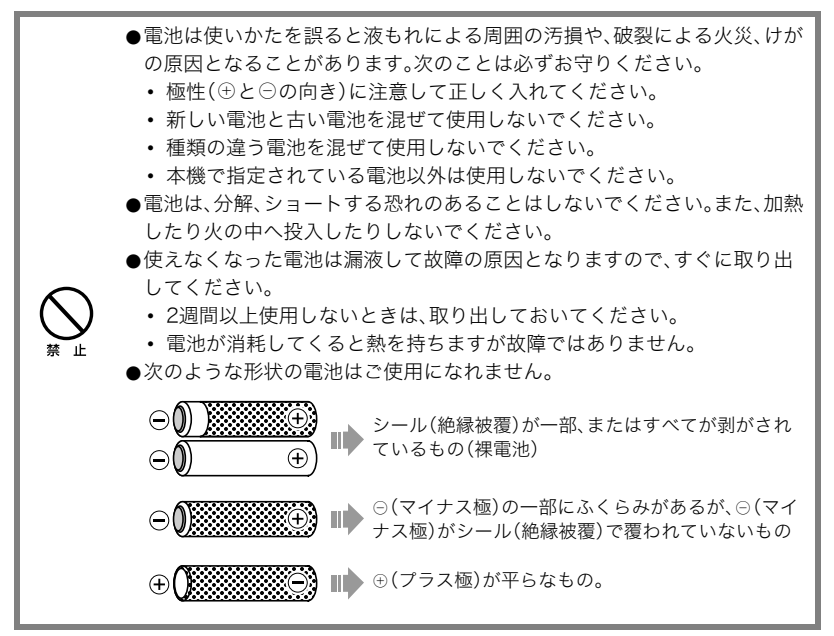

## ■ 電池特性による注意事項(アルカリ乾雷池について)

アルカリ乾電池の持続時間は、メーカーや保存期間、使用温度、撮影条件により大きく異な ります。通常ご使用になる場合、持続時間の長い充電式ニッケル水素電池のご使用をおすす めいたします。

- アルカリ乾電池使用時において低温下で使用した場合、電池寿命は短くなります。
- 5℃以下の温度ではカメラが動作しなかったり、最初から「電池容量が無くなりました」 と表示される場合があります。なお、撮影モードに比べて再生モード時の消費電流は小 さいため、撮影モードで電源が立ち上がらない場合でも再生モードでは電源が立ち上が る場合があります。

#### ■ 充電式電池のご利用について

充電式電池は、三洋電機(株)製の充電式ニッケル水素電池 eneloopを推奨します。

#### 当 重要

- 電池は、必ず同じ製品を4本セットでご使用ください。違う種類の電池や、充電状態の異 なる電池を組み合わせてご使用になると、電池寿命を短くしたり、カメラの故障の原因 となります。
- カメラでは充電できません。

#### ■ 充電式電池の寿命が短くなった場合は

充電式電池を長期間使用しないときや、電池が残っている状態などで充電を繰り返したり すると、電池寿命が短くなる場合があります。そのような場合は、以下の操作を行うことに よりリフレッシュ(放電)機能が働いて、電池寿命が改善される可能性があります。

1充電池をカメラに入れます。

- 2【MENU】を押しながら【ON/OFF】を押します。ファームウェアバージョンの点滅表示画 面になります。
- 3カメラの電源が切れるまで、そのままの状態で放置します。

– リフレッシュ時間は電池の状態により変わりますが、長くて10時間程度です。 4自動的に電源が切れたら電池を取り出し、充電してください。

#### 卷 重要

- リフレッシュ機能の操作を行った充電池は、電池容量がほとんど空になっています。こ の状態の電池を、充電せずにカメラに入れて電源を入れないようにご注意ください。充 電しない状態でカメラの電源を入れると、カメラの電源が入る場合がありますが、電池 容量が空に近いため、レンズが出たまま電源が切れるなど、動作が不安定になりますの で、ご注意ください。
- この操作は、充電するたびに行う必要はありません。電池寿命が短くなってきたと感じ たときにお試しください。ただし、この操作を行っても電池寿命が改善されない場合が あります。その場合は充電池自体の寿命と考えられますので、新しい充電池をご購入く ださい。
- 上記内容は、三洋電機(株)製の充電式ニッケル水素電池 eneloopを前提としておりま す。

## 家庭用電源を使う

家庭用電源で本機を使うときには、別売のACアダプター(AD-C100)が必要です。

*1.* 電源コードをACアダプターに接続する

- **2.** カメラの端子カバーを開き、【 ◇<del>⊙</del> 3】にACアダプターのプラグを接続する
- *3.* 電源プラグをコンセントに接続する

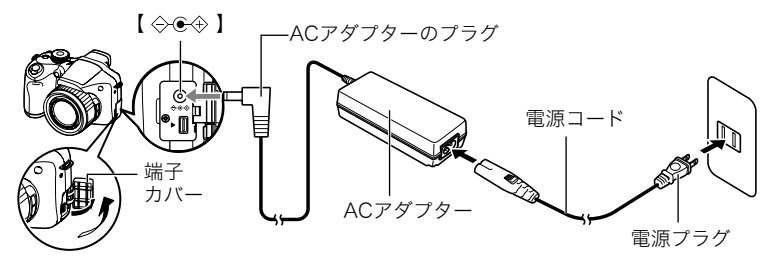

## ■ 海外でのご使用について

- ACアダプターはAC100V~240V、50/60Hzの電源に対応していますが、使用する国に よってプラグ形状等が各国、各地域で様々なため、あらかじめ旅行代理店などにお問い 合わせください。
- ACアダプターの電源に、電圧変換器等はご使用にならないでください。故障の原因とな ります。

## ■ ACアダプター使用時のご注意

- カメラにACアダプターを接続しても、電池は充電できません。
- ACアダプターを抜き差しする際は、必ず本機の電源を切った状態で行ってください。
- 本機に電池をセットした状態でACアダプターを使う場合でも、電源を入れたままACア ダプターの抜き差しをするのはお止めください。
- ACアダプターは長時間使用すると若干熱を持ちますが、故障ではありません。
- ご使用にならないときは、ACアダプターをコンセントから必ずはずしてください。
- ACアダプターのプラグを差し込むと、電池よりもACアダプターが優先されます。
- パソコンと接続する際は、ACアダプターのご使用をおすすめいたします。
- ACアダプターの上に毛布などがかぶらないようにしてください。火災の原因となります。

## メモリーカードについて

使用できるメモリーカード、メモリーカードの入れ方については17ページをご覧ください。

## メモリーカードを交換する

メモリーカードを押すとカードが少し出てきますので、引き 抜いて別のメモリーカードを入れます。

• 後面ランプが緑色に点滅している間にメモリーカードを 取り出さないでください。撮影された画像が記録されな かったり、メモリーカードを破壊する恐れがあります。

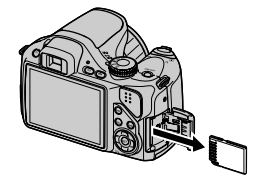

## ■ メモリーカードについて

- SDメモリーカードまたはSDHCメモリーカードには、書 き込み禁止スイッチがあります。誤って消去する不安があ るときは使用してください。ただし、撮影・フォーマット・ 消去時は解除しないと各操作が実行できません。
- 画像を再生したときに異常が発生した場合などは、フォー マット操作(147ページ)で復帰できますが、外出先などで この操作ができない場合に備えて複数枚のメモリーカードをお持ちになることをおす すめします。
- メモリーカードは撮影/消去を繰り返すとデータ処理能力が落ちてくるので、定期的に フォーマットすることをおすすめします。

書き込み可

**EMORY** CARD

書き込み不可

• 静電気、電気的ノイズ等により、記録したデータが消失または破壊することがあります ので、大切なデータは別のメディア(CD-R、CD-RW、ハードディスクなど)にバックアッ プして控えをとることをおすすめします。

#### ■ メモリーカードやカメラ本体を廃棄/譲渡するときのご注意

本機の「フォーマット」や「消去」機能では、メモリーカード内のファイル管理情報だけが変 更され、データそのものが変更されないことがあります。メモリーカード内のデータは、お 客様の責任において管理してください。たとえば以下のような手法をおすすめします。

- 廃棄の際は、メモリーカード本体を物理的に破壊するか、市販のデータ消去専用ソフト などを使用してメモリーカード内のデータを完全に消去する。
- 譲渡の際は、市販のデータ消去専用ソフトなどを使用してメモリーカード内のデータを 完全に消去する。

また、内蔵メモリーのデータは「フォーマット」機能(147ページ)で完全に消去してからカ メラ本体を廃棄・譲渡することをおすすめします。

# 同梱ソフト使用時の動作環境について

使用するソフトによってパソコンに必要な動作環境が異なりますので、必ず確認してくだ さい。また、各ソフトの動作環境はアプリケーションを動作させるために必要な最低限の性 能です。取り扱う画像サイズや枚数によって、これ以上の性能を必要とします。

## ●Windows用

#### DirectX 9.0c

HDD:インストールに65MB(HDは18MB)

## YouTube Uploader for CASIO

- OSが正常に動作すること
- YouTubeサイトにより動画が再生できること
- YouTubeサイトに動画がアップロードできること

各ソフトの詳しい動作環境については、付属のCD-ROM(カシオデジタルカメラアプリ ケーションソフトウェア)内の「お読みください」ファイルを参照して、ご確認ください。

# 各部の名称

各部の説明が記載されている主なページを( )内に示します。

■ カメラ本体

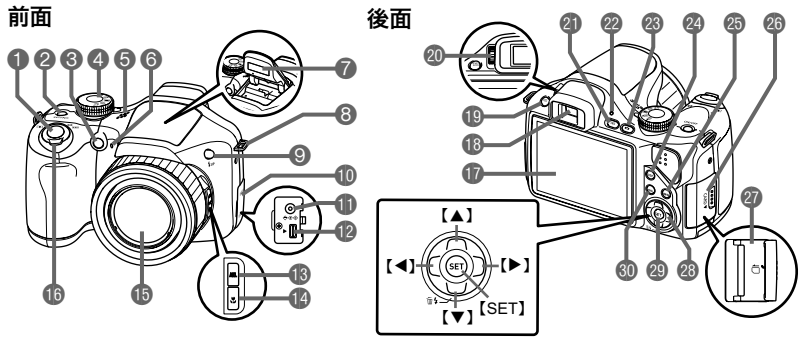

1シャッター(21ページ) **2** [ON/OFF] (電源) (20ページ) 6前面ランプ (82、83ページ) **4モードダイヤル** (21、30ページ) 5スピーカー **6**マイク(60ページ) 7フラッシュ(37ページ) 8ストラップリング (11ページ)

9【ð】(フラッシュアップ) ボタン(37ページ) bk端子カバー(159ページ) bl【DC IN 9V】(外部電源) 端子(159ページ) **B** [USB/AV] 端子 (99、113、122、131ページ) **6 [AEL]** ボタン(51ページ) ●【●】(フォーカス)ボタン (48ページ) **個レンズ** 

**個ズームレバー** (21、45、98ページ) ■液晶モニター (148、165ページ) **個ビューファインダー** (21、138ページ) **fD [EVF/LCD]ボタン** (148ページ) ck視度調整ダイヤル (21ページ) **4 [□]** (再生)ボタン (20、25ページ)

- cm後面ランプ (20、22、38ページ) **48 [△]** (撮影)ボタン (20、21ページ) **@【DISP】ボタン** (148ページ) **45 [BS]ボタン(67ページ)**
- ◎メモリーカードスロット ◎ [SET] ボタン(29ページ) カバー(18ページ) 60 [MENU] ボタン ❹メモリーカードスロット (80ページ) (18、160ページ) **@コントロールボタン**  $(I \triangle I[\nabla] [A][b])$ (29ページ)

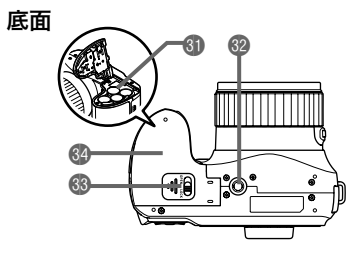

dl電池挿入部 (12、155ページ) **@三脚穴** 三脚に取り付けるときに使用します。 **63ロックつまみ(12ページ) @電池カバー(12、155ページ)** 

## 液晶モニターの表示内容

液晶モニターには、さまざまな情報がアイコンや数字などで表示されます。

• 下の画面は、情報が表示される位置を示すためのものです。液晶モニターが実際にこの 画面のようになることはありません。

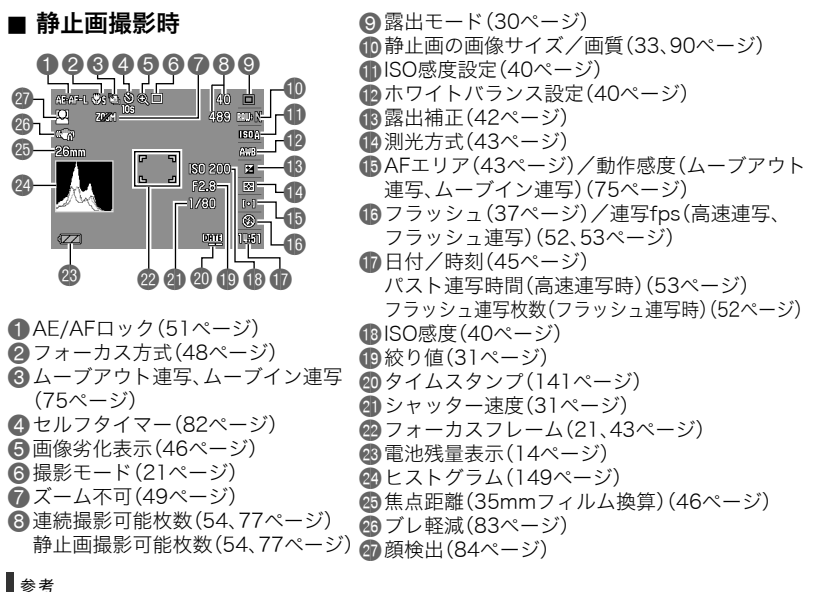

• 絞り値、シャッター速度、ISO感度は、AE(自動露出)が適正でない場合、シャッターを半 押ししたとき、オレンジ色で表示されます。

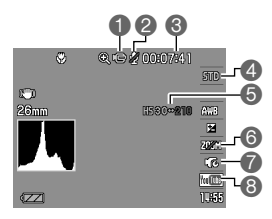

## ■ 静止画再生時

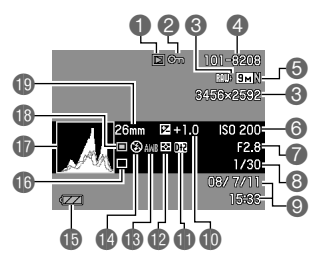

1動画アイコン(59ページ) ■録音:オフ(66ページ) 6動画の残り時間(59ページ) **4動画画質(HD/STD動画)(59、61ページ)/** 撮影速度(ハイスピード動画)(62ページ) **6動画の現在fps表示** 6光学ズーム(66ページ) 7パストムービー(64ページ) **8YouTube**(65ページ)

1ファイル形態 ■プロテクト表示(108ページ) 6静止画の画像サイズ(33ページ) ■フォルダ名/ファイル名(135ページ) 5静止画の画質(90ページ) **6**ISO感度(40ページ)  $(31^\circ - 3)$ 8シャッター速度(31ページ) **9日付/時刻(141ページ) 心**露出補正(42ページ) **■ダイナミックレンジ(90ページ) ■測光方式(43ページ)** ■ホワイトバランス設定(106ページ) **ロフラッシュ(37ページ) 心**電池残量表示(14ページ) **心**撮影モード(21ページ) brヒストグラム(149ページ) **B**露出モード(30ページ) **46** 焦点距離(35mmフィルム換算) (46ページ)

## ■ 動画再牛時

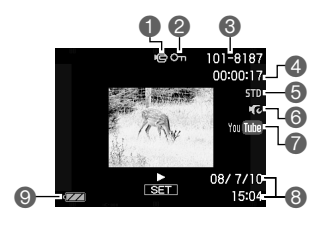

1ファイル形態 ■プロテクト表示(108ページ) 6フォルダ名/ファイル名(135ページ) 4動画の撮影時間(93ページ) 5動画の撮影モード/画質/スピード (59、62ページ) **6パストムービー(64ページ)** 7YouTube(65ページ) 8日付/時刻(141ページ) 6電池残量表示(14ページ)

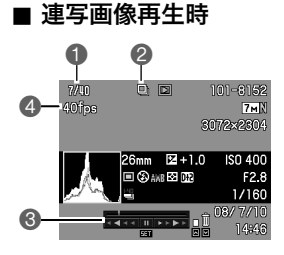

1表示中の画像番号/グループ内の画像総数 (94ページ) ●連写グループアイコン(94ページ) 6再生ガイド(94ページ) 4連写速度(94ページ)

# リセット操作でリセットされる内容

【MENU】を押したときに表示されるメニューで、リセット操作(147ページ)でリセットさ れる(初期値になる)内容の一覧表です。

-:この記号の設定項目はリセット操作には影響がありません。

■ 撮影モード

"撮影設定"タブ

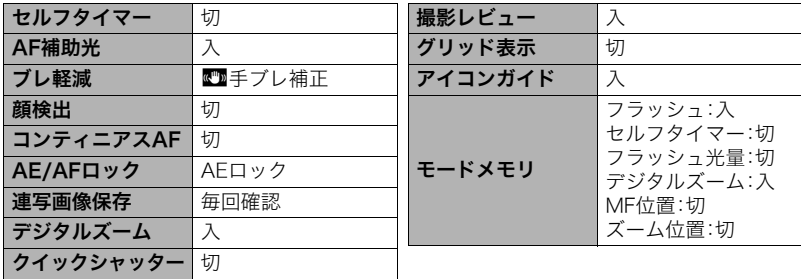

"画質設定"タブ

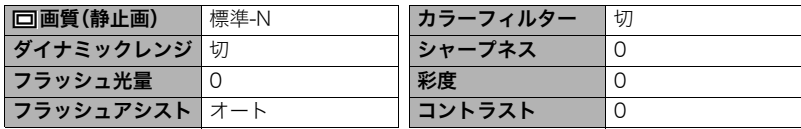

"設定"タブ

| 液晶設定    | オート2                     | Language   |              |
|---------|--------------------------|------------|--------------|
| EVF設定   | 0                        | スリープ       | 1分           |
| 操作音     | 起動音:サウンド1                | オートパワーオフ   | 5分           |
|         | ハーフシャッター:サウンド1           | REC/PLAY   | パワーオン        |
|         | シャッター:サウンド1<br>操作音:サウンド1 | LCD優先表示    | LCD優先しない     |
|         |                          | <b>USB</b> | Mass Storage |
|         |                          | ビデオ出力      |              |
| ファイルNo. | メモリする                    | 電池設定       |              |
| ワールドタイム | 白宅                       | 起動画面       | 切            |
| タイムスタンプ | 切                        | フォーマット     |              |
| 日時設定    |                          | リセット       |              |
| 表示スタイル  |                          |            |              |

■ 再生モード

"再生機能"タブ

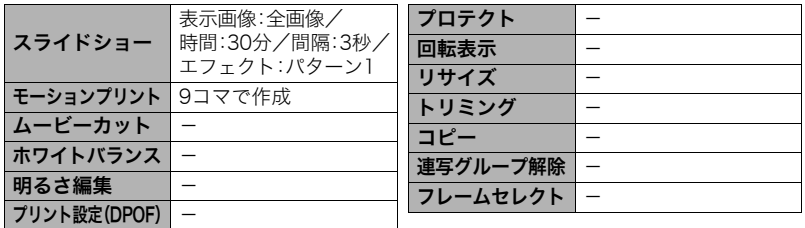

"設定"タブ

• 再生モードの"設定"タブの内容は、撮影モードの"設定"タブと同じです。

# 故障かな?と思ったら

# ■根象と対処方法

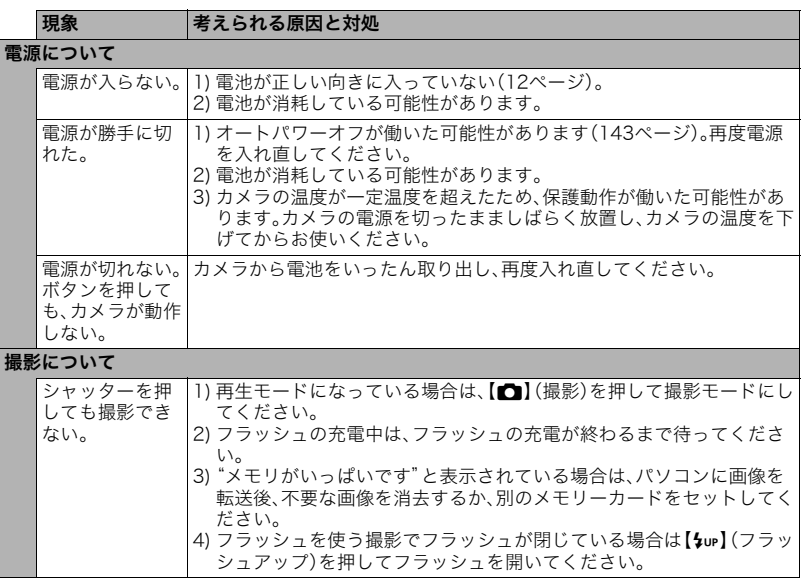

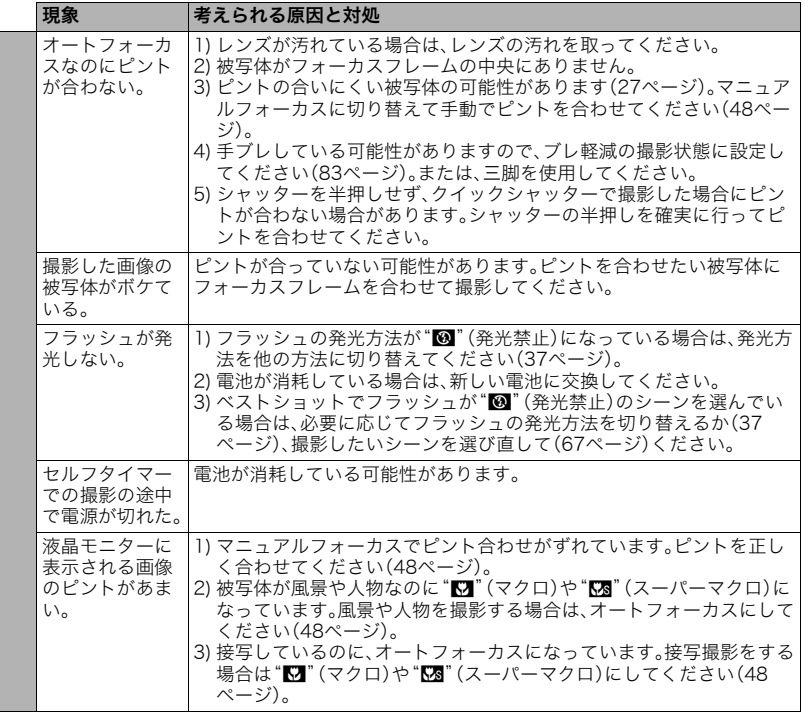

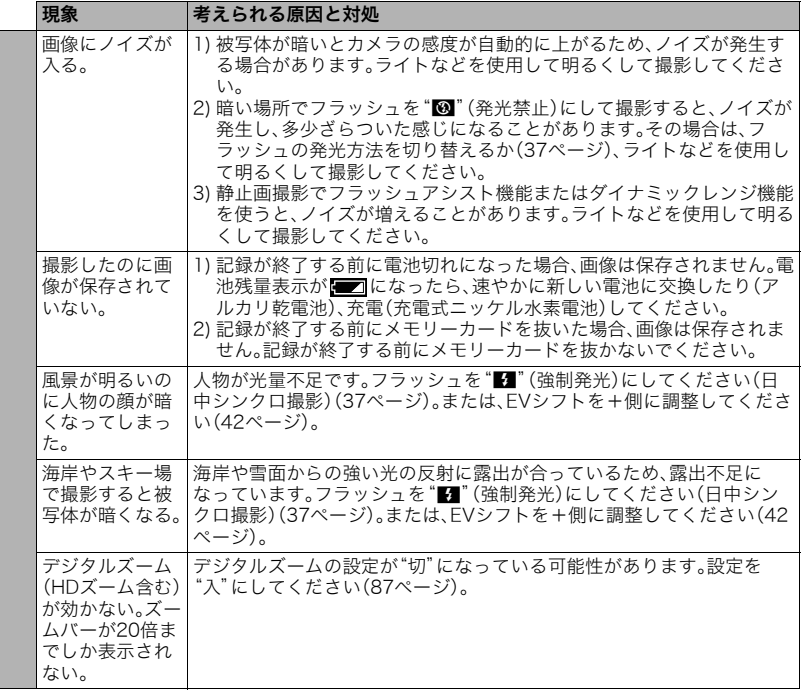

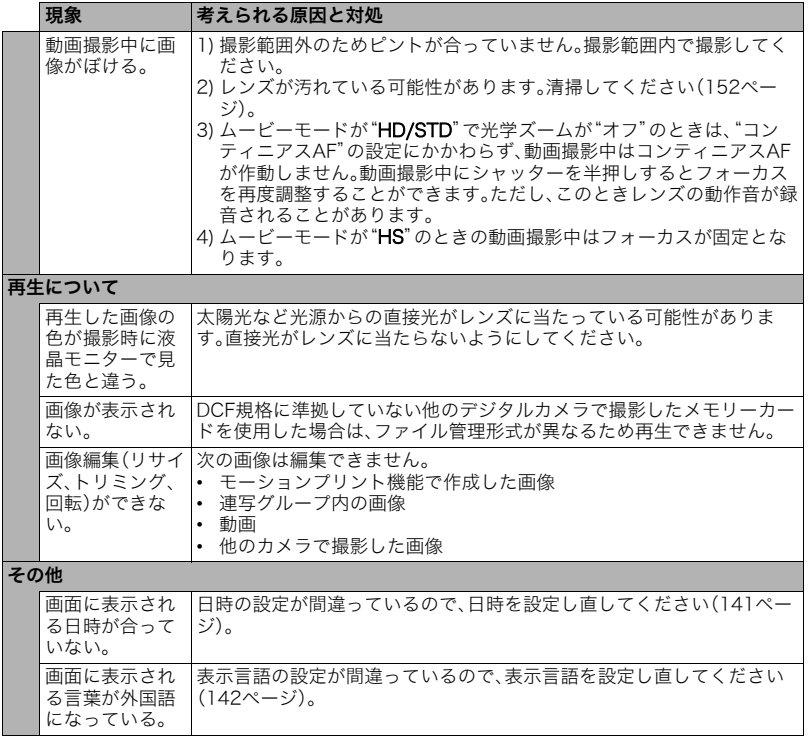

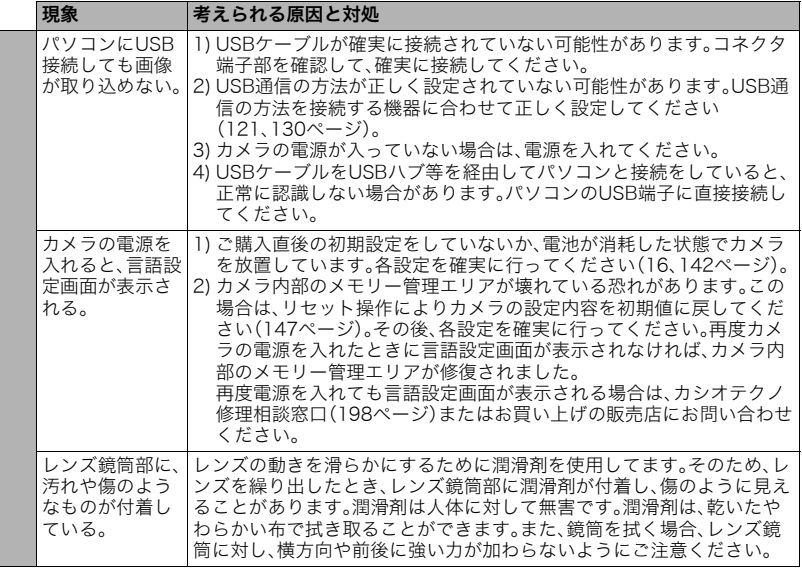

# ■ 画面に表示されるメッセージ

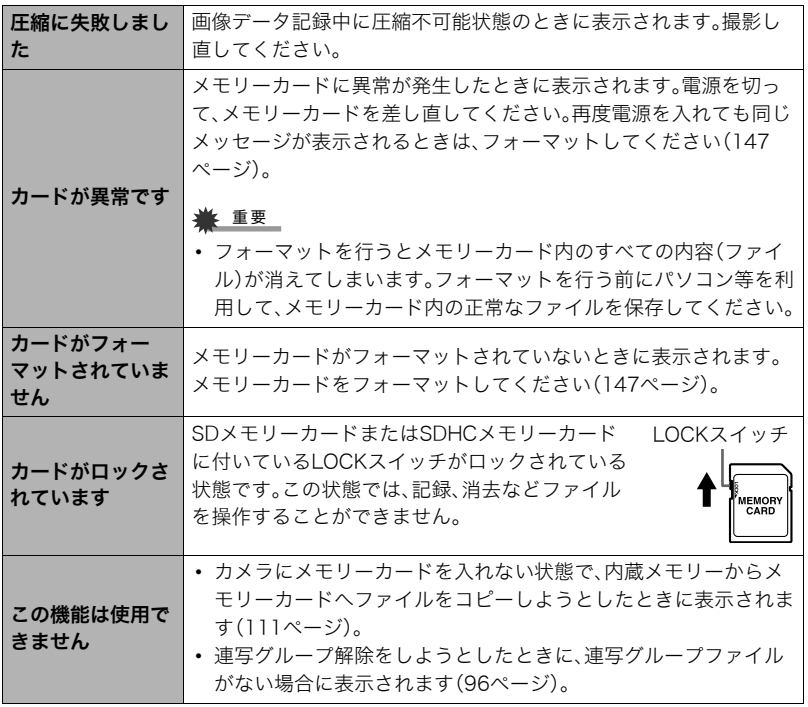

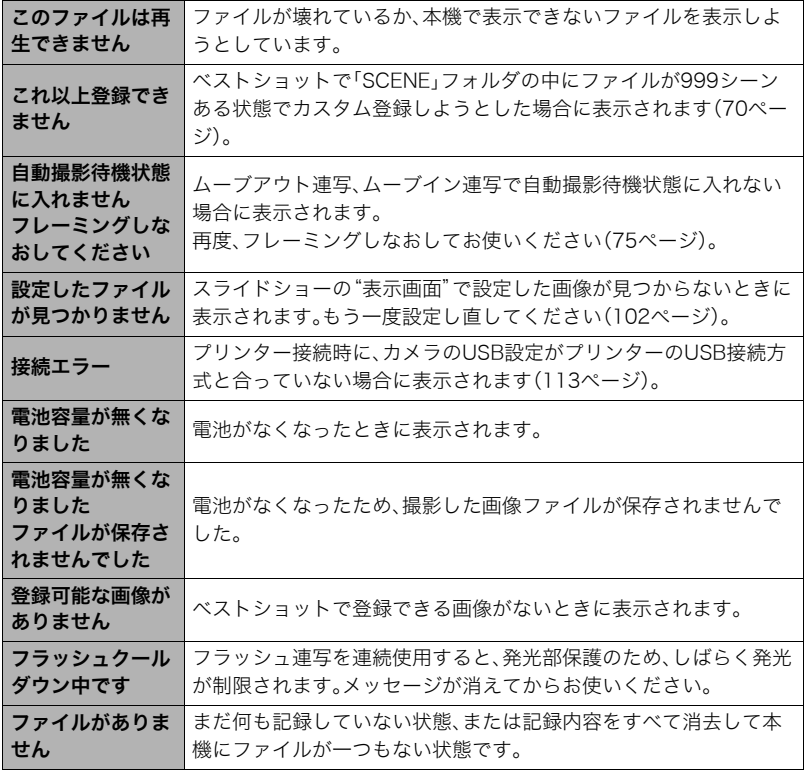

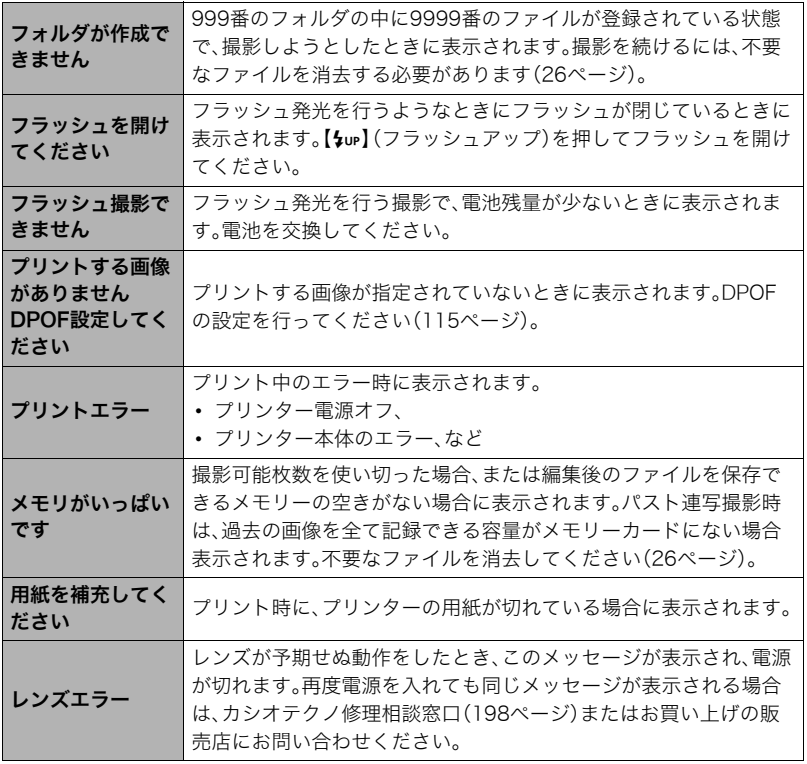

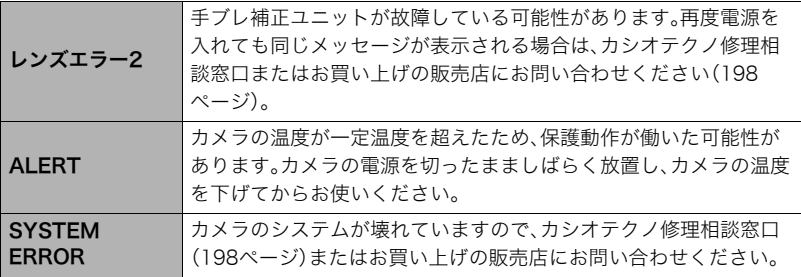

and the control of the control of the

# 撮影可能枚数と撮影可能時間

## 静止画

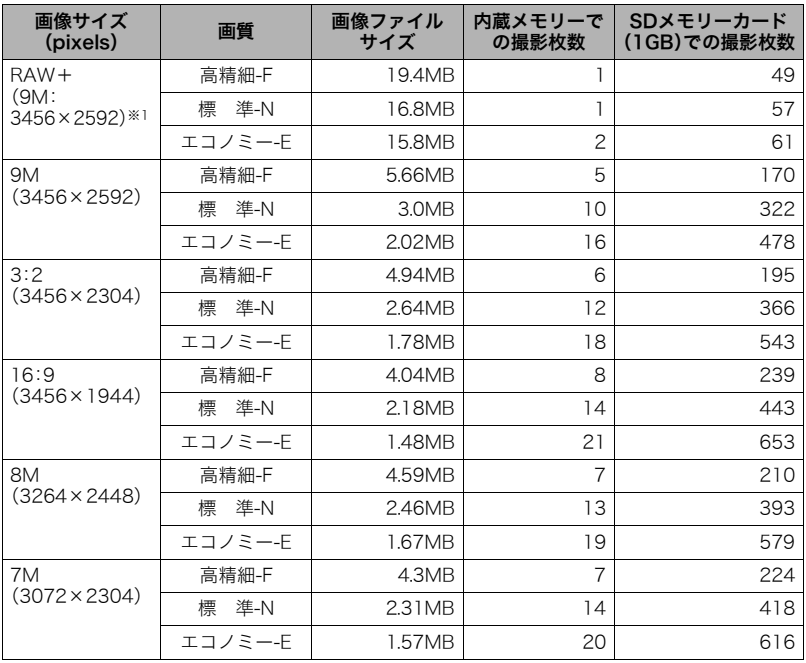

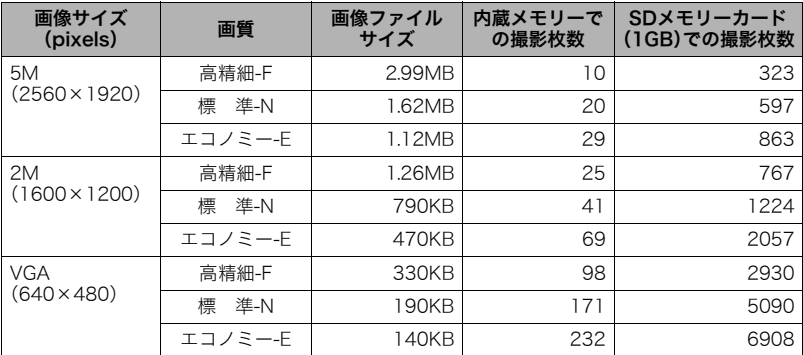

and the control of the control of the control of
動画

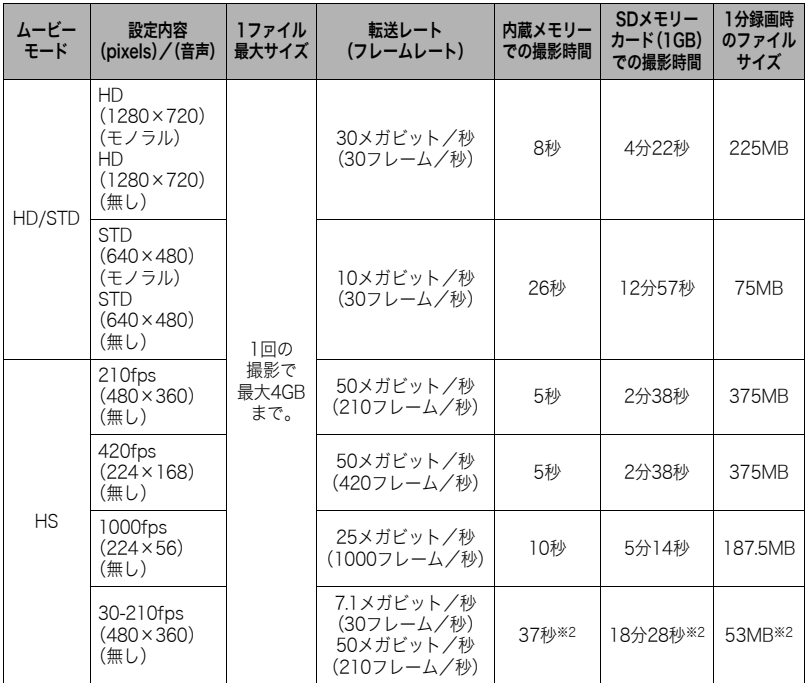

m

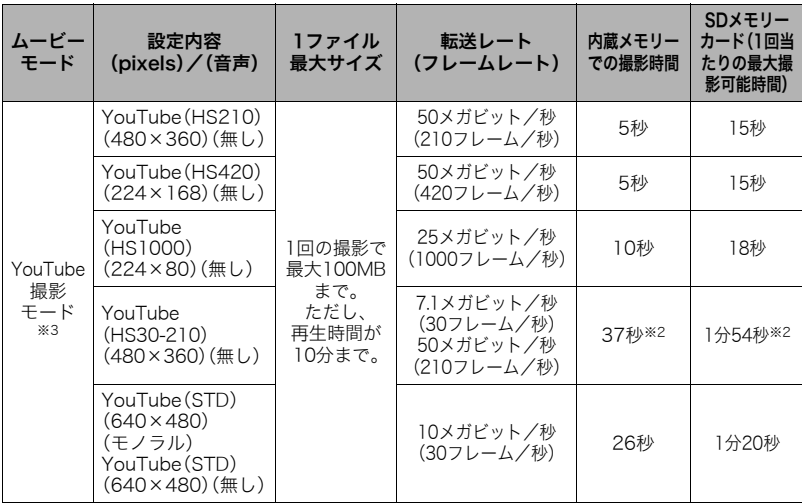

- 撮影できる枚数は目安であり、表示されている枚数よりも少なくなる可能性があります。
- 画像ファイルサイズは目安であり、撮影対象により、画像ファイルサイズが変わります。
- SDメモリーカードはパナソニック(株)製のPRO HIGH SPEED SDメモリーカードの場 合です。使用するメモリーカードによって撮影枚数は異なる場合があります。
- 容量の異なるメモリーカードをご使用になる場合は、おおむねその容量に比例した枚数 が撮影できます。
- ハイスピード動画撮影時は、撮影時間と再生時間が異なります。例えば210fpsのハイス ピード動画撮影を10秒間行うと再生時間は70秒になります。
- ※1 RAW+は、RAWファイルと9M(3456×2592)JPEGファイルの合計ファイルサイズ です。画質の設定はJPEGファイルに対してのみ有効です。
- ※2 30fpsで撮影した場合の撮影可能時間になります。30fpsを210fpsに撮影中で切り替 えると撮影可能時間は短くなります。
- ※3"YouTube"の撮影時は、HD動画では撮影できません。

## 主な仕様/別売品

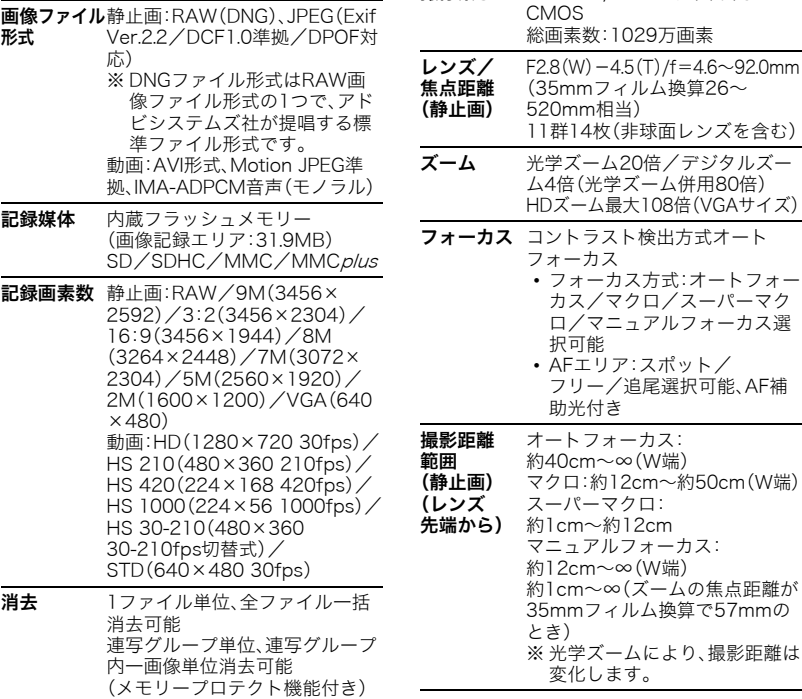

有効画素数 910万画素

撮像素子 サイズ:1/2.3型正方画素高速

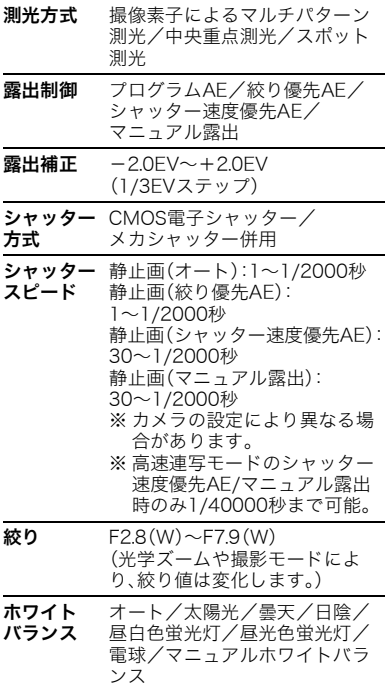

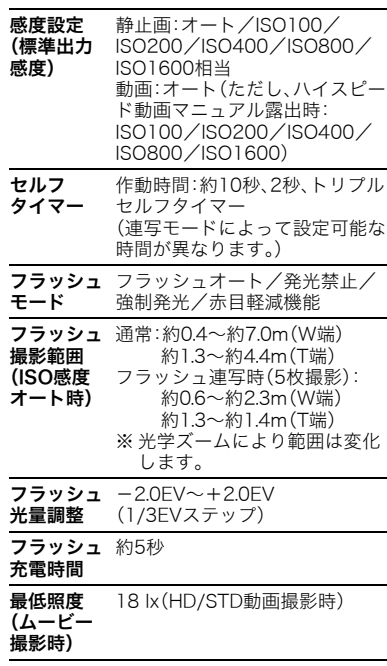

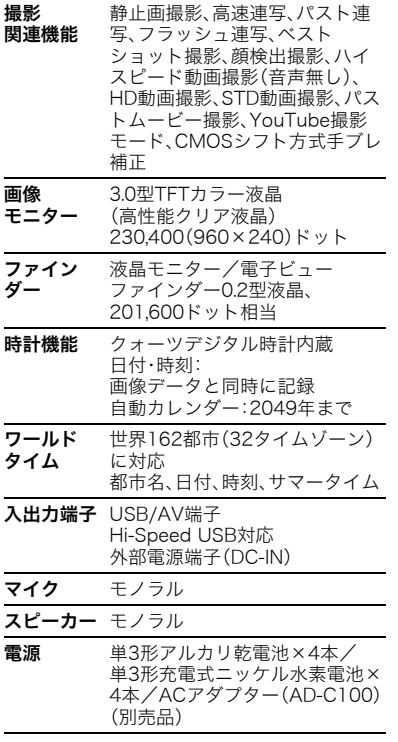

and the control of the control of the control of

#### 電池寿命

下記の電池寿命は温度23℃で使用した場合の電源が切れるまでの目安であり、保証時間ま たは保証枚数ではありません。低温下で使うと、電池寿命は短くなります。

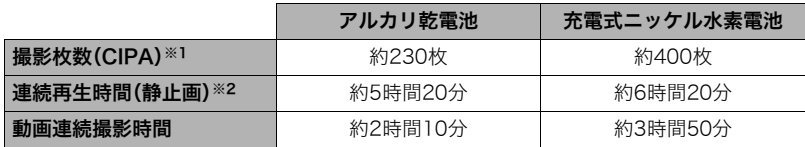

- アルカリ乾電池(LR6)はPanasonic LR6(XW)(パナソニック(株)製)/充電式ニッケル 水素電池はeneloop(HR-3UTG)(三洋電機(株)製)容量Min. 1900mAh ※電池寿命はメーカーによって異なります。
- 記録メディア:SDメモリーカード1GB(SDメモリーカードはパナソニック(株)製の PRO HIGH SPEED SDメモリーカードの場合です)
- 測定条件
- ※1 撮影枚数(CIPA)
- CIPA(カメラ映像機器工業会)規準に準ずる 温度(23℃)、液晶モニターオン、30秒毎にズームのワイド端とテレ端で交互に撮影、 フラッシュ発光(2枚に1回)、10回撮影に1度電源を切/入操作
- ※2 連続再生時間 温度(23℃)、約10秒に1枚ページ送り
- 前記は、新品の電池での数値です。繰り返し使用すると、電池寿命は徐々に短くなりま す。
- フラッシュ、ズーム、オートフォーカス、高速連写の使用頻度や電源が入った状態の時間 により、撮影時間または枚数は大幅に異なる場合があります。

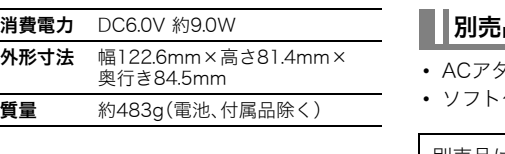

# 品

- ACアダプター AD-C100
	-
- ソフトケース ESC-170

別売品は、お買い求めの販売店、または カシオ・オンラインショッピングサイト (e-カシオ)にご用命ください。 e-カシオ: http://www.e-casio.co.jp/

カシオデジタルカメラに関する情報は、 カシオデジタルカメラオフィシャル Webサイトでもご覧になることが できます。

http://dc.casio.jp/

# 索引

# 英数字

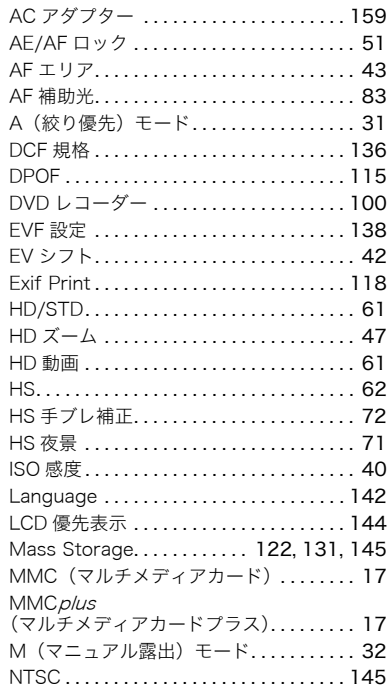

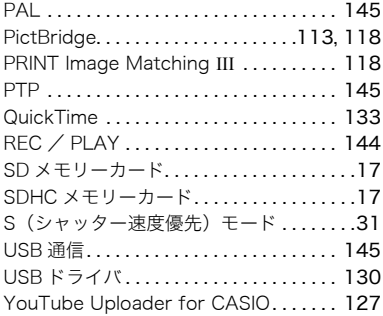

## あ

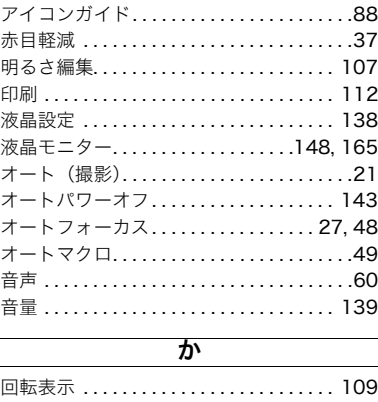

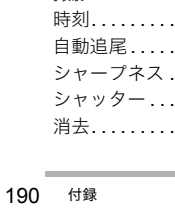

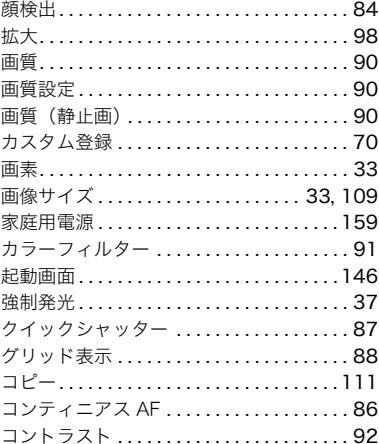

# ਣੇ

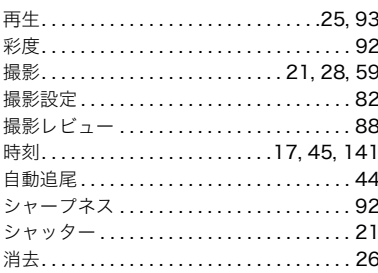

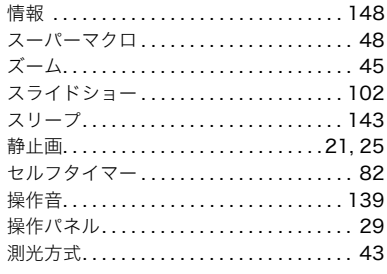

## た

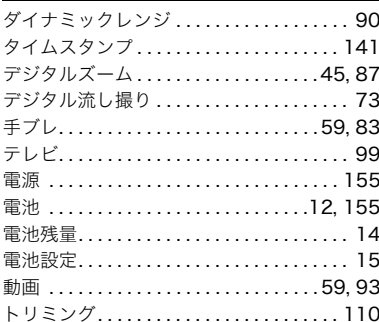

### な

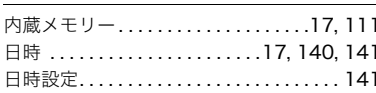

#### は

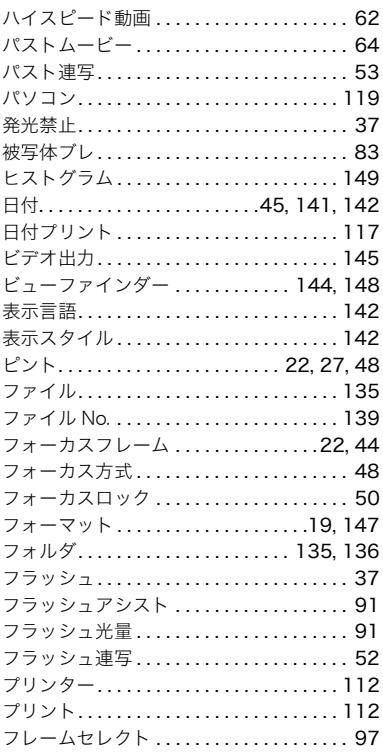

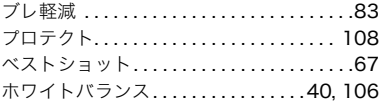

## $\overline{\mathbf{t}}$

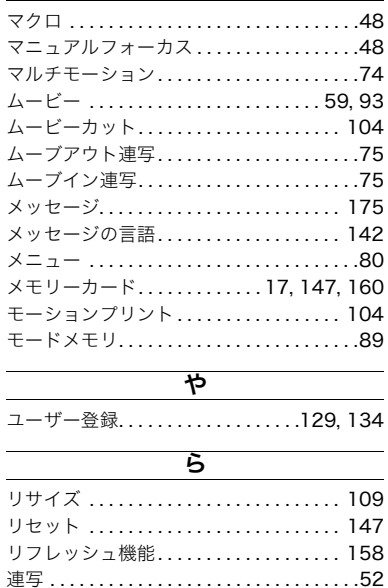

連写画像保存.........................55

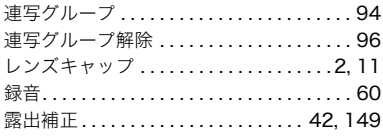

### ゎ

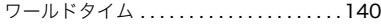

## 保証・アフターサービスについて

### ■ 保証書はよくお読みください

保証書は必ず「お買い上げ日・販売店名」などの記入をお確かめのうえ、販売店から受け取っ ていただき、内容をよくお読みの後、大切に保管してください。

#### ■ 保証期間は保証書に記載されています

#### ■ 修理を依頼されるときは

まず、もう一度、取扱説明書に従って正しく操作していただき、直らないときには次の処置 をしてください。

- ●保証期間中は 保証書の規定に従って取扱説明書等に記載のカシオテクノ修理相談窓口またはお買い 上げの販売店が修理をさせていただきます。
- 保証書に「持込修理」と記載されているものは、製品に保証書を添えてご持参またはご送 付ください。
- 保証書に「出張修理」と記載されているものは、取扱説明書等に記載のカシオテクノ修理 相談窓口またはお買い上げの販売店までご連絡ください。
- ●保証期間が過ぎているときは 取扱説明書等に記載のカシオテクノ修理相談窓口またはお買い上げの販売店までご連 絡ください。修理すれば使用できる製品については、ご希望により有料で修理いたしま す。

### ■ あらかじめご了承いただきたいこと

- ●「修理のとき一部代替部品を使わせていただくこと」や「修理が困難な場合には、修理せ ず同等品と交換させていただくこと」があります。 また、特別注文された製品の修理では、ケースなどをカシオ純正部品と交換させていた だくことがあります。
- ●修理のとき、交換した部品を再生、再利用する場合があります。修理受付時に特段のお申 し出がない限り、交換した部品は弊社にて引き取らせていただきます。
- ●修理のとき、故障原因の解析のため、データや画像を確認させていただくことがありま す。
- ●日本国内向けの製品は海外での修理受付ができません。修理品は日本まで移動の上、日 本国内のカシオテクノ修理相談窓口にご依頼ください。
- ●本機の補修用性能部品の最低保有期間は、生産終了後7年です。性能部品とは、その製品 の機能を維持するために不可欠な部品のことです。

### ■ アフターサービスなどについておわかりにならないときは

取扱説明書等に記載のカシオテクノ修理相談窓口またはお買い上げの販売店にお問い合わ せください。

# お客様ご相談窓口

### 機能・操作・購入先等のご相談窓口 一〉 カシオお客様相談室

■ 製品の機能、操作、購入先等に関するご質問に、お電話でお答えいたします。

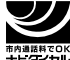

0570-088908 市内通話料金のみでご利用いただけます。 » 携帯電話・PHS・IP電話等をご利用の場合は、03-3320-5365へお掛けください。 受付時間 月曜日~土曜日 AM 9:00~PM5:30 /システムメンテナンス日等、\

日曜日・祝 日 AM10:00~PM5:00 ∖弊社指定休業日は除く

#### 修理のご相談窓口 ——廖廷���仙秋恋日<br>送付修理サービス受付窓口 □〉 カシオテクノ修理相談窓口

カシオ製品のアフターサービス業務は、カシオテクノ株式会社が担当いたします。

■ 製品の故障・修理に関するご相談に、お電話でお答えします。 ■ 修理品をご送付頂く場合は、カシオテクノ修理相談窓口にて承ります。 「修理品をお持込みいただく場合は、カシオテクノ・サービスステーションをご利用ください」 ※ご送付される場合の送料および諸掛りはお客様のご負担となります。

### 0570-004161 市内通話料金のみでご利用いただけます。 東日本リペアセンター(北海道・東北・関東・信越)

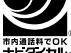

» 携帯電話・PHS・IP 電話等をご利用の場合は、042-560-4161 にお掛けください。 Ȍεျֿᣞ͇аȍȎ²°¸°°²³ ూ̱᥆ණᖽరࠞࢍ͜ࢲ܌ ³²̧²

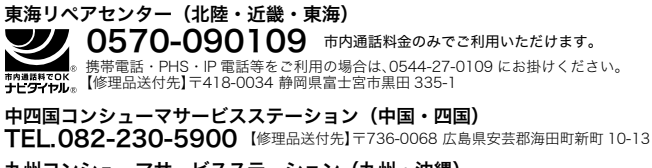

受付時間:月曜日~土曜日 AM9:00~PM6:30(日・祝日・年末年始・夏期休暇等は除く) 九州コンシューマサービスステーション(九州・沖縄) **TEL.092-411-2939**【修理品送付先】〒812-0007 福岡県福岡市博多区東比恵 2-16-23 カシオ福岡ビル 2F

※住所・電話番号などは変更になることがあります。あらかじめご了承ください。

# 修理サービスメニューについて

お客様のご希望にあわせた修理サービスメニューをご用意させていただいております。 各サービス詳細につきましては、弊社ホームページをご覧いただくか、下表の「修理のご依頼 先」にてご確認ください。

#### カシオデジタルカメラサポートホームページ http://casio.jp/support/dc/

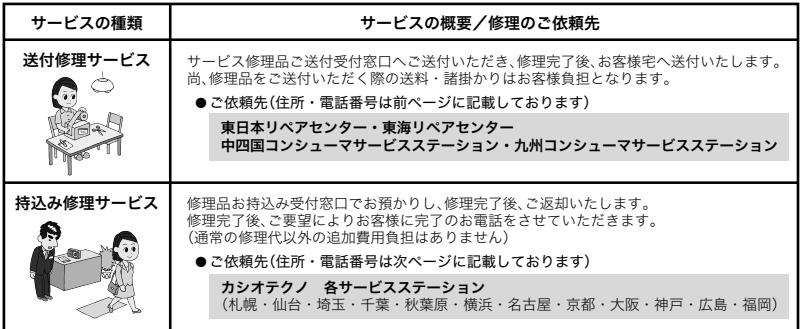

## カシオテクノ・サービスステーション

力シオ製品のアフターサービス業務は、カシオテクノ株式会社が担当いたします。

#### 持込み修理サービス受付窓口 () カシオテクノ・サービスステーション

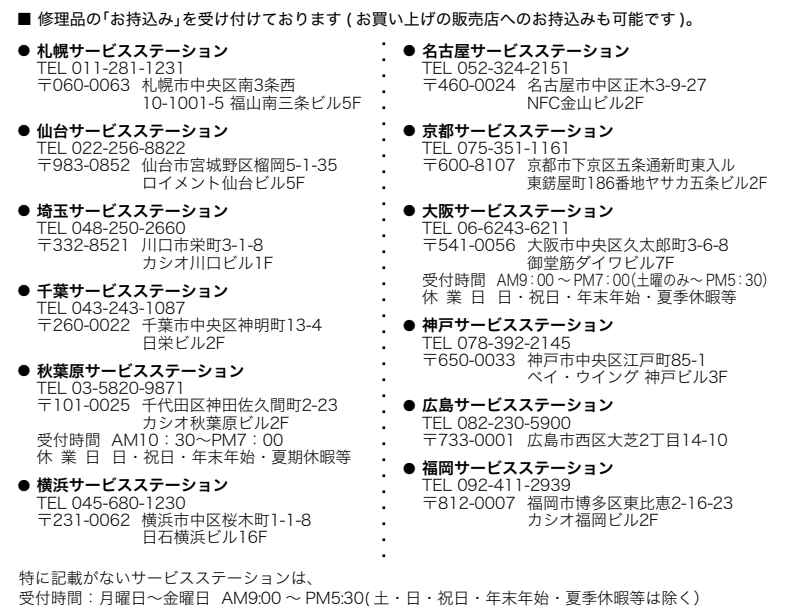

※住所・電話番号などは変更になることがあります。あらかじめご了承ください。

## 保証規定

- 1. 保証期間内に取扱説明書に従った正常な使用状態で故障した場合には、無料修理 いたします。
- 2. 修理の必要が生じた場合は、製品と本書をカシオテクノ・サービスステーションま でご持参いただくか、カシオテクノ修理相談窓口までご送付ください。またはお買 い上げの販売店へご持参ください。
- 3. 修理品のご持参、お持ち帰りの交通費、またご送付される場合の送料および諸掛り はお客様のご負担となります。なお、ご送付の場合は適切な梱包の上、紛失防止の ため受け渡しの確認できる手段(簡易書留や宅配など)をご利用ください。
- 4. 保証期間内でも次の場合は有料修理となります。
	- イ. お買い上げ後の輸送、移動時のお取り扱いが不適当なため生じた故障・損傷
	- ロ. 誤用、乱用および取り扱い不注意、落下、水没、水かぶりなどによる故障・損傷 (表示画面付きの製品では、画面のガラス割れなど)
	- ハ. 不当な修理または改造による故障・損傷
	- ニ. 電池の液漏れなどによる故障・損傷
	- ホ. 火災、地震、水害、その他の天災地変および異常電圧による故障・損傷
	- ヘ. 消耗品(電池など)および付属品のお取り替えの場合
	- ト. 本書の提示がない場合および本書にお買い上げ日、お客様名、販売店名の記入 のない場合、あるいは字句を書き換えられた場合
- 5. 本書は日本国内においてのみ有効です。
- 6. 本書は再発行いたしませんので紛失しないよう大切に保管してください。
- 7. 修理内容などの記録は修理伝票にかえさせていただきます。
- ※ この保証書は本書に明示した期間、条件のもとにおいて無料修理をお約束するも のです。

従ってこの保証書によって保証書を発行している者(保証責任者)、及びそれ以外 の事業者に対するお客様の法律上の権利を制限するものではありませんので、保 証期間経過後の修理についてご不明の場合は、カシオテクノ修理相談窓口または お買い上げの販売店にお問い合わせください。

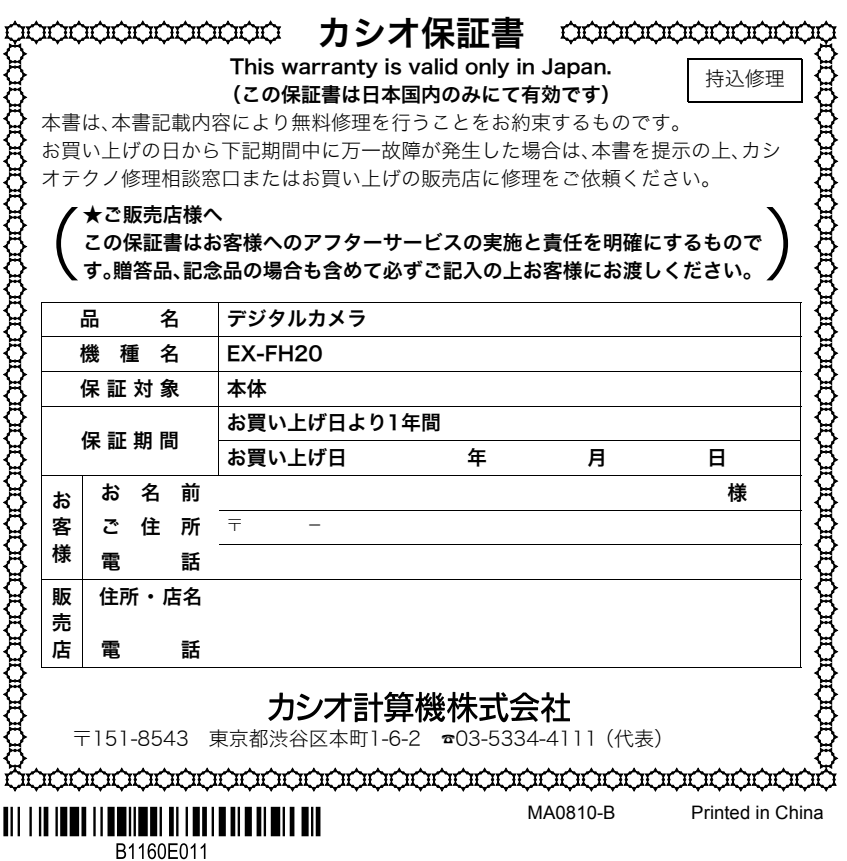